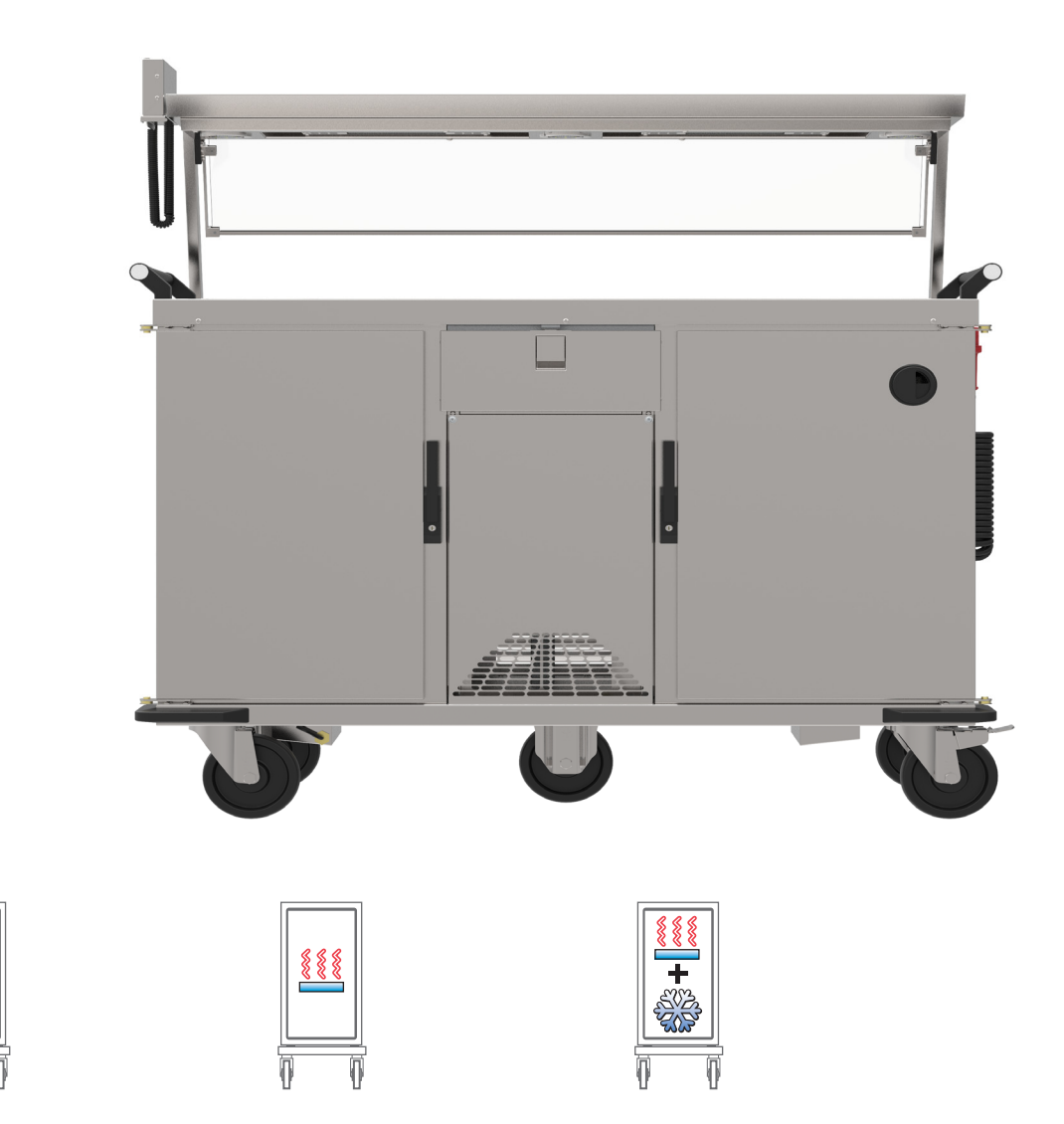

# **Regiostationen**

- Multifunktionales Serviersystem für Transport, Zwischenlagerung sowie Ausgabe von Speisen
- Zum Regenerieren, zum Warmhalten, zum Kühlhalten von Speisen
- Für die Personenverpflegung in Krankenhäusern, Seniorenheimen und Kindertagesstätten

Die Abbildungen zeigen Bestückungsbeispiele, die nicht zwangsläufig im Lieferumfang enthalten sein müssen.

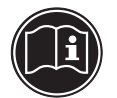

## Betriebsanleitung vorab lesen

 $\blacksquare$ 

Original-Betriebsanleitung

DOWNLOAD: GEBRAUCHSANLEITUNGEN

QR-Code beim Typenschild

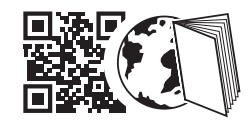

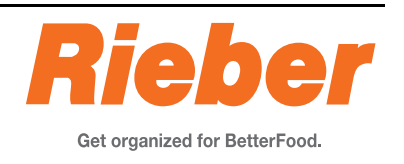

Rieber Professional. Unsere Lösungen bringen Ihnen Qualität, Sicherheit sowie vor allem hohe Energie-Effizienz und Wirtschaftlichkeit.

# **Inhaltsverzeichnis**

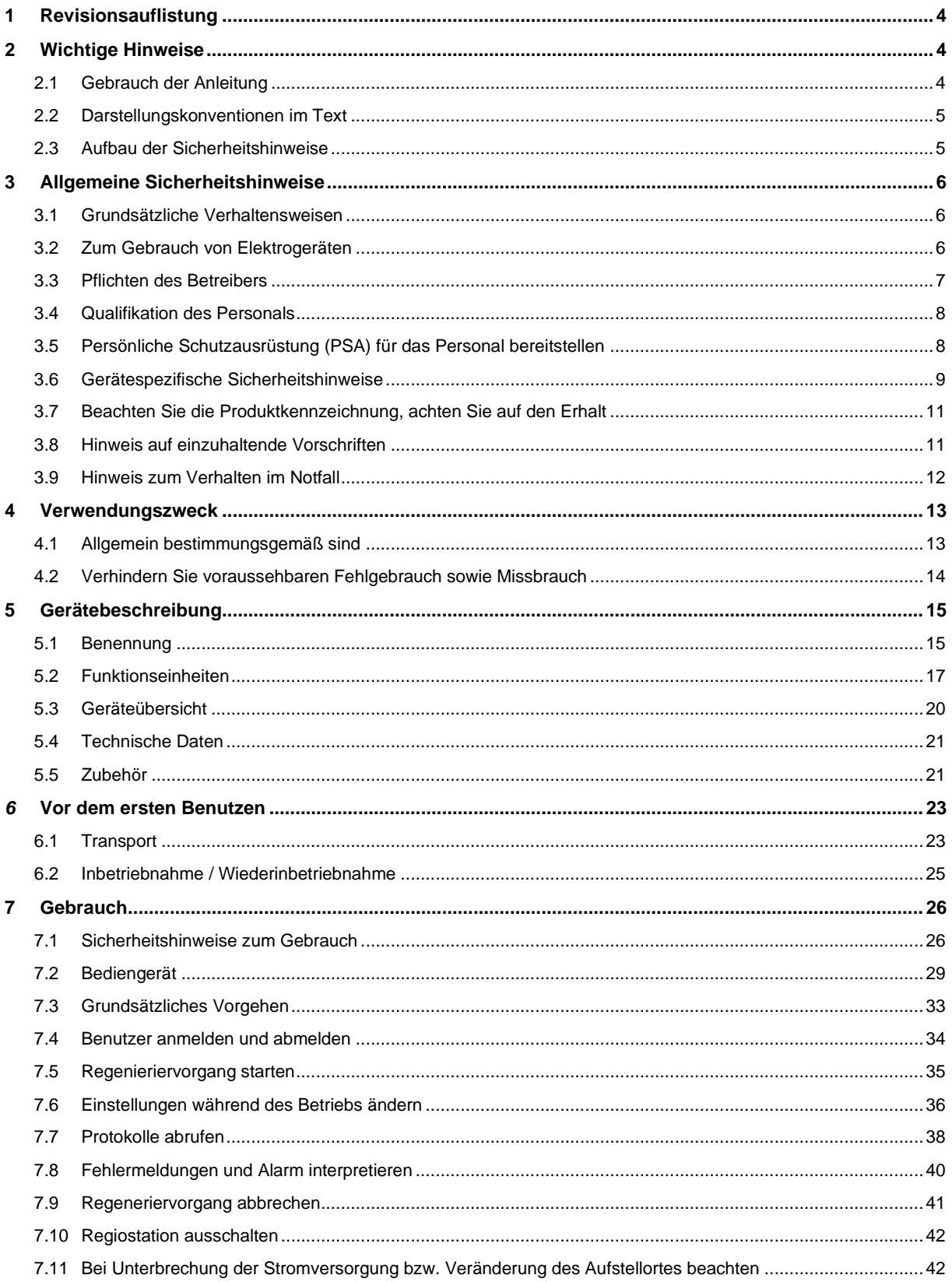

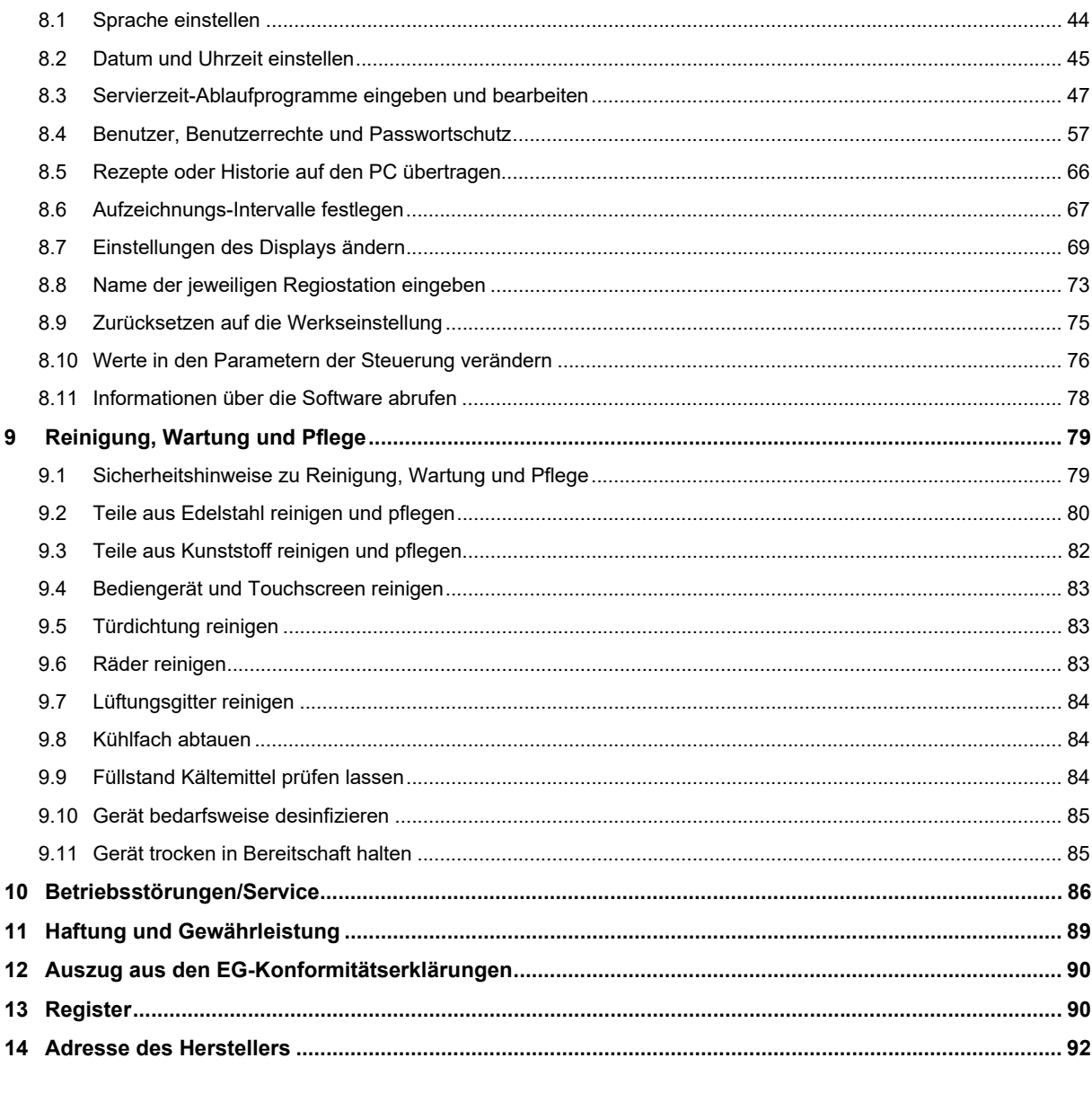

## <span id="page-3-0"></span>**1 Revisionsauflistung**

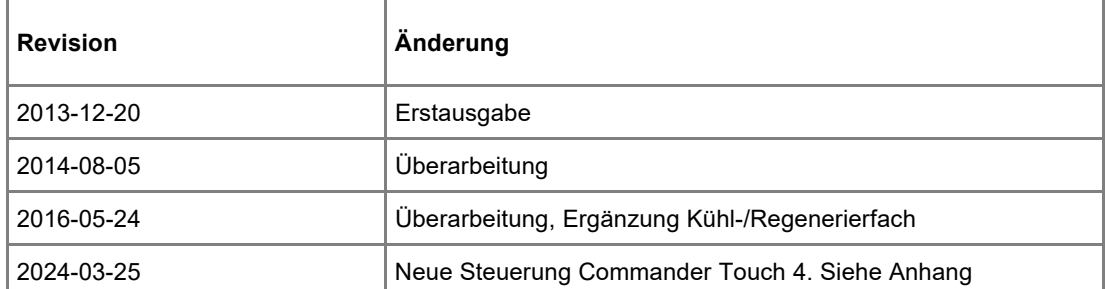

## <span id="page-3-1"></span>**2 Wichtige Hinweise**

## <span id="page-3-2"></span>**2.1 Gebrauch der Anleitung**

Diese Anleitung enthält wichtige Informationen, um das Gerät sicher und sachgerecht zu benutzen.

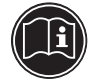

## **WICHTIG**

Schützen Sie sich vor Gefahren und vermeiden Sie Schäden an Ihrem Gerät.

- **►** Lesen Sie unbedingt die Betriebsanleitung vor dem ersten Benutzen.
- **►** Bewahren Sie die Anleitung auf und geben Sie diese an Nachbesitzer weiter.

Eine kompakte Anleitung, alternativ zu etlichen Anleitungen für diese Produktvarianten, die gleichartige Funktionen aufweisen, ist ein oft geäußerter Wunsch unserer Kunden.

Sollte aus Ihrer Sicht irgendein ein Defizit vorliegen, teilen Sie uns das bitte ohne zu zögern mit. Wir bemühen uns mit Ihrer Hilfe noch besser zu werden.

Hier ist Platz für Ihre Notizen

#### <span id="page-4-0"></span>**2.2 Darstellungskonventionen im Text**

- . . . **Hervorhebung** . . . , ist ein Textfragment, das hervorgehoben werden soll
- Aufzählungen werden so dargestellt.
- ➢ Handlungsanweisungen werden so dargestellt.
	- Das Resultat der Handlung wird so dargestellt.
- 

*Siehe '. . . ' ,Querverweis wird so dargestellt.*

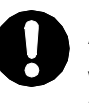

#### **ACHTUNG**

weist auf möglichen Sachschaden hin, die keinen Personenschaden einschließt. Die Missachtung des Hinweises kann zu Sachschaden führen.

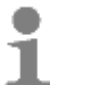

#### **Anwendertipp**

**►** Nützlicher Hinweis oder Tipp

## <span id="page-4-1"></span>**2.3 Aufbau der Sicherheitshinweise**

Die Signalworte GEFAHR - WARNUNG - VORSICHT klassifizieren den Gefahrengrad der Körperverletzung in einer konkreten Situation. Die Verletzungen können sie verhindern, indem Sie die angegebenen Verhaltensregeln berücksichtigen.

Das Symbol Warndreieck symbolisiert eine "Allgemeine Gefahr".

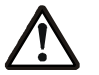

## **GEFAHR**

weist auf eine **unmittelbar drohende Gefahr** hin. Die Missachtung des Warnhinweises **führt zu schwerer Körperverletzung** oder **Tod**.

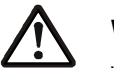

## **WARNUNG**

weist auf eine **möglicherweise gefährliche Situation** hin. Die Missachtung des Warnhinweises **kann** zu **schwerer Körperverletzung oder Tod** führen.

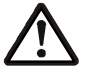

## **VORSICHT**

weist auf eine **möglicherweise schädliche Situation** hin. Die Missachtung des Warnhinweises **kann** zu **leichter Körperverletzung** führen.

#### <span id="page-5-0"></span>**3 Allgemeine Sicherheitshinweise**

Dieses Kapitel informiert über Restrisiken und Gefahren bei bestimmungsgemäßer Verwendung des Gerätes. Es werden allgemein gültige und generell zu beachtende Sicherheitshinweise aufgeführt. Handlungs- bzw. situationsbezogene Sicherheitshinweise werden nachfolgend vor dem entsprechenden Handlungsschritt bzw. der Situationsbeschreibung platziert.

#### <span id="page-5-1"></span>**3.1 Grundsätzliche Verhaltensweisen**

Dieses Gerät entspricht dem Stand der Technik und den anerkannten sicherheitstechnischen Regeln, trotzdem können Gefahren entstehen.

- ➢ Benutzen Sie das Gerät nur in einwandfreiem Zustand, unter Beachtung dieser Anleitung.
- ➢ Achten Sie in allen Phasen der Lebensdauer des Gerätes auf die möglichst sichere Integration des Gerätes in seine Umgebung.
- ➢ Unterlassen Sie Umbauten und Veränderungen am Gerät.

## <span id="page-5-2"></span>**3.2 Zum Gebrauch von Elektrogeräten**

Sicherheitshinweise zitiert aus EN 60745-1:

#### **Arbeitsplatz**

Halten Sie Ihren Arbeitsbereich sauber und aufgeräumt. Unordnung und unbeleuchtete Arbeitsbereiche können zu Unfällen führen.

Halten Sie Kinder und andere Personen während der Benutzung fern.

#### **Elektrische Sicherheit**

Der Anschlussstecker des Gerätes muss in die Steckdose passen. Der Stecker darf in keiner Weise verändert werden. Verwenden Sie keine Adapterstecker gemeinsam mit schutzgeerdeten Geräten. Unveränderte Stecker und passende Steckdosen verringern das Risiko eines elektrischen Schlages.

Vermeiden Sie Körperkontakt mit geerdeten Oberflächen, wie mit Rohren, Heizungen, Herden und Kühlschränken. Es besteht ein erhöhtes Risiko durch elektrischen Schlag, wenn Ihr Körper geerdet ist.

Halten Sie das Gerät von Regen oder Nässe fern. Das Eindringen von Wasser in ein Elektrogerät erhöht das Risiko eines elektrischen Schlages.

Zweckentfremden Sie das Kabel nicht, um den Stecker aus der Steckdose zu ziehen. Fassen Sie immer am Stecker an. Halten Sie das Kabel fern von Hitze, Öl, scharfen Kanten oder sich bewegenden Geräteteilen. Beschädigte oder verwickelte Kabel erhöhen das Risiko eines elektrischen Schlages.

Wenn Sie mit einem Elektrogerät im Freien arbeiten, verwenden Sie nur Verlängerungskabel, die auch für den Außenbereich zugelassen sind. Die Anwendung eines für den Außenbereich geeigneten Verlängerungskabels verringert das Risiko eines elektrischen Schlages.

Brandgefahr infolge Wärmestaus möglich. Wickeln Sie das Kabel von der Kabeltrommel ab, um einen möglichen Wärmestau bzw. Kabelbrand zu verhindern. Die Kupplung muss spritzwassergeschützt sein, aus Gummi bestehen oder mit Gummi überzogen sein.

#### **Sicherheit von Personen**

Seien Sie aufmerksam, achten Sie darauf, was Sie tun, und gehen Sie mit Vernunft an die Arbeit mit einem Elektrogerät. Benutzen Sie das Gerät nicht, wenn Sie müde sind oder unter dem Einfluss von Drogen, Alkohol oder Medikamenten stehen.

Ein Moment der Unachtsamkeit beim Gebrauch des Gerätes kann zu ernsthaften Verletzungen führen.

Vermeiden Sie eine unbeabsichtigte Inbetriebnahme. Vergewissern Sie sich, dass der Schalter in der Position "AUS" ist, bevor Sie den Stecker in die Steckdose stecken. Wenn Sie das Gerät eingeschaltet an die Stromversorgung anschließen, kann dies zu Unfällen führen.

#### **Sorgfältiger Umgang und Gebrauch von Elektrogeräten**

Benutzen Sie kein Elektrogerät, dessen Schalter defekt ist. Ein Elektrogerät, das sich nicht mehr ein- oder ausschalten lässt, ist gefährlich und muss repariert werden.

Bewahren Sie unbenutzte Elektrogeräte außerhalb der Reichweite von Kindern auf. Lassen Sie Personen das Gerät nicht benutzen, die mit diesem nicht vertraut sind oder diese Anweisungen nicht gelesen haben. Elektrogeräte sind gefährlich, wenn sie von unerfahrenen Personen benutzt werden.

Pflegen Sie das Gerät mit Sorgfalt. Kontrollieren Sie, ob bewegliche Geräteteile einwandfrei funktionieren und nicht klemmen, ob Teile gebrochen oder so beschädigt sind, das die Funktion des Gerätes beeinträchtigt ist. Lassen Sie beschädigte Teile vor dem Einsatz des Gerätes reparieren. Viele Unfälle haben ihre Ursache in schlecht gewarteten Elektrogeräten.

Verwenden Sie Elektrogerät, Zubehör usw. entsprechend diesen Anweisungen und so, wie es für diesen speziellen Gerätetyp vorgeschrieben ist. Berücksichtigen Sie dabei die Arbeitsbedingungen und die auszuführende Tätigkeit. Der Gebrauch von Elektrogeräten für andere als die vorgesehenen Anwendungen kann zu gefährlichen Situationen führen.

#### **Service**

Lassen Sie das Gerät nur von qualifiziertem Fachpersonal und nur mit Originalersatzteilen reparieren. Damit wird sichergestellt, dass die Sicherheit des Gerätes erhalten bleibt.

#### <span id="page-6-0"></span>**3.3 Pflichten des Betreibers**

#### **Betreiber**

Betreiber ist diejenige Person, die das Gerät zu gewerblichen oder wirtschaftlichen Zwecken selbst betreibt oder einem Dritten zur Nutzung/Anwendung überlässt und während des Betriebs die rechtliche Geräteverantwortung für den Schutz des Benutzers, des Personals oder Dritter trägt.

#### **Betreiberpflichten**

Das Gerät wird im gewerblichen Bereich eingesetzt. Der Betreiber des Gerätes unterliegt daher den gesetzlichen Pflichten zur Arbeitssicherheit.

Neben den Sicherheitshinweisen in dieser Anleitung müssen die für den Einsatzbereich des Gerätes gültigen Sicherheits-, Unfallverhütungs- und Umweltschutzvorschriften eingehalten werden.

Dabei gilt insbesondere Folgendes:

- Der Betreiber muss sich über die geltenden Arbeitsschutzbestimmungen informieren und in einer Gefährdungsbeurteilung zusätzlich Gefahren ermitteln, die sich durch die speziellen Arbeitsbedingungen am Einsatzort des Gerätes ergeben. Diese muss er in Form von Betriebsanweisungen für den Betrieb des Gerätes umsetzen.
- Der Betreiber muss während der gesamten Einsatzzeitdauer des Gerätes prüfen, ob die von ihm erstellten Betriebsanweisungen dem aktuellen Stand der Regelwerke entsprechen, und diese, falls erforderlich, anpassen.
- Der Betreiber muss die Zuständigkeiten für Installation, Bedienung, Störungsbeseitigung, Wartung und Reinigung eindeutig regeln und festlegen.
- Der Betreiber muss dafür sorgen, dass alle Mitarbeiter, die mit dem Gerät umgehen, diese Anleitung gelesen und verstanden haben. Darüber hinaus muss er das Personal in regelmäßigen Abständen schulen und über die Gefahren informieren.
- Der Betreiber muss dem Personal die erforderliche Schutzausrüstung bereitstellen und das Tragen der erforderlichen Schutzausrüstung verbindlich anweisen.

Weiterhin ist der Betreiber dafür verantwortlich, dass das Gerät stets in technisch einwandfreiem Zustand ist. Daher gilt Folgendes:

- Der Betreiber muss dafür sorgen, dass die in dieser Anleitung beschriebenen Wartungsintervalle eingehalten werden.
- Der Betreiber muss alle Sicherheitseinrichtungen regelmäßig auf Funktionsfähigkeit und Vollständigkeit überprüfen lassen.
- Der Betreiber muss dafür sorgen, dass die passenden Medienanschlüsse gegeben sind.
- Der Betreiber muss dafür sorgen, dass bauseitige sicherheitsrelevante Maßnahmen durchgeführt werden.

## <span id="page-7-0"></span>**3.4 Qualifikation des Personals**

Das sichere Betreiben erfordert fachliche Voraussetzungen und die persönliche Eignung jeder Person.

- Die Organisationsverantwortung trägt der '**Arbeitsverantwortliche**' (Betreiber). Laut EN 50110-1 ist ein Arbeitsverantwortlicher 'eine Person, die benannt ist, die unmittelbare Verantwortung für die Durchführung der Arbeit zu tragen. Erforderlichenfalls kann diese Verantwortung teilweise auf andere Personen übertragen werden. [...] Der Arbeitsverantwortliche muss alle an der Arbeit beteiligten Personen über alle Gefahren unterrichten, die für diese nicht ohne weiteres erkennbar sind'.
- Zur Arbeitsausführung sind nur '**unterwiesene Personen'** zulässig, die geschult sind. Schulung, Unterweisung sind zu wiederholen und das Verstehen zu kontrollieren, bestenfalls prüfungsgemäß.
- Zu Reparaturarbeiten sind nur '**Fachkräfte**' zulässig. Laut IEC 60204-1 sind Fachkräfte 'Personen, die aufgrund ihrer einschlägigen Ausbildung und ihrer Erfahrung befähigt sind, Risiken zu erkennen und mögliche Gefährdungen zu vermeiden'.
- Elektroarbeiten nur durch eine ausgebildete und erfahrene **Elektrofachkraft**, umgangssprachlich Elektriker genannt, ausführen lassen. Die Mitarbeit einer elektrotechnisch unterwiesenen Person ist nur unter Anleitung und Kontrolle der Elektrofachkraft zulässig.
- Arbeiten an der Kühleinrichtung sind nur durch hierfür autorisiertes Fachpersonal wie **Kältefachkraft** oder den Rieber-Kundendienst zulässig.
- Reparatur bzw. Instandsetzung während der Zeitdauer der Gewährleistung sind nur durch den Hersteller-Service Rieber zulässig, ansonsten können etwaige Ansprüche hieraus entfallen. Wenden Sie sich an den Hersteller-Service Rieber.

ਨੇਨੇ

*Kapitel ['Haftung und Gewährleistung',](#page-88-0) Seit[e 89](#page-88-0)*

## <span id="page-7-1"></span>**3.5 Persönliche Schutzausrüstung (PSA) für das Personal bereitstellen**

Was Sicherheitsschuhe leisten müssen, regeln Normen. Hier geht es um Sicherheitsschuhe zum Schutz der Zehen. Sicherheitsschuhe S1 sind Schutzschuhe mit der Anforderung, dass eine Zehenschutzkappe vorhanden ist. Wie bei Sicherheitsschuhen S2 und S3 hat die Zehenschutzkappe eine Belastbarkeit von 200 Joule. Diese Anforderungen sind in der EN 20345:2004 für Sicherheitsschuhe geregelt.

- Stellen Sie sicher, dass das Personal die Persönliche Schutzausrüstung trägt, die in der jeweiligen Situation zweckmäßig ist.
- ➢ Tragen Sie Sicherheitsschuhe zur Vermeidung von Verletzungen beim Transport des Gerätes.

#### <span id="page-8-0"></span>**3.6 Gerätespezifische Sicherheitshinweise**

Dieses Kapitel informiert über allgemeine gerätespezifische Sicherheitshinweise. Weitere handlungs- bzw. situationsbezogene Sicherheitshinweise werden nachfolgend vor dem entsprechenden Handlungsschritt bzw. der Situationsbeschreibung platziert.

## **3.6.1 Verbrennungsgefahr und Brandgefahr**

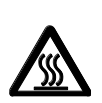

#### **A** WARNUNG

Im Bereich der Heizung und des Umfeldes kann man sich an den heißen Oberflächen an Händen und Armen verbrennen.

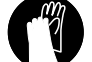

**►** Verwenden Sie nur Gastronorm-Behälter aus hitzebeständigem oder nicht brennbarem Material, ansonsten besteht Brandgefahr.

- **►** Tragen Sie Schutzhandschuhe.
- **►** Tür geschlossen halten.
- **►** Halten Sie Unbefugte fern.
- **►** Halten Sie brennbare Stoffe fern.

## ➢ **BRANDGEFAHR**

Lüftungsgitter am Maschinenfach frei zugänglich und sauber halten.

#### **3.6.2 Risiken durch instabile Lage**

➢ Ungewolltes Verfahren des Gerätes und hierdurch vielfältige Risiken vermeiden. Sichern Sie das Gerät gegen unbeabsichtigtes Wegrollen mit den zwei Feststellern. Stellen Sie das Gerät nur auf ebenen Flächen ab.

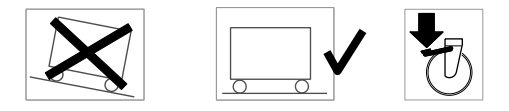

➢ Allgemeine Regel zur Kippsicherheit einhalten: Beladen Sie das Gerät von unten nach oben und erhöhen so die Kippsicherheit. Entladen Sie das Gerät von oben nach unten.

#### **3.6.3 Risiken beim Transport des Gerätes**

- ➢ Beim Transport die Türen verschlossen halten.
- ➢ Gerät am Schiebegriff schieben bei direktem Zugriff auf die Rollen mit Feststeller.
- ➢ Erforderlichenfalls das Gerät mit 2 Personen bewegen.
- ➢ Risiken infolge nicht mehr beherrschbarer Kräfte bzw. Gesamtgewicht des Gerätes. Das Gerät nicht auf schräger Fläche gebrauchen, nur auf ebener Fläche bewegen.
- ➢ Ungewolltes Verfahren des Gerätes und hierdurch vielfältige Risiken vermeiden. Sichern Sie das Gerät gegen unbeabsichtigtes Wegrollen mit den zwei Feststellern. Stellen Sie das Gerät nur auf ebener Fläche ab.

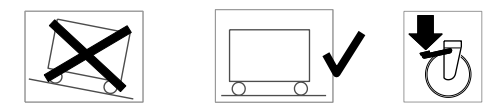

➢ Risiken bei auf dem Gerät abgelegten Gegenständen.

#### ➢ **ACHTUNG**

Gerät nicht mit Flurförderzeug, Hubwagen etc. transportieren/anheben.

➢ Tragen Sie Persönliche Schutzausrüstung (PSA) Sicherheitsschuhe zur Vermeidung von Verletzungen wie Quetschung, beispielsweise gegen Überfahren der Zehen.

#### ➢ **ACHTUNG**

Beachten Sie die zulässige Stufenhöhe, maximal 4 mm, ansonsten können die Rollen beschädigt werden.

➢ **ACHTUNG**  Gerät nicht am Schiebegriff anheben.

#### **3.6.4 Risiken infolge Elektrizität**

- ➢ Stromschlaggefahr. Vor jedem Transport die elektrische Anschlussleitung lösen.
- ➢ Stromschlaggefahr. Halten Sie das Gerät von Regen oder Nässe fern. Das Eindringen von Wasser in ein Elektrogerät erhöht das Risiko eines elektrischen Schlages. Beschädigte Netzanschlusssleitung durch Elektrofachkraft erneuern lassen.
- ➢ Die Elektroleitung so verlegen, dass Gefahren wie Stolpern, Kabel abreißen etc. vermieden werden.

#### **3.6.5 Risiko eines Brandes durch brennbare Stoffe im Gerät**

➢ Halten Sie brennbare Stoffe von den Bereichen 'Kühlfach', Kühl-/Regenerierfach und 'Maschinenfach' fern.

## **3.6.6 Risiko eines Brandes durch Flusen am Maschinenfach**

Brandgefahr bei mit Flusen verunreinigtem Lüftungsgitter am Maschinenfach.

➢ Halten Sie das Lüftungsgitter frei von Flusen.

రం *['Lüftungsgitter reinigen',](#page-83-0) Seit[e 84](#page-83-0)*

### **3.6.7 Risiken Erstickungsgefahr im Gerät**

➢ Erstickungsgefahr beim Einschließen in das Gerät. Sichern Sie das Gerät vor Personen mit eingeschränkten sensorischen und geistigen Fähigkeiten.

#### **3.6.8 Risiken bei der Verwendung von Geräten durch Kinder**

- Dieses Gerät kann von Kindern ab einem Alter von 12 Jahren und von Personen mit eingeschränkten physischen, sensorischen oder geistigen Fähigkeiten oder einem Mangel an Erfahrung und/ oder Wissen verwendet werden, wenn sie beaufsichtigt werden oder bezüglich des sicheren Gebrauchs des Geräts unterwiesen wurden und die daraus resultierenden Gefahren verstanden haben.
- Kinder dürfen nicht mit dem Gerät spielen.
- Risiken Einschließen in das Gerät.
- Reinigung und Benutzerwartung dürfen nicht durch Kinder ohne Beaufsichtigung durchgeführt werden.

#### **3.6.9 Sicherheits- und Überwachungseinrichtungen**

- Das Gerät hat eine Sicherheitsabschaltung. Bei defekter Regelung schaltet das Gerät sich selbst ab.
- Zur Erhöhung der Sicherheit wird empfohlen, dem Gerät einen FI-Schutzschalter mit einem Auslösestrom von 30 mA vorzuschalten.

## <span id="page-10-0"></span>**3.7 Beachten Sie die Produktkennzeichnung, achten Sie auf den Erhalt**

Das Typenschild vermittelt die gesetzlich geforderten Angaben zum Produkt; angeordnet beim Bediengerät der Steuerung sowie im Technikfach, innen.

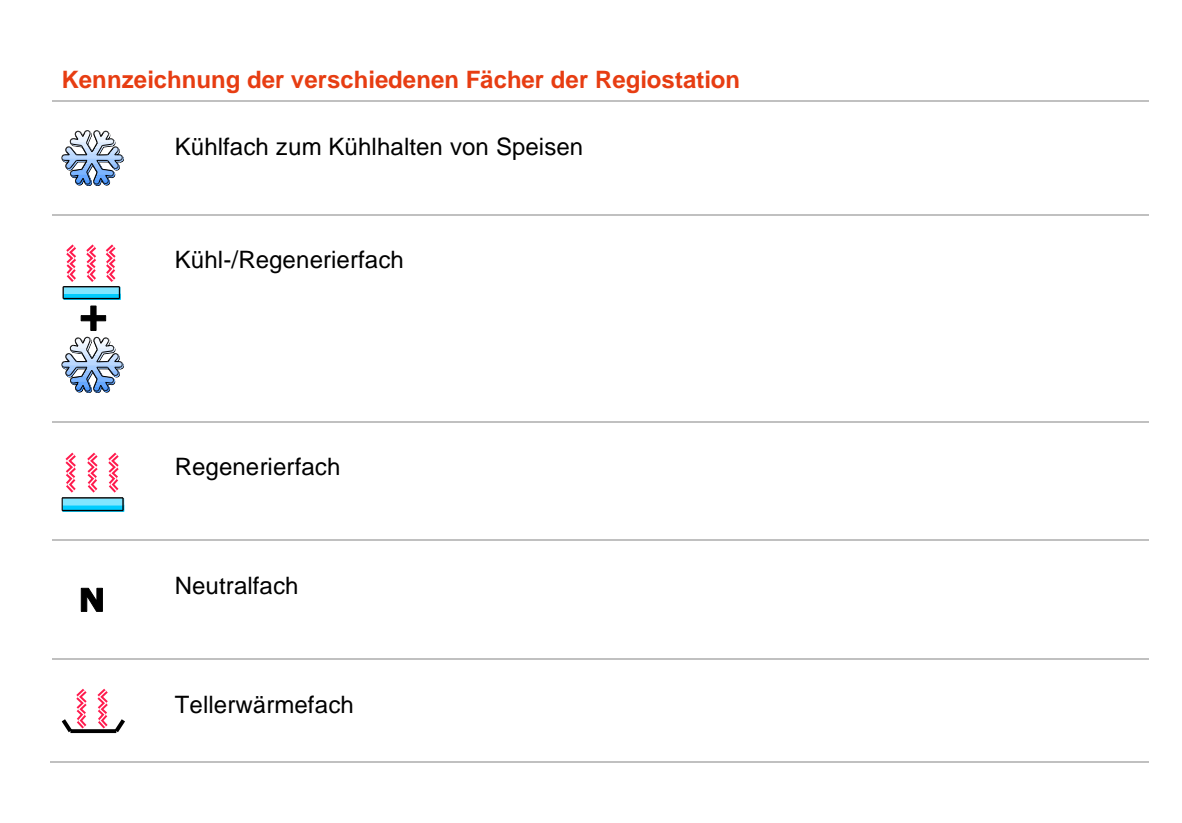

## <span id="page-10-1"></span>**3.8 Hinweis auf einzuhaltende Vorschriften**

Neben dieser Betriebsanleitung gelten für den Betrieb von Küchenstationen noch eine Reihe von Unfallverhütungs- und sonstigen Vorschriften; beispielsweise zur Einhaltung von Hygieneanforderungen die HACCP-Bestimmungen.

Maximale Warmhaltedauer nach HACCP beträgt **2 Stunden**.

## <span id="page-11-0"></span>**3.9 Hinweis zum Verhalten im Notfall**

#### **Erste Hilfe-Maßnahmen vorbereiten:**

- Quetschung der Fußspitzen infolge Überrollen
- Quetschung von Körperteilen beim Bewegen des Gerätes
- Quetschung der Finger/Hände im Scharnierbereich der Flügeltüren
- Scher-, Stich- und Schnittverletzung durch herabfallendes Geschirr, Bestecke bzw. spitzen, scharfkantigen Gegenstand
- Verbrennungs- und Verbrühungsgefahr durch heiße Teile wie Speisen, Suppen etc.
- ➢ Informieren Sie sich hierzu vor der Inbetriebnahme des Gerätes.
- ➢ Deponieren Sie die Utensilien für den Notfall mitsamt Anleitungen in leicht erreichbarer Nähe am Einsatzort. Machen Sie sich mit den Anleitungen vertraut.

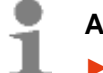

#### **Anwendertipp**

- **►** Informieren Sie sich ausführlich anhand der firmen internen Betriebsanweisung.
- **►** Wir empfehlen halbjährlich wiederholende Übungen für den Notfall.

Ein Brand in der näheren Umgebung könnte der Notfall sein. Umfassende Vorsichtsmaßnahmen sind gefordert.

- ➢ Im Notfall das Gerät sofort ausschalten. Netzstecker ziehen. Ggf. Sicherung ausschalten.
- ➢ Deponieren Sie die Utensilien für den Notfall mitsamt Anleitungen in leicht erreichbarer Nähe am Einsatzort.

#### **Hinweis zum Verhalten bei Störungen an der Kälteanlage**

Kältemittel im Kühlkreislauf: Bei Kontakt sind Augenreizung sowie Herz-Kreislaufstörung möglich.

• Eingriff in den Kältekreislauf ist nur durch Kältefachkraft zulässig.

Maßnahmen zur Brandbekämpfung:

- **Wassersprühstrahl** oder Wassernebel verwenden, alternativ Kohlensäure- oder Pulverlöscher. Einwirkung von Feuer kann Bersten / Explodieren des Behälters verursachen.
- Feuerwehr hinzuziehen; Umluft unabhängiges Atemgerät benutzen.

#### **Hinweise zum Dämmstoff zwischen innerem und äußerem Blech /Korpus: Polyurethan-Hartschaum**

Polyurethan-Hartschaum wird als Isolier- und Dämmschicht in Sandwich-Elementen eingesetzt. Die Elemente bestehen aus einem inneren und äußeren Blech, wobei der Zwischenraum durch den aufquellenden PU-Schaum ausgefüllt wird.

Im Brandfall bildet sich dichter, schwarzer Rauch, der gefährliche Zersetzungsprodukte enthält. Das Einatmen von Zersetzungsprodukten kann Gesundheitsschäden verursachen. Im Brandfall, wenn nötig, umgebungsluftunabhängiges Atemschutzgerät tragen.

**Geeignete Löschmittel**: Alkoholbeständiger Schaum, **Kohlendioxid** (CO2), **Trockenlöschmittel**, **Wassersprühstrahl**

## **Hinweise zum Isoliermaterial Armaflex**

Bei diesem Gerät ist Armaflex verbaut, zur Abdichtung von Leitungen. Isoliermaterial Armaflex kann brennen und hierbei giftige Dämpfe freisetzen.

Erste-Hilfe-Maßnahmen:

- Arzt hinzuziehen.
- Nach Einatmen an die frische Luft.
- Bei Berührung mit der Haut mit Wasser und Seife abwaschen.
- Nach Augenkontakt Kontaktlinsen entfernen, Augenlieder geöffnet halten und mindestens 15 Minuten lang reichlich mit sauberem, fließenden Wasser spülen.
- Arzt hinzuziehen.

Maßnahmen zur Brandbekämpfung:

- **Wassersprühstrahl**; **Kohlendioxid** (CO2); **Trockenlöschmittel**; Schaum
- Umluft unabhängiges Atemschutzgerät verwenden. Schutzanzug tragen.

## <span id="page-12-0"></span>**4 Verwendungszweck**

Dieses Kapitel vermittelt den bestimmungsgemäßen Gebrauch und warnt vor vorhersehbarem Missbrauch, zu Ihrer Sicherheit.

#### <span id="page-12-1"></span>**4.1 Allgemein bestimmungsgemäß sind**

- Für die Systemgastronomie, Catering, Hotellerie, Gastronomie, Gemeinschaftsgastronomie und die Schulverpflegung.
- Multifunktionales Serviersystem für Transport und Zwischenlagerung von Speisen, für die Regenerierung und Speisenverteilung.
- Zum kalten oder warmen Bereithalten von portionierten Speisen. Gebrauch mit Tellern und Clochen auf Rosten oder mit Gastronorm-Behältern wird empfohlen.
- Zum **Kühlhalten** auf Lagertemperatur vorgekühlter Speisen im **Kühlfach.**
- Zum **Regenerieren** im **Regenerierfach**.
- Zum **Kühlhalten** auf Lagertemperatur vorgekühlter Speisen und anschließendem **Regenerieren** im **Kühl-/Regenerierfach**.
- Zum **Erwärmen / Warmhalten von Tellern** im **Teller-Wärmefach**.
- Zur Ablage von Utensilien im **Neutralfach**.
- Überzeugen Sie sich stets von der korrekten Befüllung mit Speisen. Die Steuerung arbeitet automatisch die eingestellten Servierzeit-Ablaufprogramme ab. Dies ist unabhängig davon, ob das Gerät mit Speisen befüllt ist oder nicht.
- Zur Vermeidung von Verletzungen an heißen Oberflächen sowie unzulässiger Manipulation wie Entnahme von Speisen oder Zuführung brennbarer Stoffe ist die Benutzung in der Öffentlichkeit bzw. bei Selbstbedienung nur unter ständiger Aufsicht zulässig. Unbefugten Zugriff verhindern.
- Gebrauch nur durch Erwachsene, hierfür unterwiesenes Personal zulässig.
- Die bestimmungsgemäße Verwendung beinhaltet die Einhaltung der Technischen Daten.
- Nur vom Hersteller zugelassenes spezifiziertes Ersatzteil verwenden. Nur Ersatzteil verwenden, welches über den Service des Herstellers angefordert bzw. geliefert wird, zu Ihrer Sicherheit.

## <span id="page-13-0"></span>**4.2 Verhindern Sie voraussehbaren Fehlgebrauch sowie Missbrauch**

- Betreiben Sie das Gerät nicht unbeaufsichtigt.
- Halten Sie brennbare sowie explosive Flüssigkeiten von beheizbaren Geräten fern, ansonsten kann Brand oder Explosion entstehen.
- Verwenden Sie keine Gastronorm-Behälter aus nicht hitzebeständigem oder brennbarem Material, ansonsten besteht Brandgefahr.
- Befüllen Sie zum Kühlhalten das Fach nur mit auf Lagertemperatur vorgekühlten Speisen. Ansonsten könnte die Kühlleistung nicht ausreichend sein und hierdurch die HACCP-Forderungen nicht erfüllt werden.
- Betreiben Sie das Gerät nicht zum Heizen oder Kühlen des Raumes.
- Das Kühl-/Regenerierfach ist nicht für die dauerhafte Lagerung von Speisen geeignet. Beispielsweise sollte das Kühl-/Regenerierfach **innerhalb von 24 Stunden** nur **circa 18 Stunden** im Kühlbetrieb arbeiten. Einer Kühlphase sollte stets eine Regenerationsphase folgen, damit anfallendes Tauwasser verdampfen kann.
- Ziehen oder Verschieben Sie das Gerät nicht über scharfe Kanten, ansonsten ist Sachschaden möglich. Verwenden Sie das Gerät nicht bei widrigen örtlichen Fußboden-Verhältnissen.
	- Es kann nicht ausgeschlossen werden, dass wegen Rollenabrieb Streifen auf dem Fußboden entstehen oder Kratzer zum Beispiel durch Split-Einschlüsse in den Rollen.
	- Es kann nicht ausgeschlossen werden, dass wegen Schwellen oder kantigen Fugen auf dem Fußboden die Rollen beschädigt bzw. unbrauchbar werden.
- Fahrbare Geräte dürfen ausschließlich manuell bewegt werden. Ein maschinell unterstützter Transport mittels Gabelstapler oder Hubwagen ist nicht zulässig.
- Transportieren Sie niemals Personen auf der Regiostation.
- Nicht vorgesehen für den privaten häuslichen Gebrauch.
- Das Gerät nur in üblicher Lage wie bei der Verwendung transportieren.
- Gerät nicht am Schiebegriff anheben.
- Vermeiden Sie bei Edelstahl den direkten längeren Kontakt mit rostenden Eisenteilen wie Küchenschwamm aus Stahl. Vermeiden Sie die längere Einwirkung von stark kochsalzhaltiger Flüssigkeit, da diese zur Verfärbung der Oberfläche oder zum Durchrosten führen kann.
- Vermeiden Sie das Gerät nicht in aggressiven Umgebungsbedingungen, beispielsweise stark salzhaltiger Luft wie in direkter Nähe am Meer oder im Schwimmbad mit chlorierter Atmosphäre, ansonsten könnte das Material Edelstahl beschädigt werden.
- Bedienen Sie das Touch-Display mit der bloßen trockenen Fingerkuppe. Bei der Bedienung mit einem Kugelschreiber oder einem anderen spitzen Gegenstand kann die Oberfläche beschädigt werden.

## <span id="page-14-0"></span>**5 Gerätebeschreibung**

Dieses Kapitel vermittelt Wissenswertes über Aufbau und Funktion dieses Gerätes.

## <span id="page-14-1"></span>**5.1 Benennung**

#### **Benennung der Teile**

Hier werden die Teile benannt, die anschließend für ein leichteres Verstehen wichtig sind.

- 1 Licht-/Wärmebrücke → zum Warmhalten bei der Speisenausgabe sowie zur Beleuchtung
- 2 Ablageflächen  $\rightarrow$  zur Speisenausgabe, links / rechts; heizbar (Option)
- 3 Tür mit Türverschluss → im Bildbeispiel mit Dampfschieber zur Regulierung der Feuchtigkeit
- 4 Elektrischer Anschlussstecker und Halterung
- 5 Maschinenfach
- 6 Stoßecken, umlaufend → zur Vermeidung von Sachschaden bei Kollosion
- 7 Rolle

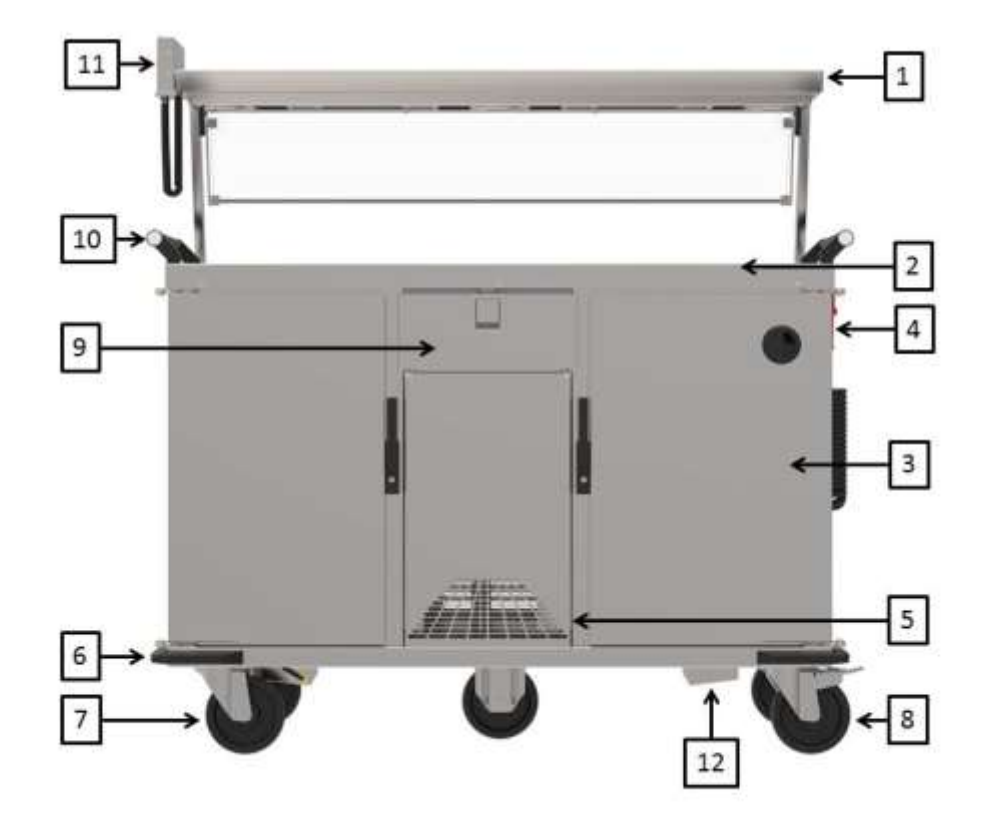

#### Bildhaftes Beispiel

#### **Bedien- und Anzeigeelemente**

- 8 2x Rolle mit Feststeller → zur Lagesicherung gegen Wegrollen
- 9 Abschließbare Schublade
- 10 Handgriff  $\rightarrow$  zum Schieben des Gerätes
- 11 Bediengerät → zum Steuern des Gerätes

12 Elektrische Tauwasserverdunstungswanne

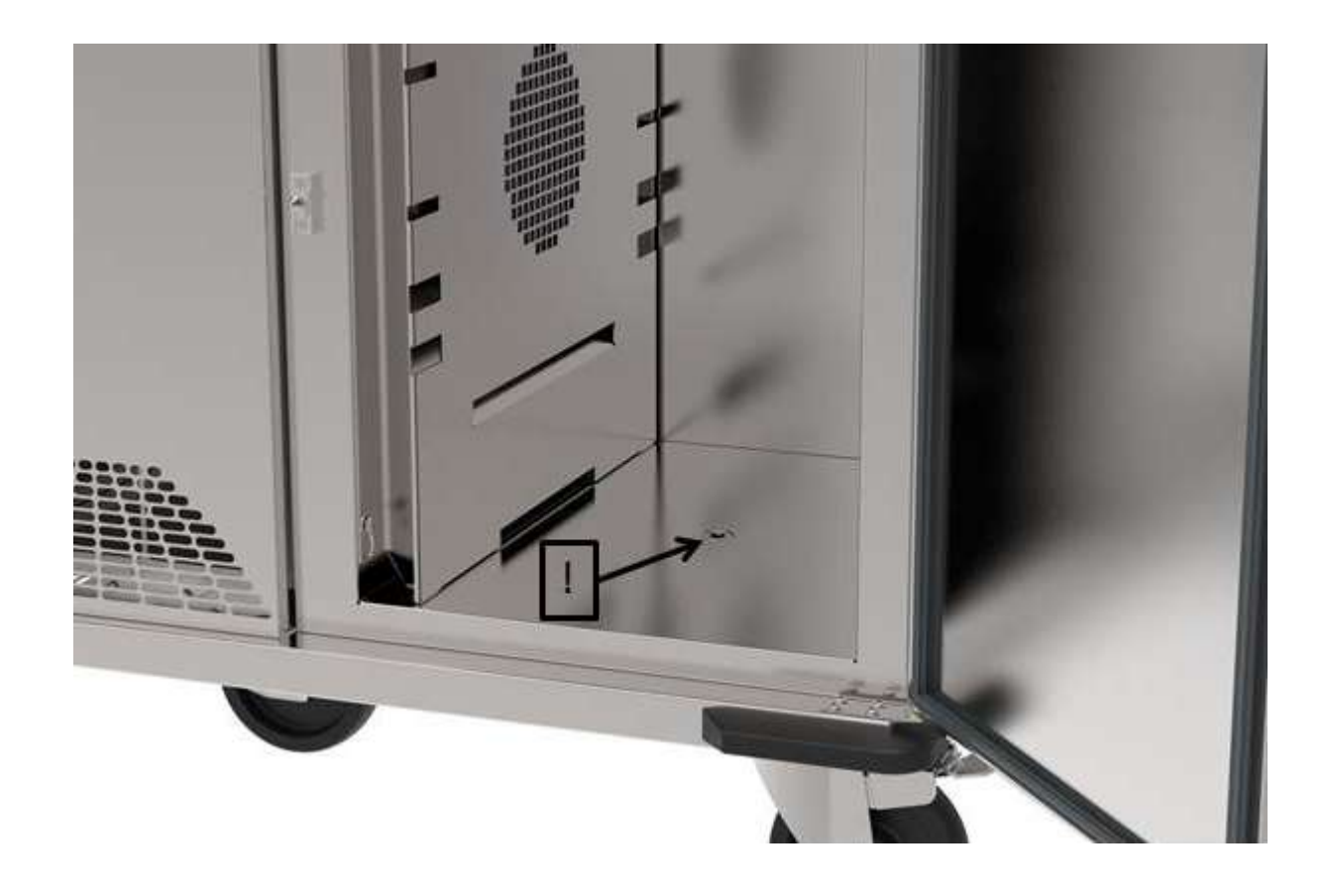

#### $\Delta$ Hinweise:

 Im Boden der Kühlfächer befindet sich eine Bohrung . Diese dient als Tauwasserablauf und muss sauber gehalten werden .Die Tauwasserverdunstung funktioniert automatisch.

 Achtung : Die Tauwasserschale ist nur zur Verdunstung von Tauwasser geeignet und dient nicht als Ablauf für Reinigung Wasser.

## <span id="page-16-0"></span>**5.2 Funktionseinheiten**

Dieses Kapitel vermittelt die insgesamt möglichen Funktionseinheiten des Gerätes.

## **5.2.1 Bediengerät**

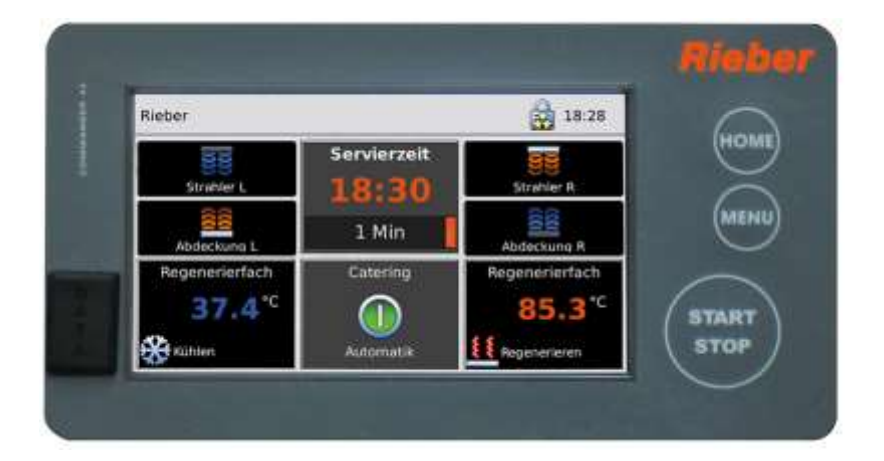

Die regelbaren Funktionseinheiten sind frei programmierbar. Dies kann direkt an der Bedienungseinheit erfolgen. Parameter und Messdaten sind per USB-Stick übertragbar.

## **5.2.2 Kühlhalten im Kühlfach**

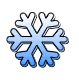

## **Kühlfach zum Kühlhalten von Speisen**

- Temperatur regelbar von +2 bis +14°C, werksseitig auf +4°C eingestellt
- Empfohlen wird das Kühlhalten auf Lagertemperatur vorgekühlter Speisen.

#### **Ausstattung**

- Ohne Tauwasserablauf, Kühlmaschine im Installationsfach eingebaut
- Hordengestell

#### **5.2.3 Regenerieren im Regenerierfach**

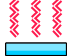

#### **Wärmefach zum Regenerieren von Speisen**

• Temperatur regelbar von +20 bis +170°C

#### **Ausstattung**

- Umluft  $\rightarrow$  bewirkt gleichmäßige Temperaturverteilung
- Hordengestell

#### **5.2.4 Kühlhalten sowie Regenerieren im Kühl-/Regenerierfach**

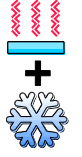

#### **Kühlhalten**

- Temperatur regelbar von +2 bis +14°C, werksseitig auf +4°C eingestellt
- Empfohlen wird das Kühlhalten auf Lagertemperatur vorgekühlter Speisen.

#### **Regenerieren**

• Temperatur regelbar von +20 bis +170°C

#### **Ausstattung**

- Ohne Tauwasserablauf, Kühlmaschine im Installationsfach eingebaut
- Umluft → bewirkt gleichmäßige Temperaturverteilung
- Hordengestell

#### **Umschalten vom Kühlen auf Regenerieren und umgekehrt**

Wenn das Regenerierfach umschaltet von Kühlen auf Heizen, wird zunächst das Kältemittel abgesaugt; Zeitdauer circa 400 Sekunden (circa 7 Minuten). Die Kühlung läuft erst an, wenn die Temperatur unter 50°C ist.

Das Kühl-/Regenerierfach ist nicht für die dauerhafte Lagerung von Speisen geeignet. Beispielsweise sollte das Kühl-/Regenerierfach innerhalb von 24 Stunden nur circa 18 Stunden im Kühlbetrieb arbeiten. Einer Kühlphase sollte stets eine Regenerationsphase folgen, damit anfallendes Tauwasser verdampfen kann.

### **5.2.5 Tellerwärmefach**

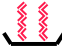

**Wärmefach zum Erwärmen / Warmhalten von Tellern** 

• werksseitig auf +70°C eingestellt

#### **Ausstattung**

- 500 W/230 V, im Boden eingebaut
- Fassungsvermögen: maximal 4 Gastronorm-Behälter 1/1

## **5.2.6 Ablage im Neutralfach**

#### **Ausstattung**  N

- Fassungsvermögen:
	- maximal 4 Roste für 1x Gastronorm-Behälter 1/1 oder
	- für 3 x Gastronorm-Behälter 1/1, 55 mm tief oder
	- für 6 x Gastronorm-Behälter 1/2, 55 mm tief

## **5.2.7 Offenes Fach**

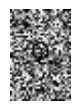

#### **Ausstattung**

Passend für thermoport ® 1000 K von Rieber

• für Typ 2 der Regio-Stationen

## **5.2.8 Licht-/Wärmebrücke**

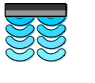

#### **Ausstattung**

- 2x Licht-/Wärmestrahler sind einzeln zuschaltbar; 2x 230V je 365W oder 765W
- An der Gästeseite Hustenschutz, 4-fach verstellbar. Durchreiche-Höhe einstellbar von circa 150 bis 330 mm.

#### **5.2.9 Ablagefläche zur Speisenausgabe**

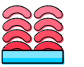

#### **Ausstattung**

- Linke Seite heizbar. Rechte Seite heizbar. Einzeln zuschaltbar. Folienheizung.
- Temperatur regelbar von +20 bis +80°C

## **5.2.10 Tablettrutsche**

- Zur Ablage des Tabletts bzw. der Speisen
- Klappbar

## <span id="page-19-0"></span>**5.3 Geräteübersicht**

Die nachfolgend angegebenen Leistungsdaten sind Circa-Werte.

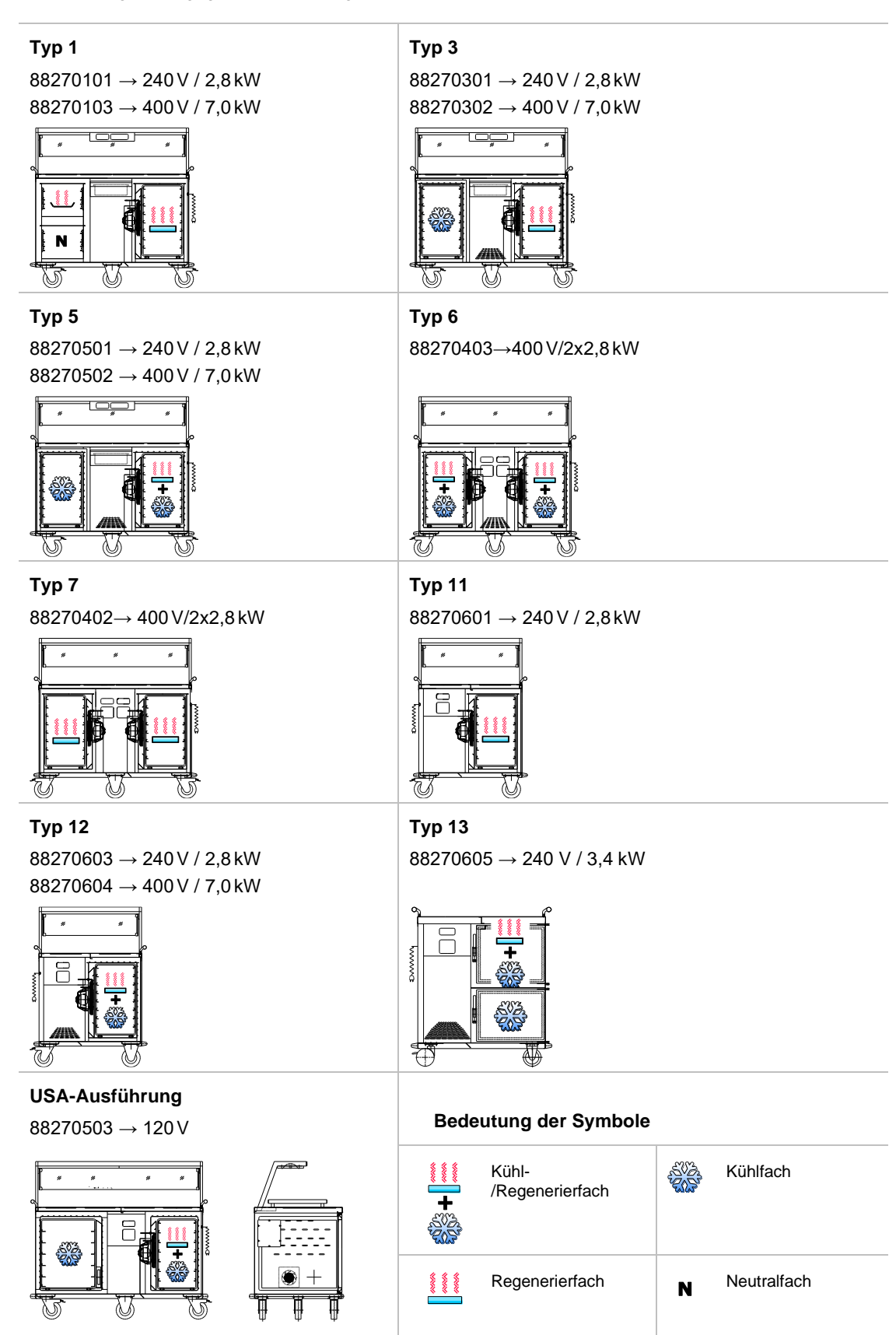

## <span id="page-20-0"></span>**5.4 Technische Daten**

Zulässige Umgebungstemperatur +16°C bis +25°C, Klimaklasse N

Kühlhalten : Kühlbereich +2°C bis +14°C bei geschlossener Tür. Kühlhalten im Kühl-/Regenerierfach nicht im Dauerbetrieb.

Kältemittel R 134a.

Regenerieren: 20°C bis +170°C bei geschlossener Tür. Hygieneausführung H1

#### Hordengestell:

Standardmäßig ausgestattet mit Hordengestell mit 8 Paar Auflageschienen für Gastronorm-Behälter 1/1, 55mm tief; optional mit 7 Paar Auflageschienen für Gastronorm-Behälter 1/1, 65mm tief

1N AC230V 50/60Hz. 3N AC400V 50/60Hz, Absicherung 3 x 16A, Schutzart IP22. Spiralkabel 2,5m

Gehäuse aus Chromnickelstahl, Werkstoff-Nr. 1.4301. Korpus doppelwandig isoliert

4 Stoßecken. Chromnickelstahl Rollenausstattung gemäß DIN 18867, Teil 8. Raddurchmesser 125 mm, 2 Lenk- und 2 Lenkstopprollen, Antistatikbereifung

Leergewicht circa 160 bis 183 kg; Maximal zulässige Zuladung 260 kg

Länge x Breite = circa 986 (1410) x 734 mm

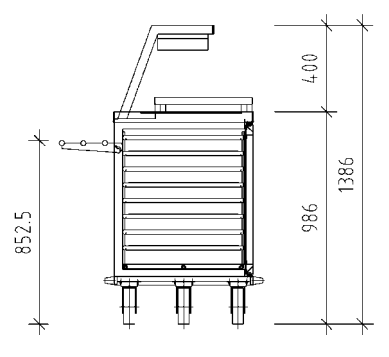

## <span id="page-20-1"></span>**5.5 Zubehör**

#### **Anwendertipp**

Mit dem optimalen Zubehör erreichen Sie eine hohe Energie-Effizienz, die Verwendungsmöglichkeit erweitert sich.

**►** Verwenden Sie Zubehör von Rieber GmbH & Co. KG.

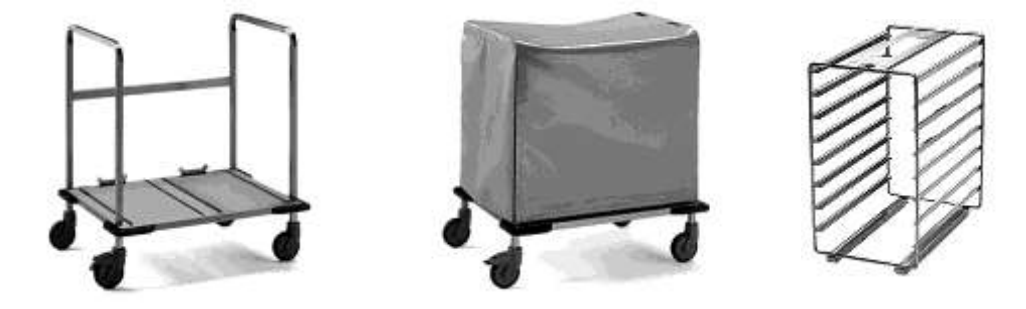

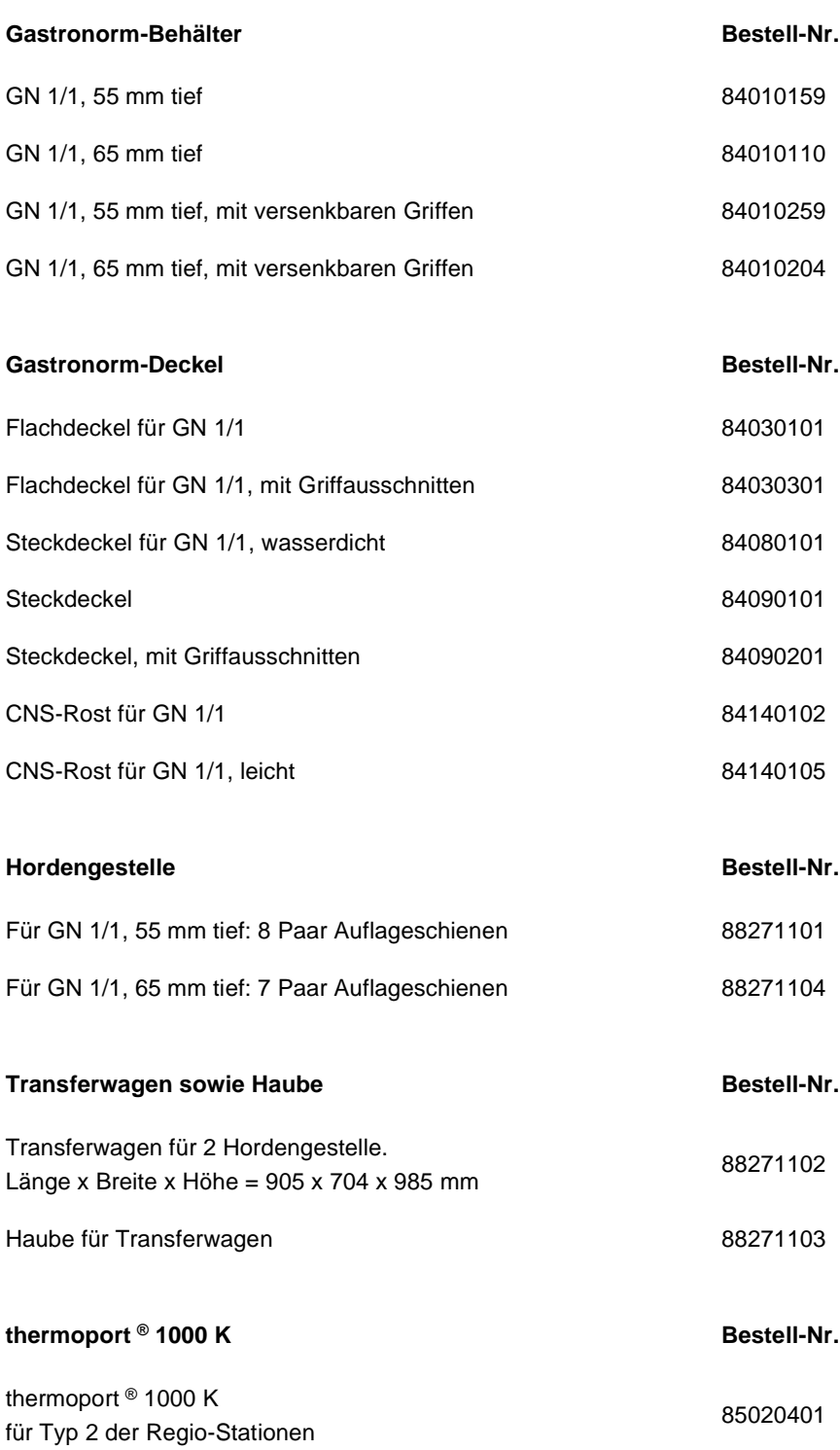

## <span id="page-22-0"></span>*6* **Vor dem ersten Benutzen**

Dieses Kapitel vermittelt Wissen der vorbereitenden Tätigkeiten vor der Nutzung.

### <span id="page-22-1"></span>**6.1 Transport**

#### **6.1.1 Transportschäden prüfen/abwickeln**

- ➢ Kontrollieren Sie das Gerät unmittelbar nach der Lieferung auf Transportschäden.
- ➢ Dokumentieren Sie den Schaden im Beisein des Transporteurs auf dem Frachtbrief und lassen sich diesen durch den Transporteur mit Unterschrift bestätigen.
- ➢ Entscheiden Sie, ob Sie das Gerät behalten und den Schaden mit dem Frachtbrief reklamieren oder das Gerät nicht annehmen.
	- Durch diese Vorgehensweise sorgen Sie für eine ordnungsgemäße Schadensregulierung.

## **6.1.2 Auspacken**

- ➢ Öffnen Sie die Transportverpackung an den vorgesehenen Stellen. Nicht reißen oder schneiden.
- ➢ Entfernen Sie die Verpackungsrückstände.

#### **6.1.3 Gerät von der Palette abladen**

#### **# Abladen mittels Gabelstapler**

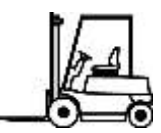

Das Abladen mithilfe eines Gabelstaplers durch eine hierfür geeignete, autorisierte Person ist eine relativ sichere und bequeme Lösung.

#### ➢ **ACHTUNG**

Regiostation nur per Palette mit dem Gabelstapler aufnehmen, ansonsten ist erheblicher Sachschaden möglich.

#### **# Abladen mit der erforderlichen Anzahl an Personen, falls nicht anders möglich**

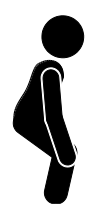

Ein Transport mit hohen körperlichen Anforderungen ist nachrangig anzuwenden, das Risiko eines Unfalls oder von Körperschaden ist höher.

Eine schwere Last mit angewinkelten Knien, geraden und aufgerichtetem Oberkörper aus den Beinen gleichmäßig hochheben / ablegen. Dabei stehen die Füße mindestens hüftbreit auseinander und die Bauchmuskeln sind angespannt. Ausatmen. Nicht die Wirbelsäule verdrehen.

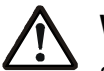

## **WARNUNG**

Schweres Gerät, 160 bis **183 kg** Leergewicht. Siehe Typenschild. Unterlassen Sie im Zweifelsfall die manuelle Transportart. Ansonsten:

- **►** Tragen Sie Schutzhandschuhe sowie Sicherheitsschuhe.
- **►** Heben Sie das Gerät mit mindestens 4 Personen etwas an. Eine weitere Person zieht zügig die Palette mitsamt den 2 Profilen weg.

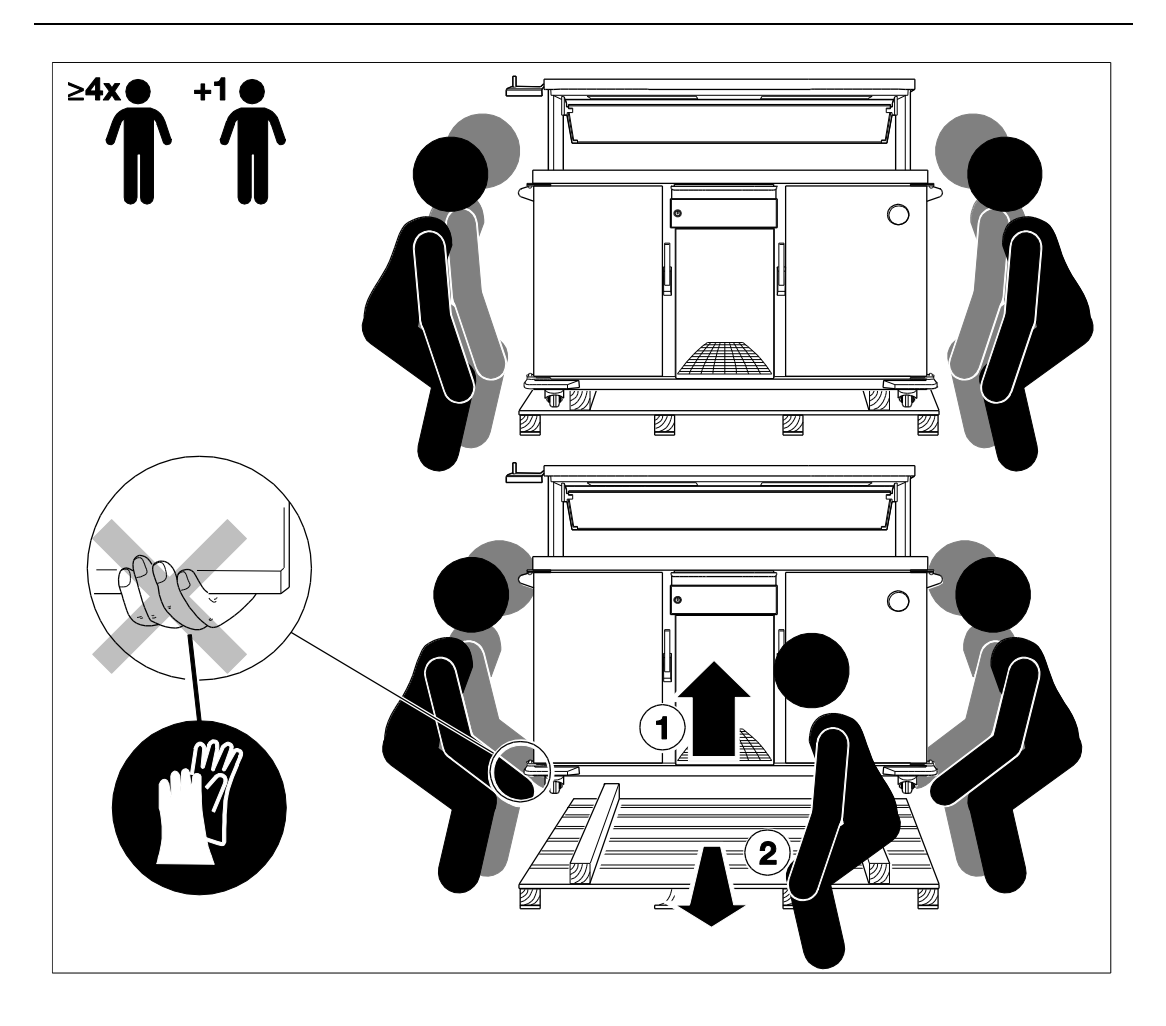

## **6.1.4 Lieferumfang**

Regiostation; Original-Betriebsanleitung sowie erforderliche Übersetzung der Betriebsanleitung; Hinweis zum Transport als Beipack in der Verpackung

## **6.1.5 Hinweis zum Verpackungsmaterial**

Einweg-Verpackung oder Europalette

- ➢ Entscheiden Sie: Europalette aufbewahren für späteren Transport oder Rückgabe?
- ➢ Entsorgen Sie die Einweg-Verpackung umweltgerecht.

#### **6.1.6 Gerät reinigen**

➢ Reinigen Sie vor der ersten Inbetriebnahme das Gerät gründlich. Mit einem feuchten Lappen reinigen und mit einem sauberen trockenen Tuch abreiben .Das Zubehör spülen.

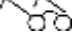

*Siehe' [Reinigung, Wartung und Pflege'](#page-78-0), Seite [76](#page-75-0) ff.*

## <span id="page-24-0"></span>**6.2 Inbetriebnahme / Wiederinbetriebnahme**

#### **# Voraussetzungen**

- Gerät weist keine Defekte oder sichtbare Schäden auf.
- Gerät hat Raumtemperatur angenommen und ist trocken.

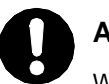

## **ACHTUNG**

Wenn Schutzfolien oder wärmeempfindliche Gegenstände am Gerät sind, können diese beim Erhitzen das Gerät beschädigen.

**►** Schutzfolien mit den Händen abziehen. Stellen Sie sicher, dass sich im Innern des Geräts und außen am Gerät keine Schutzfolien befinden.

#### **A** BRANDGEFAHR.

Lüftungsgitter am maschinenfach frei zugänglich und sauber halten.

## **# Gilt für Kühlhalten**

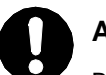

## **ACHTUNG**

Bei gekippter Lage des Gerätes beim Transport kann die Funktionseinheit für Kühlhalten beschädigt werden.

- **►** Lassen Sie das Gerät nach unsachgemäßem Transport zumindest eine Stunde ruhig in korrekter Lage stehen. Erst danach einschalten.
- ➢ Geräte mit Kühlung nicht in der Nähe von Wärmequellen aufstellen.

#### **Die gültigen elektrotechnischen Vorschriften einhalten**

- ➢ Vor der Inbetriebnahme die Netzspannung und Stromart prüfen. Hierbei auf die Übereinstimmung mit den Angaben auf dem Typenschild achten.
- ➢ Die Steckdose frei zugänglich halten, damit das Gerät jederzeit vom Netz getrennt werden kann, oder eine leicht zugängliche Abschaltmöglichkeit vorsehen.

## <span id="page-25-0"></span>**7 Gebrauch**

## <span id="page-25-1"></span>**7.1 Sicherheitshinweise zum Gebrauch**

#### **Halten Sie die Grundsätze für das Betreiben ein**

- ➢ Gerät beaufsichtigt verwenden: Denken Sie an heiße Oberflächen im Gerät. Bedenken Sie die Risiken infolge Einschließens in das Gerät durch spielende Kinder. Unbefugten Zugriff verhindern.
- ➢ Gegenstände auf dem Gerät nicht ablegen.
- ➢ Auf hinreichende Beleuchtung achten.

#### **Risiken durch instabile Lage**

➢ Sichern Sie das Gerät gegen unbeabsichtigtes Wegrollen mit den zwei Feststellern. Stellen Sie das Gerät nur auf ebenen Flächen ab.

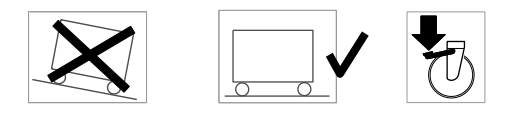

➢ **Beladen** Sie das Gerät von unten nach oben. **Entladen** Sie das Gerät von oben nach unten. Sorgen Sie so vor für eine optimale Kippsicherheit.

#### **Risiken beim Transport des Gerätes**

- ➢ Gerät am Schiebegriff schieben bei direktem Zugriff auf die Rollen mit Feststeller.
- ➢ Beim Transport die Türen verschlossen halten.
- ➢ Das Gerät nicht auf schräger Fläche gebrauchen, nur auf ebener Fläche bewegen. Gerät erforderlichenfalls mit 2 Personen bewegen.

## **Risiken infolge Elektrizität**

**A** Stromschlaggefahr. Lebensgefahr.

Inspizieren Sie das Gerät vor jedem Gebrauch, insbesondere den Anschlussstecker und das Elektrokabel auf sichtbare Schäden. Gerät vor Feuchtigkeit schützen.

➢ Die Elektroleitung so verlegen, dass Gefahren wie Stolpern, Kabel abreißen etc. vermieden werden.

Die Steckdose frei zugänglich halten, damit das Gerät jederzeit vom Netz getrennt werden kann.

#### **# Beachten Sie bei Kühlhalten**

➢ Zum **Kühlhalten** nur mit **ausreichend vorgekühlten Speisen** befüllen. Halten Sie die zulässige **Umgebungstemperatur** ein, von **+16°C bis +25°C**. Ansonsten könnten die Kühlleistung nicht ausreichend sein und hierdurch die HACCP-Forderungen nicht erfüllt werden.

#### ➢ **ACHTUNG**

Das Befüllen des Gerätes zum Kühlhalten mit warmen Speisen kann das Kühlgerät beschädigen. **Zum Kühlhalten nur mit vorgekühlten Speisen befüllen.**

Die Einhaltung dieser Maßnahme verhindert eine vorzeitige Vereisung des Kühlaggregates und hiermit den Aufwand für Reinigung, Wartung und Pflege.

#### **HINWEIS**

Das Kühl-/Regenerierfach ist nicht für die dauerhafte Lagerung von Speisen geeignet. Beispielsweise sollte das Kühl-/Regenerierfach **innerhalb von 24 Stunden nur circa 18 Stunden im Kühlbetrieb** arbeiten. Einer Kühlphase sollte stets eine Regenerationsphase folgen, damit anfallendes Tauwasser verdampfen kann.

#### **# Für beste Isolierwirkung beachten**

## **Anwendertipp**

Mit dem optimalen Zubehör erreichen Sie eine hohe Energie-Effizienz, die Verwendungsmöglichkeit erweitert sich.

**►** Verwenden Sie Zubehör von Rieber GmbH & Co. KG.

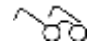

٦

#### *['Zubehör',](#page-20-1) Seit[e 21](#page-20-1)*

- ➢ Möglichst etwas freien Raum im Gerät lassen. Die Luft muss zirkulieren können.
- ➢ Sofort nach dem Befüllen das Gerät schließen und erst direkt vor der Ausgabe wieder öffnen.
- ➢ Nach der Entnahme die Tür sofort wieder schließen.

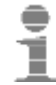

#### **Anwendertipp**

Gastronorm-Behälter von Rieber verwenden.

- **►** Gastronorm-Behälter mit flüssiger Speise mit wasserdichtem Steckdeckel mit umlaufender Silikondichtung verschließen.
- **►** Gastronorm-Behälter bis zum Stapelschulter-Rand befüllen. Nicht bis zum obersten Rand befüllen, damit der Deckel nicht auf der Speise oder in der Soße liegt.

## **# Hinweise zum Umgang mit Hordengestell und Transferwagen**

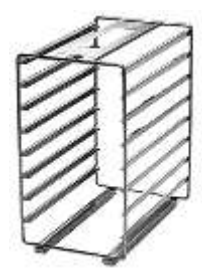

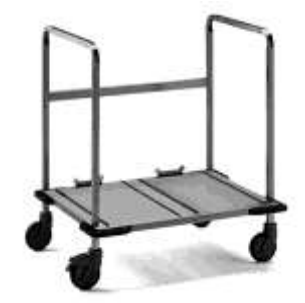

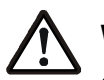

# **WARNUNG**

Quetschgefahr, Absturzgefahr bei nicht ausreichender Lagesicherung.

- **►** Hordengestell per Hand in das Fach einschieben bis es spürbar arretiert. Danach befüllte Gastronorm-Behälter zuführen. Oder:
- **►** Transferwagen vor dem Fach positionieren.
- **►** Erst direkt vor dem Einschieben des Hordengestells vom Transferwagen in die Regiostation die Arretierung mit dem Fuß lösen.
- **►** Hordengestell in das Fach einschieben, bis es spürbar arretiert.
- **►** Die Lage sichern.

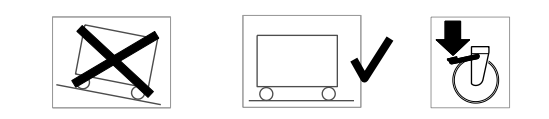

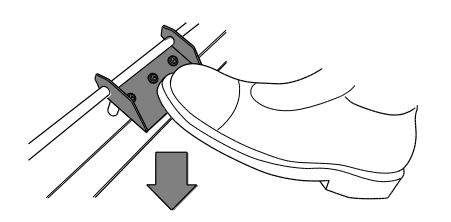

## <span id="page-28-0"></span>**7.2 Bediengerät**

**Commander Touch 4 (Neue Steuerung)** *Siehe Anhang der Betriebsanleitung*

## **7.2.1 Funktionsweise**

- Die regelbaren Funktionseinheiten sind frei programmierbar. Dies kann direkt an der Bedienungseinheit erfolgen. Parameter und Messdaten sind per USB-Stick übertragbar.
- Die Steuerung arbeitet automatisch die eingestellten Servierzeit-Ablaufprogramme ab. Dies ist unabhängig davon, ob das Gerät mit Speisen befüllt ist oder nicht. Der aktuelle Vorgang kann jederzeit abgebrochen werden.
- Die Einstellungen für die Fächer und das Zubehör 'Strahler' und 'Ablage' können über den Touchscreen für den aktuellen Vorgang verändert werden.
- Die Anzahl der Servierzeiten-Ablaufprogramme ist unbegrenzt.
- Im Automatikbetrieb startet die Regiostation sofort mit der Abarbeitung des nächsten Servierzeit-Ablaufprogrammes. Die gespeicherten Servierzeit-Ablaufprogramme werden nach Tag und Servierzeit abgearbeitet.

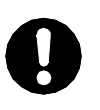

## **ACHTUNG**

Bei der Bedienung des Touch-Displays mit einem Kugelschreiber oder einem anderen spitzen Gegenstand kann die Oberfläche beschädigt werden.

**►** Bedienen Sie das Touch-Display mit der bloßen trockenen Fingerkuppe.

➢ Reinigen Sie den Touchscreen mit einem fusselfreiem Tuch bei elektrisch ausgeschaltetem Gerät.

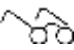

*Siehe ['Bediengerät und Touchscreen reinigen',](#page-82-0) Seit[e 83](#page-82-0)*

## **7.2.2 Regiostation einschalten**

- ➢ Stecken Sie den Stecker in die Steckdose.
	- Auf dem Display erscheint das RIEBER-Logo, danach ein Ablaufbalken.
	- ▌ Wenn der Ablaufbalken 100% erreicht hat erscheint dass Startbild entsprechend Typ und Ausstattung.

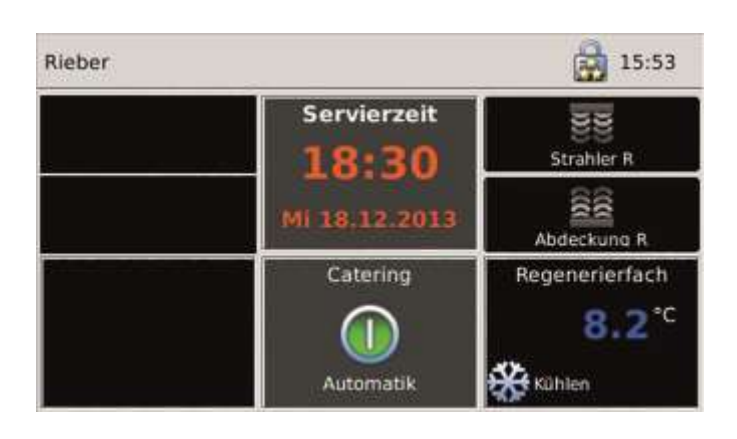

• Beispiel Startbild.

## **7.2.3 Hauptmenü**

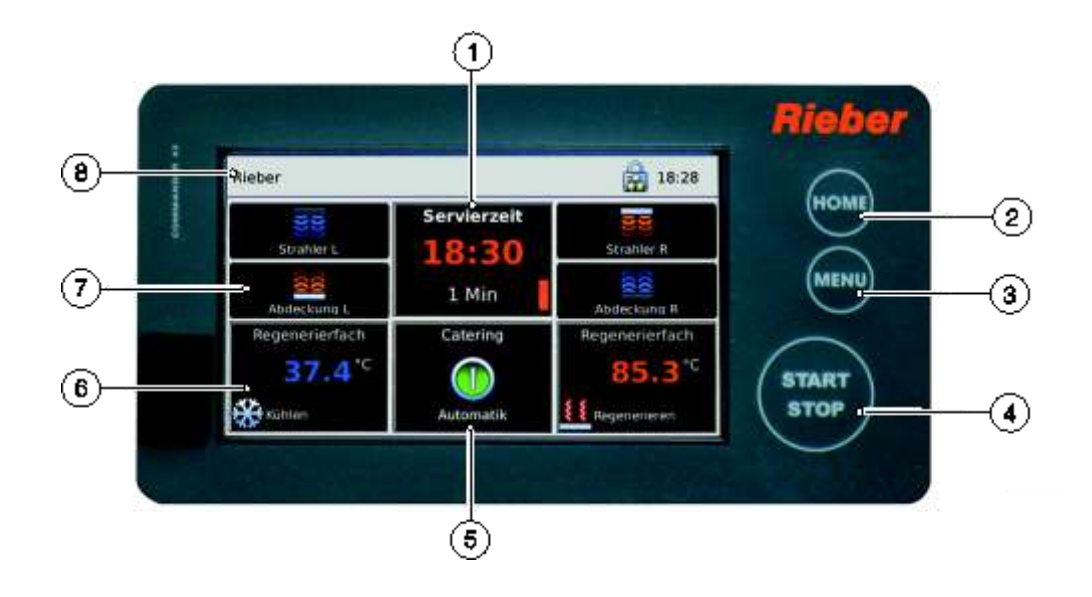

## **Display (Touchscreen)**

- 1 Anzeige der eingestellten Servierzeit für die Speisenausgabe
- 5 Anzeige des Betriebszustandes
- 6 Temperaturanzeige für Kühlfach oder Regenerierfach
- 7 Anzeige für das Zubehör
- 8 Statuszeile mit Name, Benutzer-Status und aktueller Uhrzeit

## **Funktionstasten**

- 2 HOME
- 3 MENU
- 4 START/STOP

## **Die Funktionstasten**

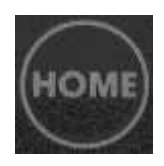

#### **HOME**

Mit der Betätigung dieser Taste kommt man zurück zum Hauptmenü.

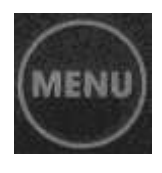

#### **MENU**

Die Bildschirmseite Menü erscheint. Von diesem Menü aus gelangt man in die speziellen Menüs zur Einstellung der Zeitschaltuhr und alle weiteren Untermenüs.

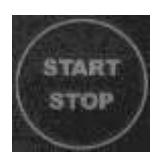

#### **START/STOP**

Mit der Betätigung dieser Taste kann das aktuelle Servierzeit-Ablaufprogramm gestoppt werden.

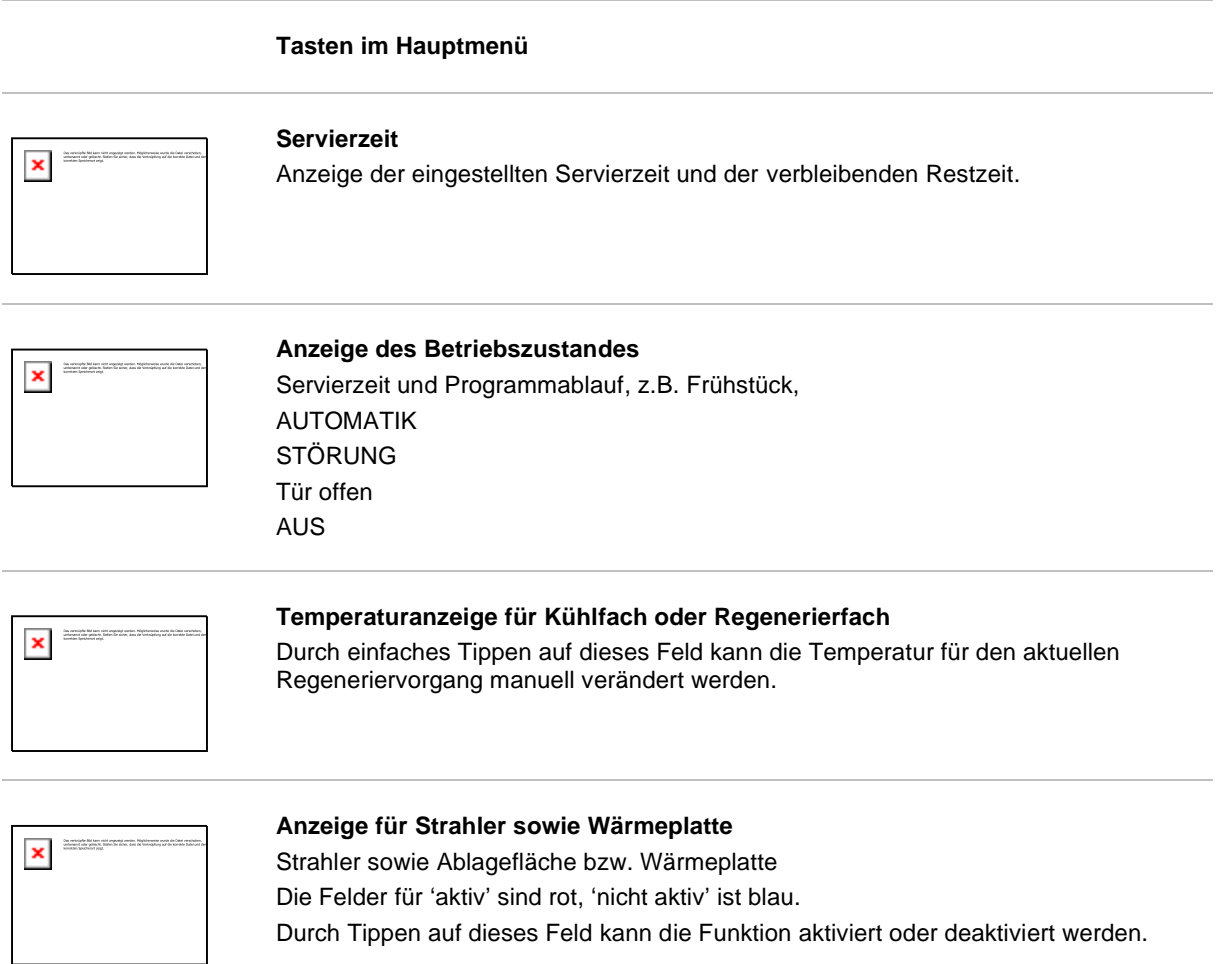

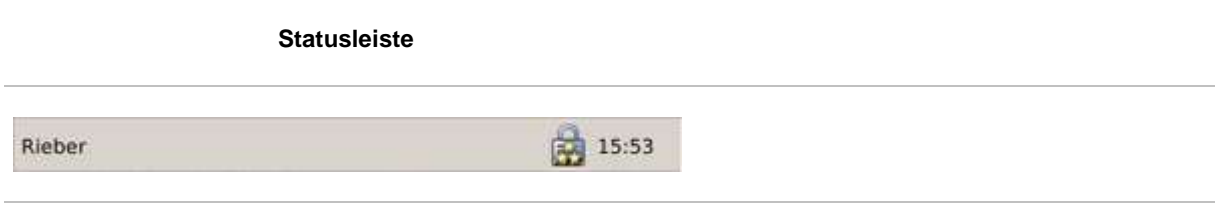

In der Statusleiste erkennen Sie links den **Namen** der Regiostation und rechts den **Benutzer-Statuts** und die **aktuelle Uhrzeit**.

## **7.2.4 Bedeutung der Farben**

- Grau: die Funktion ist aktuell **inaktiv**
- Blau: die Funktion ist schaltbar, Zustand **aus**geschaltet
- Rot: die Funktion ist schaltbar, Zustand **ein**geschaltet

## **7.2.5 Display**

#### **Beispiele für Displayanzeigen Bedeutung**

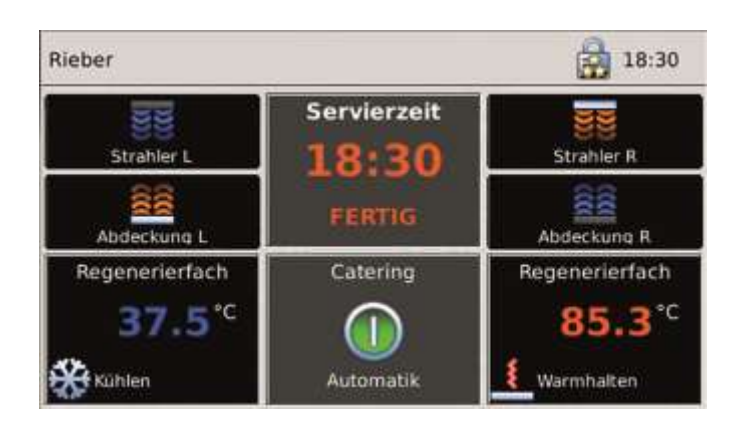

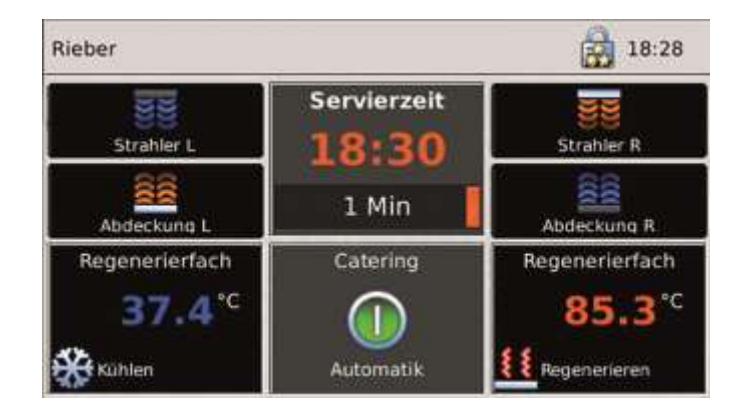

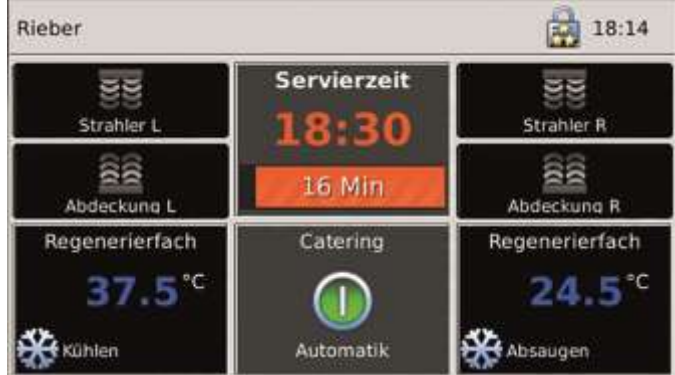

- Die Regiostation ist vorbereitet für die Servierzeit 18:30 Uhr.
- Die Servierzeit 18:30 Uhr ist erreicht, das Essen ist zur Ausgabe bereit.
- Die aktuellen Temperaturen im Kühlfach und im Regenerierfach wird angezeigt.
- Die Regiostation arbeitet die gespeicherten Servierzeiten-Ausgabeprogramme ab.
- Die aktuelle Temperatur im Kühlfach und im Regenerierfach wird angezeigt.
- Das aktive Zubehör wir rot dargestellt.
- Die Regiostation arbeitet die eingegebene Servierzeit-Ablaufprogrammme ab.
- Die aktuelle Temperatur im Kühlfach und im Regenerierfach wird angezeigt.
- Das rechte Regenerierfach saugt (Absaugung) das Kältemittel ab und schaltet danach in den Vorheizmodus.

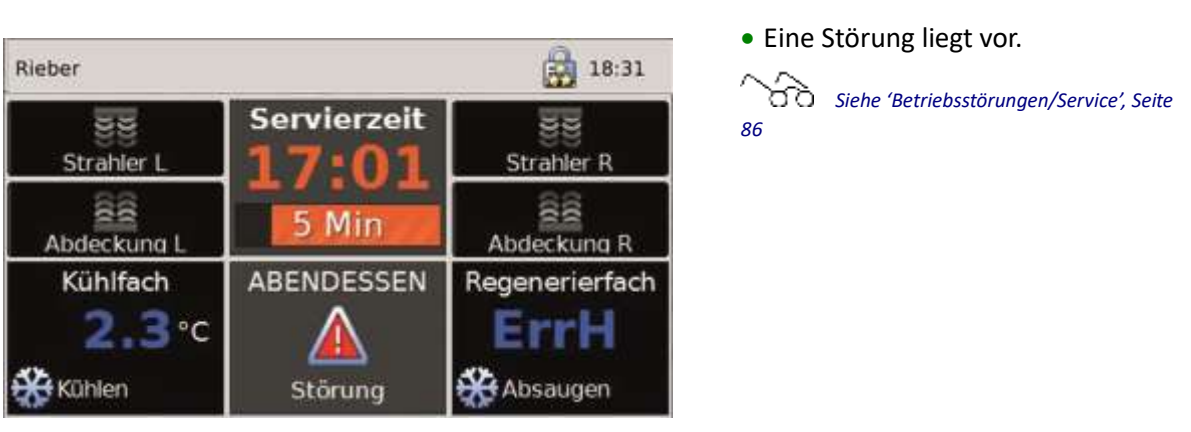

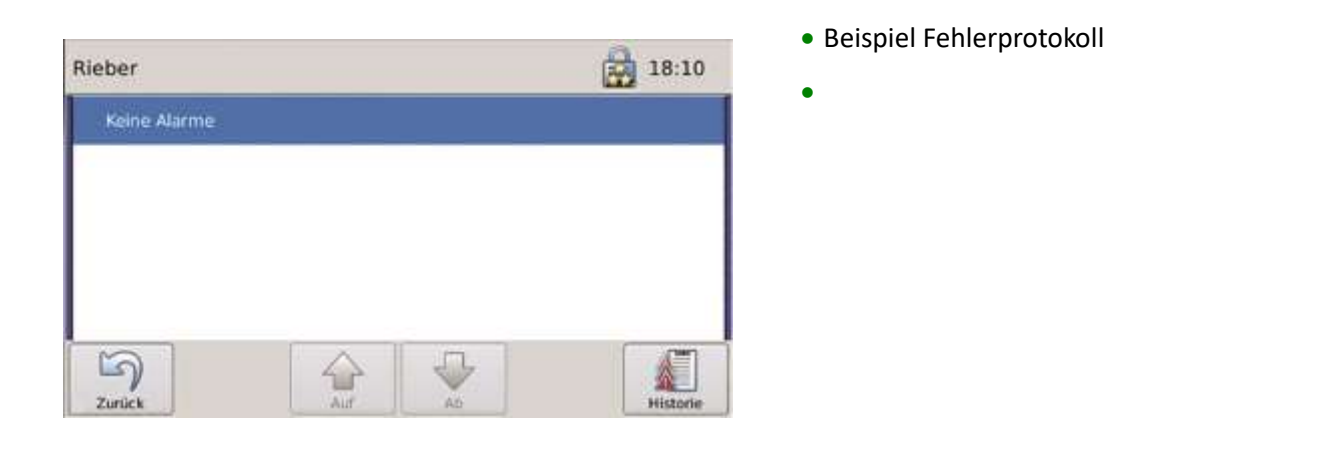

## <span id="page-32-0"></span>**7.3 Grundsätzliches Vorgehen**

Das Display ist ein Touchscreen.

- ➢ **Aktivieren** Sie die Elemente auf dem Display durch Tippen auf die jeweilige Schaltfläche oder das jeweilige Symbol und **circa 5 Sekunden** halten.
- ➢ **Sichern** Sie eingegebene Werte stets durch Tippen auf das Symbol '**Speichern**'.
	- Beim Verlassen eines Menüs oder einer Eingabemaske ohne Speichern gehen die Werte verloren.
- ➢ Mit Tippen auf das Symbol '**Zurück**' kommen Sie eine Ebene höher.
- ➢ Mit Tippen auf die Taste '**HOME**' kommen Sie zurück in das Hauptmenü.
- ➢ Zur Übernahme eines geänderten Sollwertes in die Steuerung drücken Sie die Taste '**STOP**', danach '**START**'.
- ➢ Zur Übernahme der Werte in den Parametern der Steuerung (Parametersatz) lösen Sie den elektrischen Anschlussstecker, danach wieder einstecken.
	- ▌ Der Commander lädt den aktuellen Parametersatz, beispielsweise Typ 5.

## <span id="page-33-0"></span>**7.4 Benutzer anmelden und abmelden**

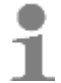

## **Anwendertipp**

Der Arbeitsverantwortliche regelt und verantwortet die Benutzerrechte und den Passwortschutz.

**►** Wenden Sie sich an den Arbeitsverantwortlichen.

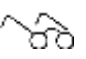

*Siehe ['Benutzer, Benutzerrechte](#page-56-0) und Passwortschutz', Seite [57](#page-56-0)*

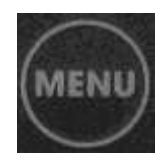

➢ Tippen Sie auf den Schalter '**MENU**'.

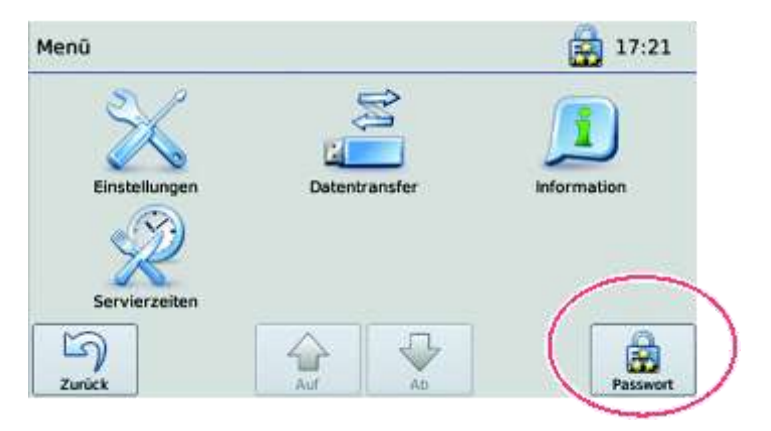

➢ Tippen Sie auf die Schaltfläche '**Passwort**'**.**

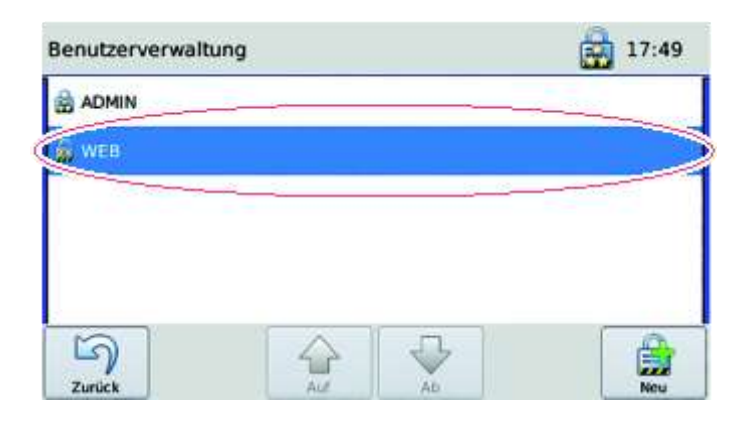

➢ Tippen Sie die Schaltfläche für den entsprechenden Benutzer.

**Das Dialogfeld für die Passworteingabe erscheint.** 

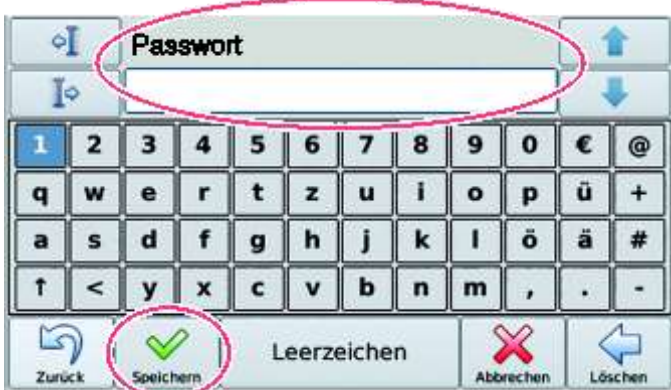

- ➢ Geben Sie das Passwort ein und tippen danach auf '**Speichern**'
	- Bei richtiger Passworteingabe erscheint das Hauptmenü.
	- ▌ Bei falsch eingegebenem Passwort erscheint die Meldung '**Fehler Falsches Passwort!**'
		- Die Regiostation wird auf den Passwortlevel Ebene 4 gesetzt.

## <span id="page-34-0"></span>**7.5 Regenieriervorgang starten**

#### **Befüllen**

- ➢ Befüllen Sie die Fächer der Regiostation mit den vorbereiteten Speisen.
	- ▌ Im Automatikbetrieb startet die Regiostation sofort mit der Abarbeitung des nächsten Servierzeit-Ablaufprogrammes. Die gespeicherten Servierzeit-Ablaufprogramme werden nach Tag und Servierzeit abgearbeitet.
	- ▌ Im Display wird die IST-Temperatur der jeweiligen Kühl-oder Regenerierfächer angezeigt.

#### **Nach Ablauf der Regenerierzeit**

- ▌ Nach Ablauf der Regenerierzeit ertönt ein Signalton.
	- Der Automatikbetrieb läuft weiter.
	- Das nächste Servierzeit-Ablaufprogramm wird angezeigt.

## <span id="page-35-0"></span>**7.6 Einstellungen während des Betriebs ändern**

Diese Funktionen sind passwortgeschützt.

æ, *Siehe ['Benutzer, Benutzerrechte](#page-56-0) und Passwortschutz', Seite [57](#page-56-0)*

## **7.6.1 Einstellungen für die Fächer verändern**

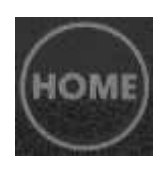

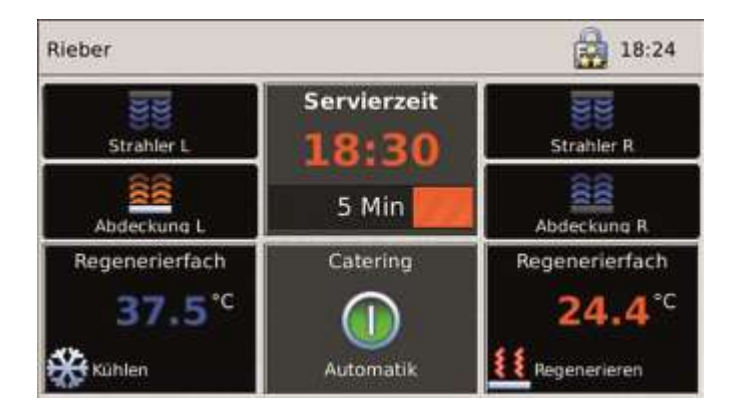

▌ Das aktuelle Servierzeit-Ablaufprogramm wird ausgeführt.

▌ Im Display werden die IST-Temperatur des jeweiligen Kühl- oder Regenerierfaches angezeigt, sowie das jeweils aktive Zubehör.

➢ Tippen Sie auf das entsprechende Feld mit der Temperaturanzeige des jeweiligen Faches und **halten es circa 5 Sekunden**.

▌ Das Dialogfeld für die Temperatureinstellung wird geöffnet.

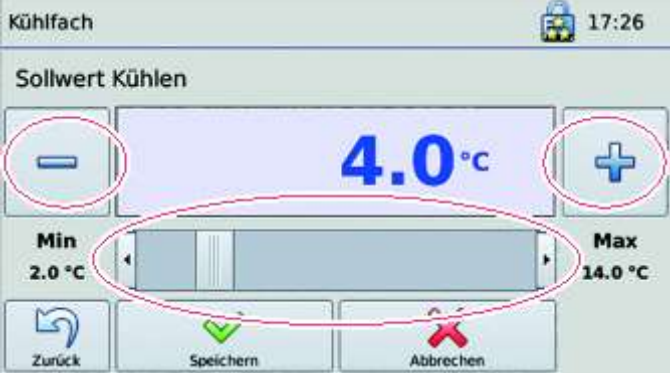

➢ Stellen Sie mit dem **Schiebebalken** oder durch Tippen auf die **+** - **Tasten** den gewünschten Wert ein.

➢ Tippen Sie auf die Schaltfläche '**Speichern**'.

**Der Wert wird gespeichert.**
## **7.6.2 Zubehör aktivieren oder deaktivieren**

Die Einstellungen für das Zubehör können nur in der Vorlaufzeit und in der Warmhaltezeit geändert werden.

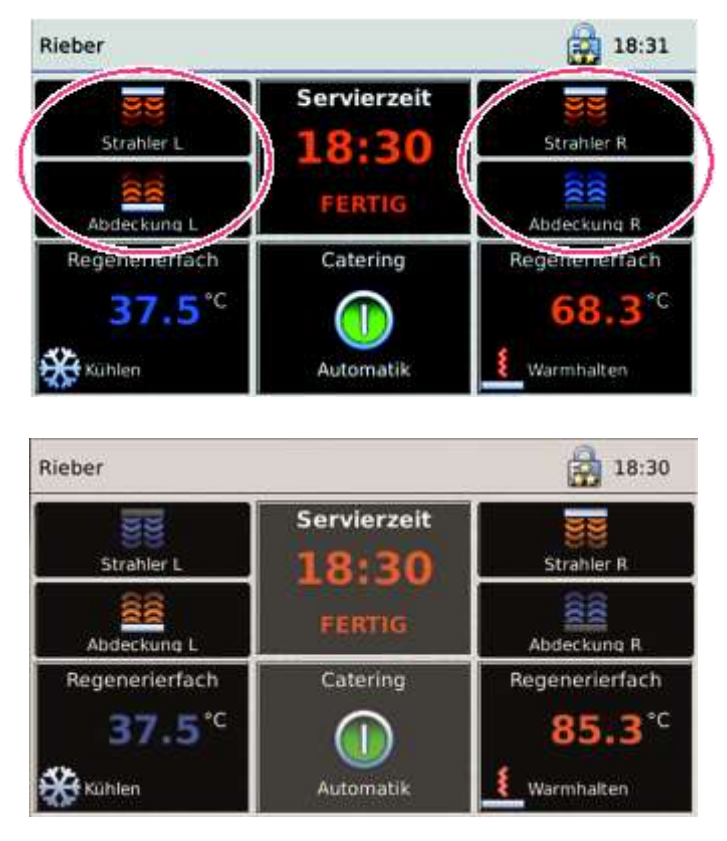

- ➢ Tippen Sie auf die entsprechende Schaltfläche für das jeweilige Zubehör.
	- ▌ Beim Tippen wird das Zubehör gering zeitversetzt aktiviert und deaktiviert.
	- ▌ Ein aktiviertes Zubehör wird rot, ein deaktiviertes Zubehör wird blau angezeigt.

# **7.7 Protokolle abrufen**

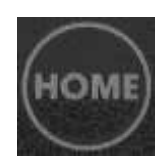

### **Temperaturverlauf**

➢ Tippen Sie auf die Schaltfläche für das jeweilige Fach.

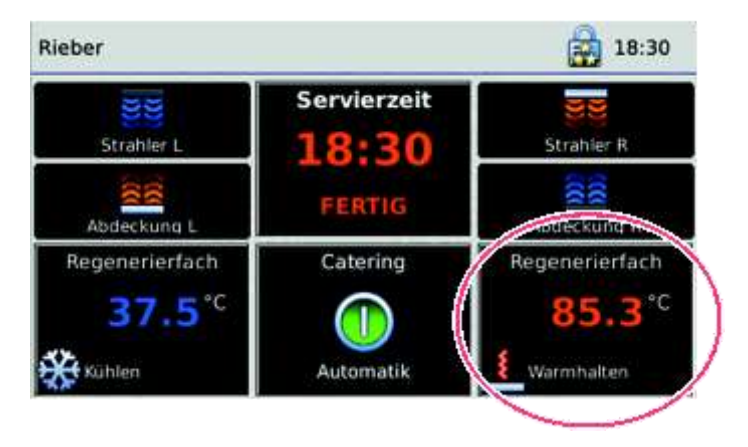

- ➢ Tippen Sie auf die Temperaturangabe der Schaltfläche.
	- ▌ Das Protokoll für den Temperaturverlauf des angewählten Elementes wird angezeigt.

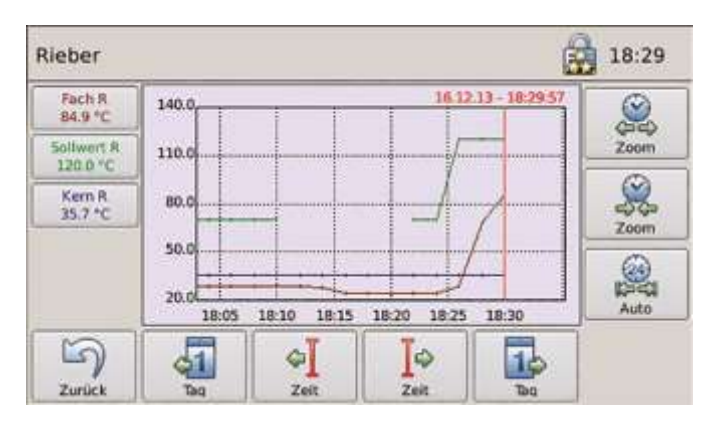

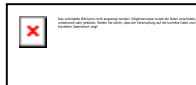

### **Ereignisprotokoll**

➢ Tippen Sie auf die Schaltfläche '**Automatik**' und halten diese circa 5 Sekunden.

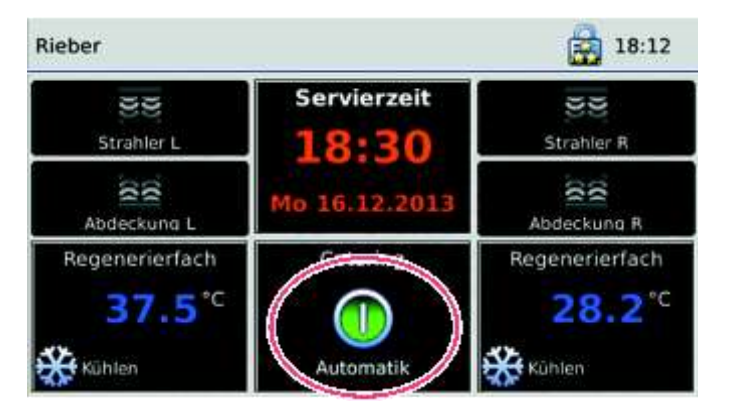

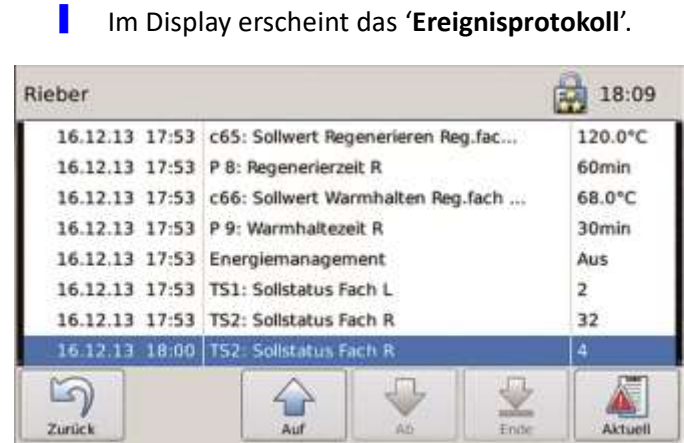

#### **Fehlerprotokoll**

➢ Tippen Sie auf die Schaltfläche '**Störung**'.

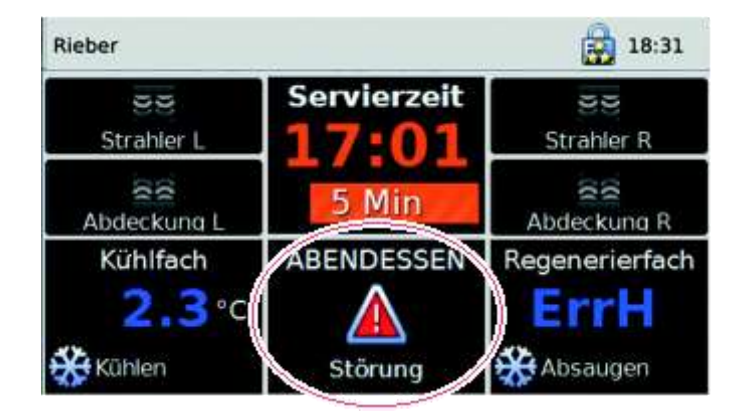

▌ Das '**Fehlerprotokoll**' wird angezeigt.

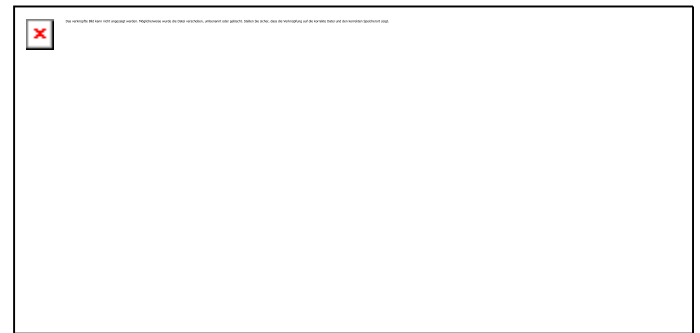

## **7.8 Fehlermeldungen und Alarm interpretieren**

#### **Störungsmeldungen**

- ▌ Eine Störung wird am Display sowie mit Signalton signalisiert.
- ▌ Der automatische Ablauf wird unterbrochen.

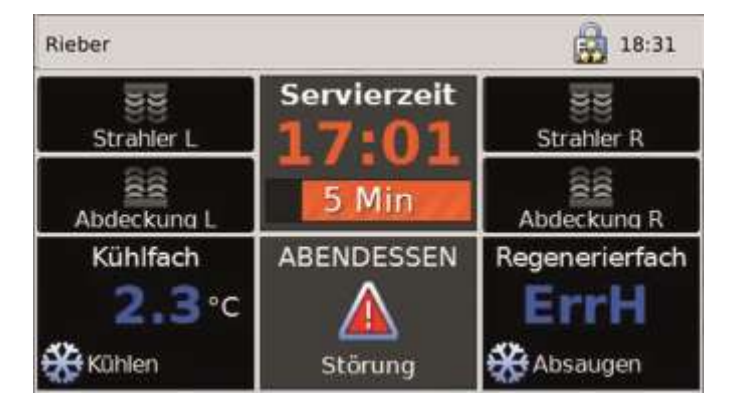

- ➢ Informieren Sie sich anhand des Fehlerprotokolls.
- ➢ Beheben Sie die Störung.

*Siehe '[Betriebsstörungen/Service](#page-85-0)', Seite [86](#page-85-0)*

#### **Zuordnung der Fehlermeldungen zu den Temperaturfühlern**

- F1 Kammer links
- F2 Kammer rechts
- F3 Kerntemperatur rechts
- F4 Abdeckung links
- F5 Abdeckung rechts
- F6 Kammer links oder Tellerwärmer

#### **Beispiel einer Fehlermeldung**

F2H Fehlerfühler Kammer rechts

#### **Weiterbetrieb ohne Störungsbeseitigung**

- ➢ Tippen Sie auf die Schaltfläche '**Störung**'.
	- Das Fehlerprotokoll wird angezeigt.

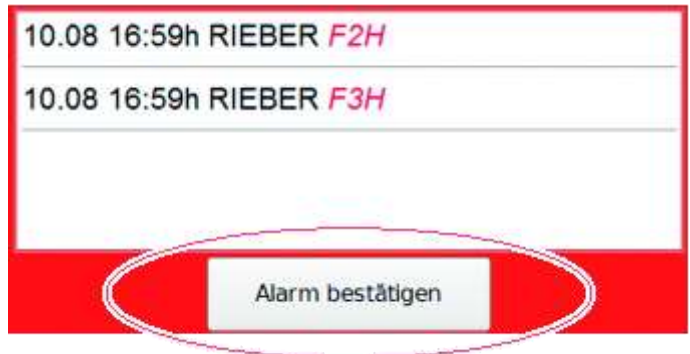

- ➢ Tippen Sie auf '**Alarm bestätigen**'.
	- ▌ Das aktuelle Servierzeit-Ablaufprogramm wird weiter abgearbeitet.
	- ▌ Der Automatikbetrieb wird fortgesetzt.
	- ▌ Bei einer nicht behobenen Störung erscheint die Fehlermeldung erneut, wenn die gestörte Funktion erneut aufgerufen wird.

# **7.9 Regeneriervorgang abbrechen**

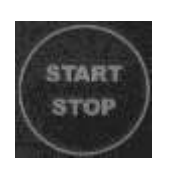

- ➢ Tippen Sie auf die Taste **START/STOP**.
	- ▌ Das laufende Servierzeit-Ablaufprogramm wird abgebrochen.

# **7.10 Regiostation ausschalten**

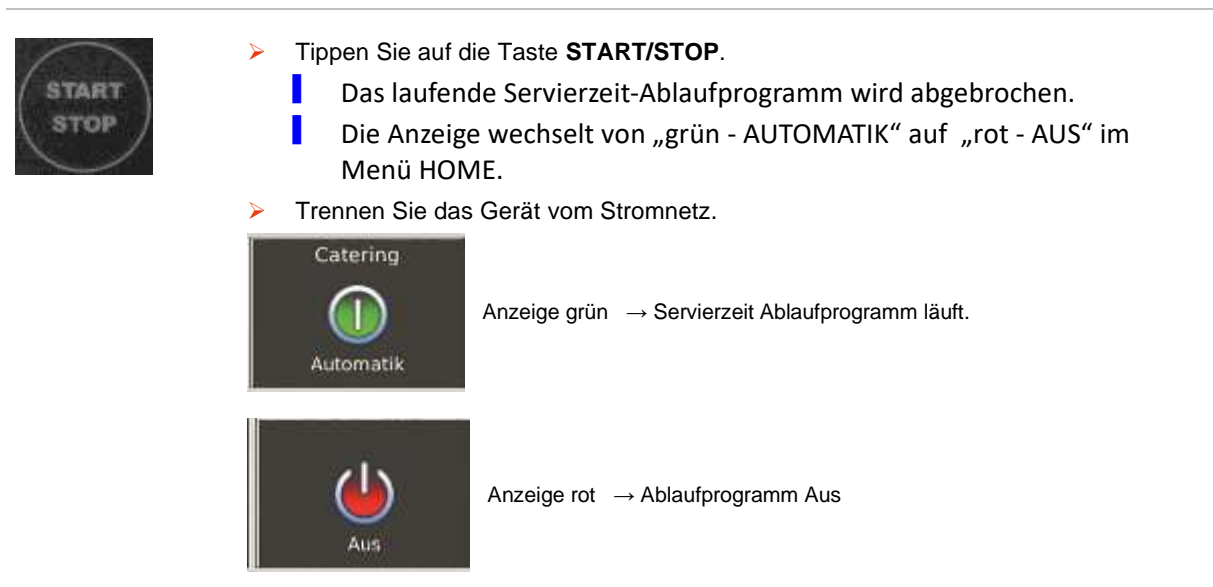

# **7.11 Bei Unterbrechung der Stromversorgung bzw. Veränderung des Aufstellortes beachten**

Bei einer **Unterbrechung der Stromversorgung** wird der Programmablauf beendet.

Nach dem Wiedereinschalten betrachtet die Steuerung das Programm als abgeschlossen. Das nächste Servierzeit-Ablaufprogramm wird geladen.

#### **# Weiterbetrieb nach der Stromunterbrechung:**

Um das abgebrochenen Programm weiter abzuarbeiten, muss die Servierzeit und die Einstellungen für die Fächer neu eingegeben werden.

Empfehlenswert ist es, ein spezielles Servierzeit-Ablaufprogramm dafür anzulegen. Wenn zum Beispiel regelmäßig die Stromversorgung unterbrochen wird, um die Regiostation an einen anderen Ort zu bringen, sollten dafür 2 Servierzeit-Ablaufprogramme erstellt werden: ein Servierzeit-Ablaufprogramm für den Regeneriervorgang bis zum Transport und ein Servierzeit-Ablaufprogramm für den Regeneriervorgang nach dem Transport bis zur Speisenausgabe.

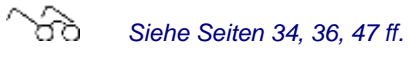

42 Rieber GmbH & Co. KG

# **8 Einstellungen im Menü vornehmen**

Über das Menü gelangen Sie

- Zu den Einstellungen
- Servierzeiten, Programmabläufe und Rezepte festlegen
- Den Datentransfer steuern
- Informationen über die Regiostation einholen
- Sich als Benutzer an der Station anmelden

#### **Die Bildschirmseite Menü aufrufen**

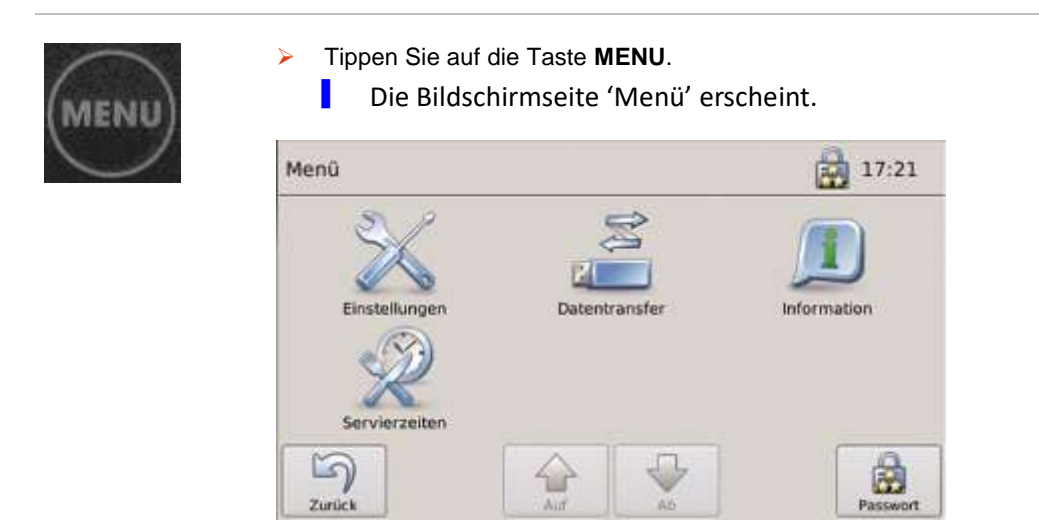

## **8.1 Sprache einstellen**

Die Sprachen Deutsch, Englisch und Französisch sind wählbar.

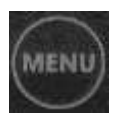

➢ Tippen Sie auf das Symbol '**Einstellungen**'.

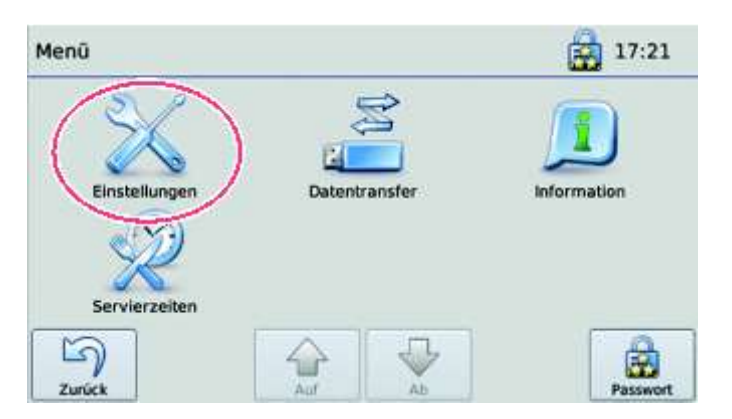

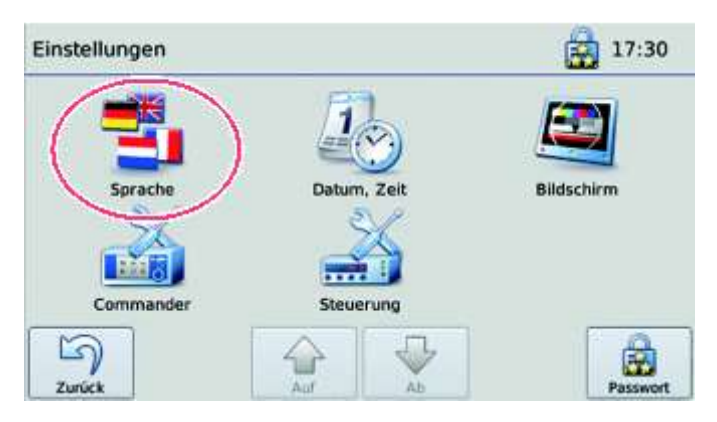

➢ Tippen Sie auf das Symbol '**Sprache**'.

➢ Tippen Sie auf die Schaltfläche für die gewünschte Sprache.

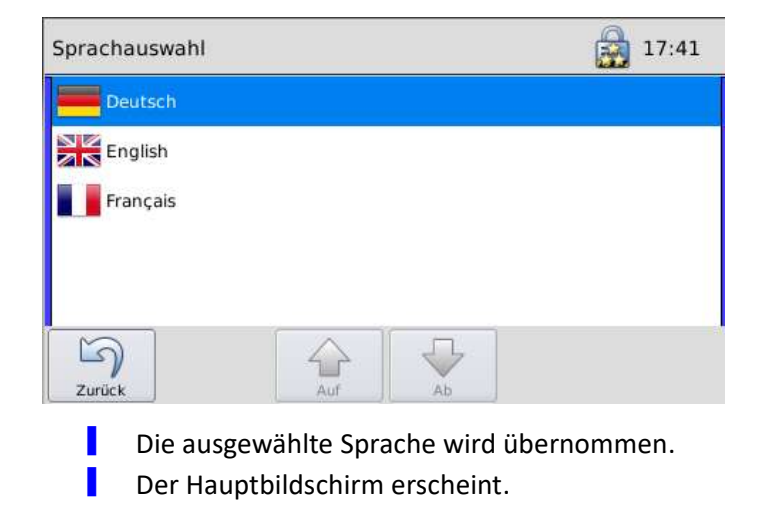

### **8.2 Datum und Uhrzeit einstellen**

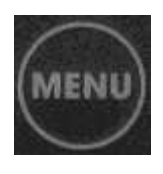

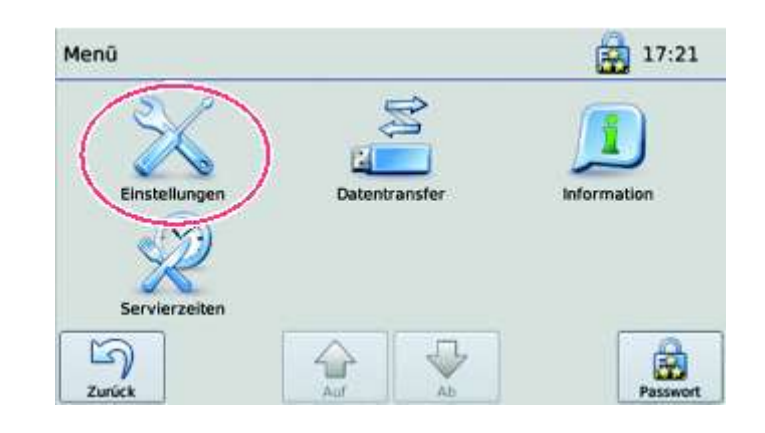

➢ Tippen Sie auf das Symbol '**Einstellungen**'.

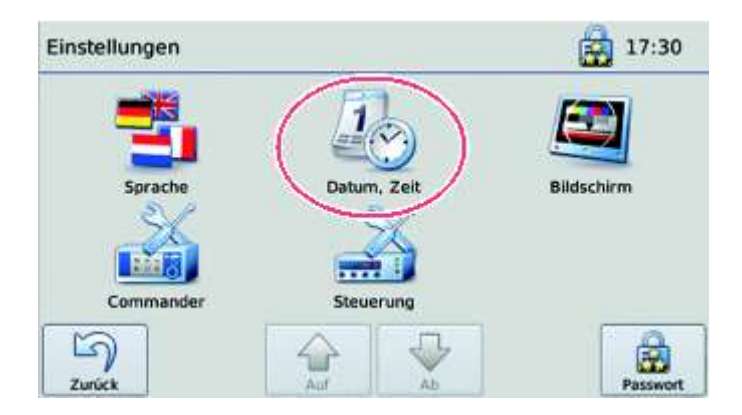

- ➢ Tippen sie auf das Symbol '**Datum, Zeit**'.
- ➢ Tippen Sie auf jeweils die Schaltfläche für Tag, Monat, Stunde, Minute und Sekunde.
	- Das Dialogfeld für die Einstellung des jeweiligen Wertes erscheint.
- ➢ Stellen Sie die Temperatur durch Schieben am **Schiebebalken** oder mit den **+** - **Tasten** ein.

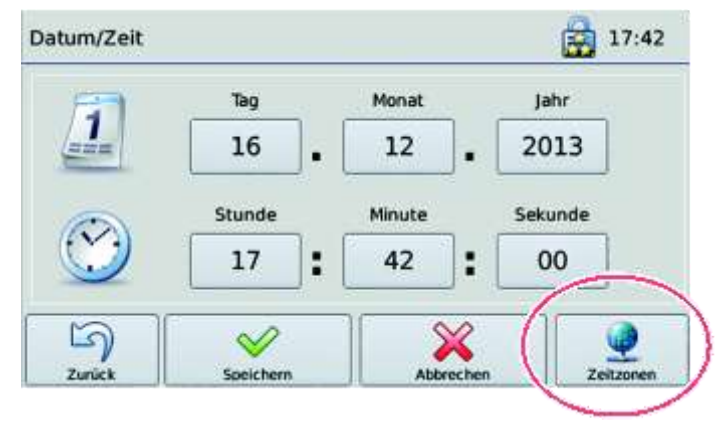

➢ Tippen Sie auf die Schaltfläche '**Zeitzonen**'.

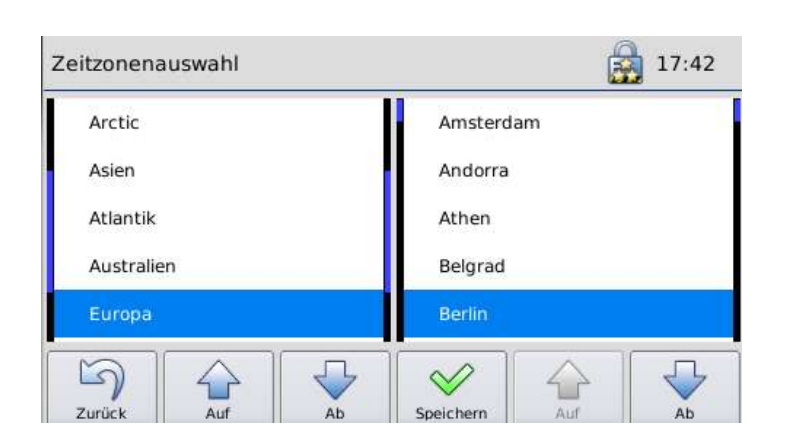

➢ Wählen Sie Sie mit den Pfeil-Tasten zuerst den Kontinent und dann die Region aus.

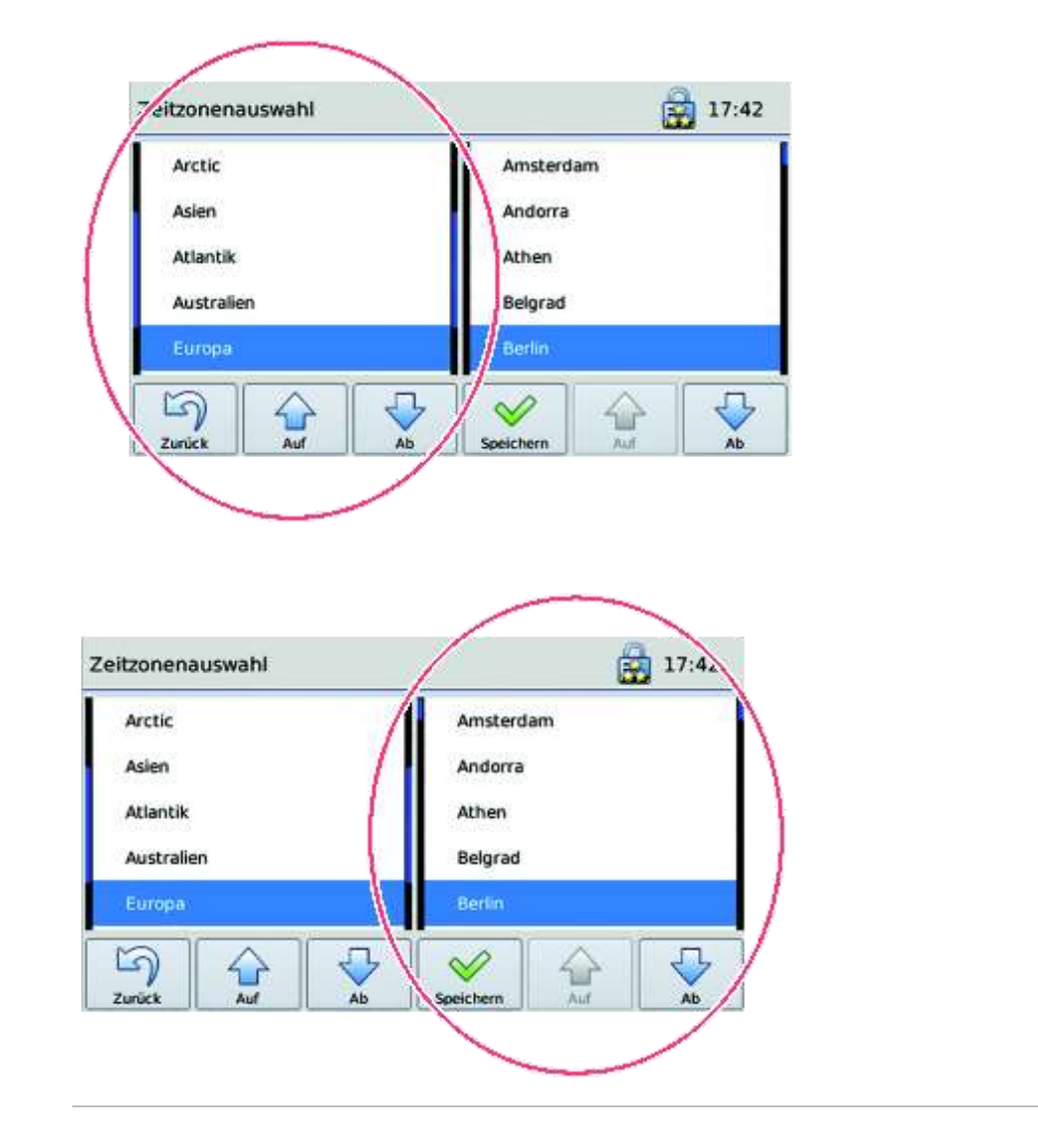

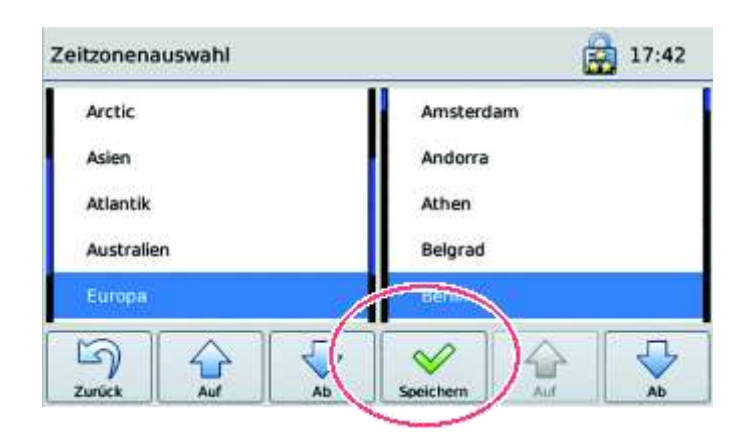

- ➢ Tippen Sie auf die Schaltfläche '**Speichern**'.
	- ▌ Die entsprechende Uhrzeit erscheint rechts oben in der Statusleiste.

### <span id="page-46-0"></span>**8.3 Servierzeit-Ablaufprogramme eingeben und bearbeiten**

Die Eingabe ist passwortgeschützt.

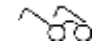

*Siehe ['Benutzer, Benutzerrechte](#page-56-0) und Passwortschutz', Seit[e 57](#page-56-0)*

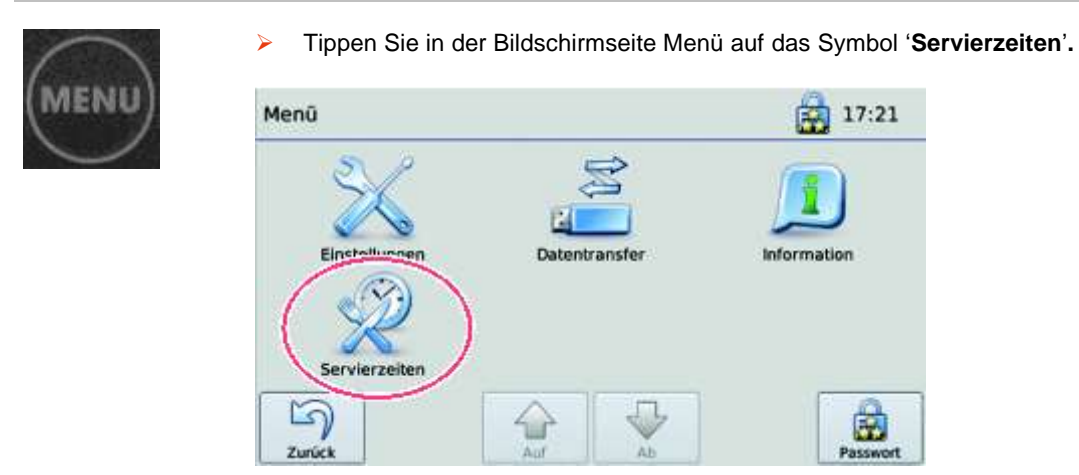

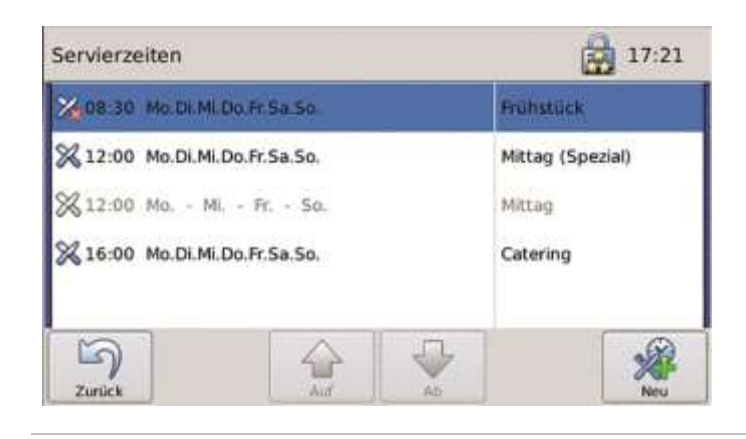

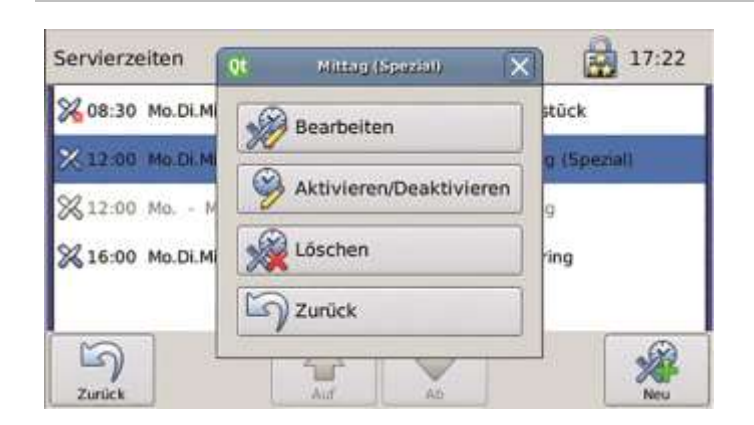

- ➢ Tippen Sie auf die Schaltfläche für das Servierzeit-Ablaufprogramm.
	- ▌ Das ausgewählte Servierzeit-Ablaufprogramm ist blau markiert.
	- ▌ Das Menü für die möglichen Aktionen öffnet sich.
- ➢ Tippen Sie auf '**Bearbeiten**'.
	- ▌ Im Display erscheint die Bildschirmseite für das Servierzeit-Ablaufprogramm.
	- ▌ Die Einstellungen für das aktivierte Servierzeit-Ablaufprogramm können geändert werden.

#### **8.3.1 Servierzeit-Ablaufprogramm neu anlegen**

➢ Tippen Sie auf die Schaltfläche '**+ NEU**'.

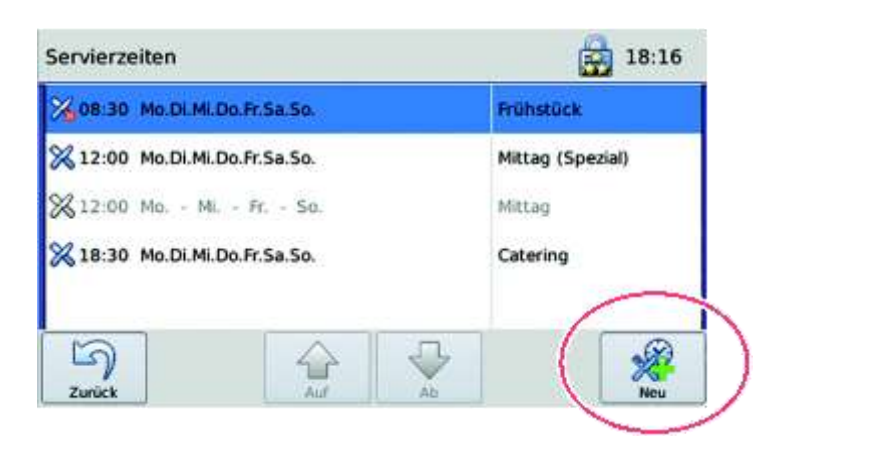

#### **Name für Servierzeit-Ablaufprogramm eingeben**

➢ Tippen Sie auf '**Bearbeiten**'.

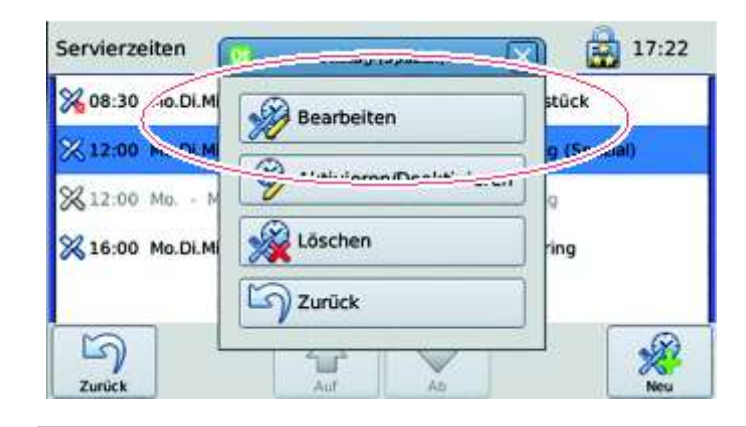

▌ Im Display erscheint die Bildschirmseite für das jeweilige Servierzeit-Ablaufprogramm.

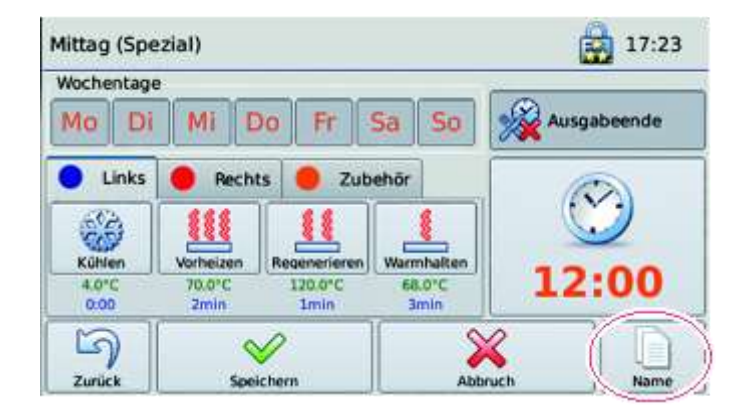

- ➢ Tippen Sie auf die Schaltfläche '**Name**'.
	- ▌ Im Display erscheint das Dialogfeld 'Name'mit einem Tastaturfeld.

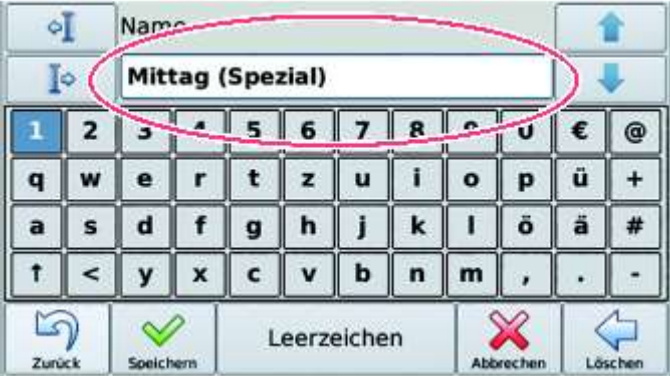

- ➢ Tippen Sie den Namen für das Servierzeit-Ablaufprogramm ein.
- ➢ Tippen Sie auf die Taste '**Speichern**'.

#### **Wochentage für das Servierzeit-Ablaufprogramm bestimmen**

- ➢ Tippen Sie auf die Schaltflächen der Wochentage, an denen das Servierzeit-Ablaufprogramm ausgeführt werden soll und halten diese circa 5 Sekunden. Sie können dabei Gruppen bilden, zum Beispiel Montag bis Freitag.
	- **Aktivierte Wochentage werden dunkel dargestellt.**
- ➢ Tippen Sie auf '**Speichern**'.

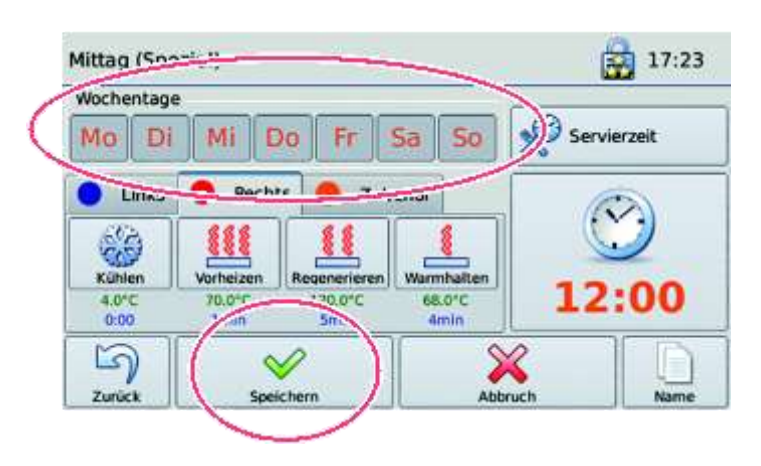

#### **Servierzeit oder Ausgabeende für das Servierzeit-Ablaufprogramm festlegen**

Die Servierzeit ist die Zeit, zu der mit der Speisenausgabe begonnen wird. Ausgabeende bezeichnet die Zeit, zu der die Speisenausgabe beendet werden soll.

- ➢ Berücksichtigen Sie die Zeiten für Absaugen, 400 Sekunden bzw. circa 7 Minuten, beim Festlegen der Servierzeit/Ausgabeende.
- ➢ Tippen Sie auf die Optionsschaltfläche '**Servierzeit**'.
	- ▌ Die Anzeige wechselt auf 'Ausgabeende'.

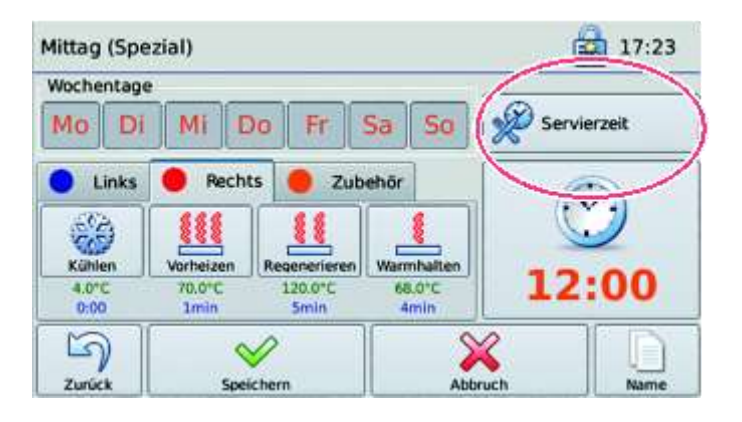

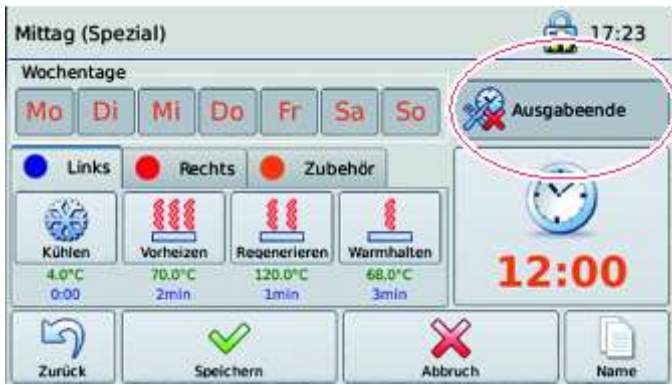

- ➢ Tippen Sie auf '**Speichern**'.
- ➢ Tippen Sie auf die Schaltfläche mit der Uhr.

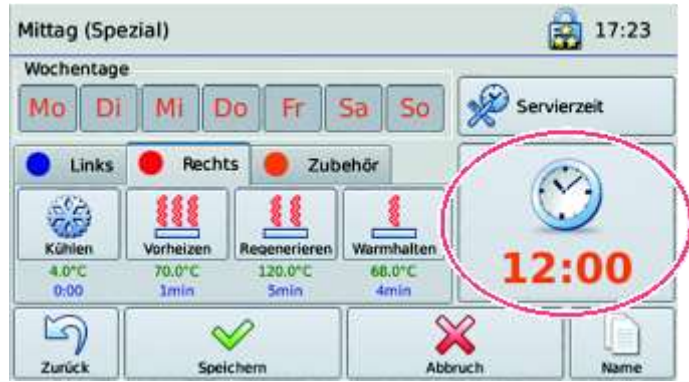

▌ Das Dialogfeld für die Eingabe der Servierzeit oder Ausgabeende erscheint.

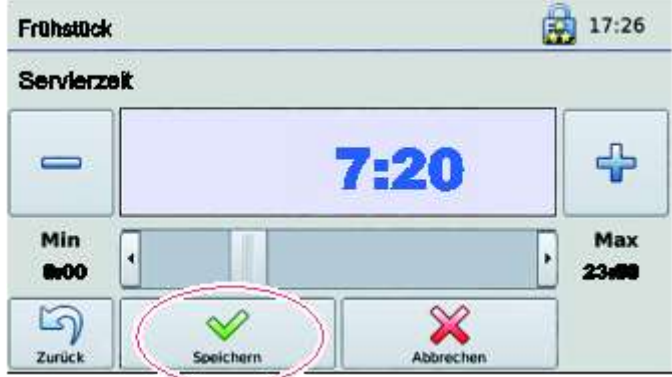

- ➢ Stellen Sie die Zeit durch Schieben am **Schiebebalken** oder mit den **+ Tasten** ein.
- ➢ Tippen Sie auf '**Speichern**'.
	- ▌ Das Servierzeit-Ablaufprogramm wird so gestartet, dass die eingegebene Servierzeit oder Ausgabeende erreicht wird.

#### **Einstellungen für die Fächer auf der linken oder rechten Seite der Regiostation**

➢ Tippen Sie auf die Registerkarte '**Links**' oder '**Rechts**'.

- ▌ Die Registerkarte Links oder Rechts erscheint.
- ▌ Je nach Ausstattung der Regiostation erscheint das Symbol 'Kühlen', 'Vorheizen', 'Regenerieren' oder 'Warmhalten'.

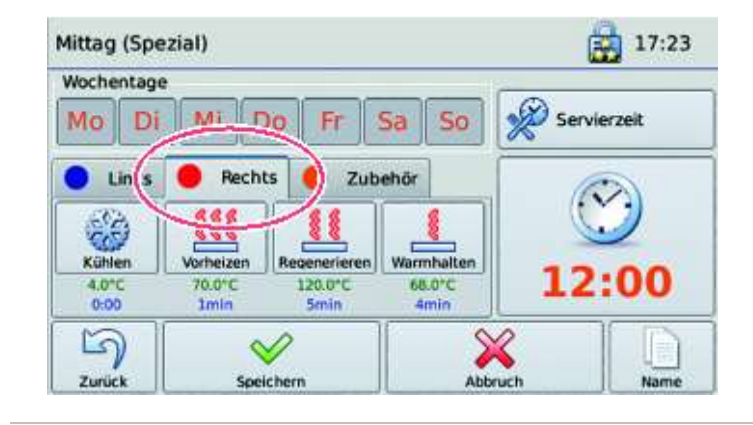

➢ Tippen Sie auf das jeweilige Symbol und halten es circa 5 Sekunden.

**Einstellungen können geändert werden entsprechend dem** Ausstattungsgrad des Gerätes. Zum Beispiel kann die Zeit eingestellt werden, bis zu der gekühlt werden soll, sowie die Kühltemperatur.

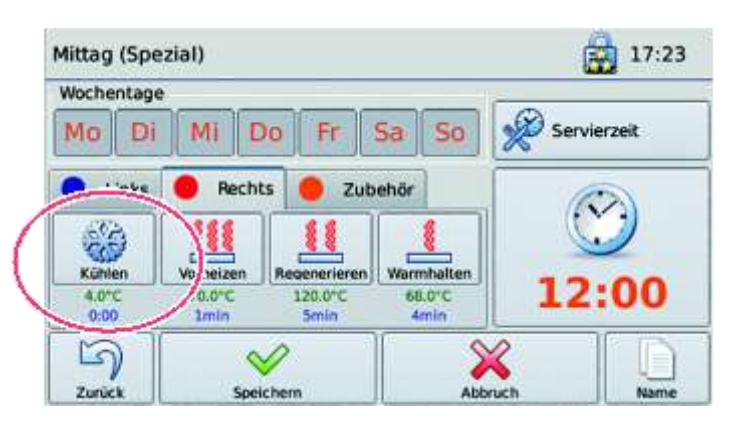

#### **Temperatur und Zeit einstellen**

➢ Tippen Sie auf das Symbol '**Thermometer**', um die Temperatur einzustellen.

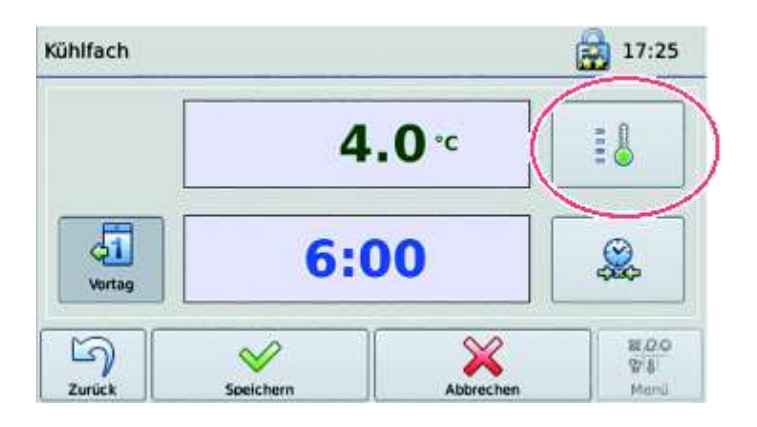

- ➢ Stellen Sie die Temperatur durch Schieben am **Schiebebalken** oder mit den **+** - **Tasten** ein.
- ➢ Tippen Sie auf '**Speichern**'.

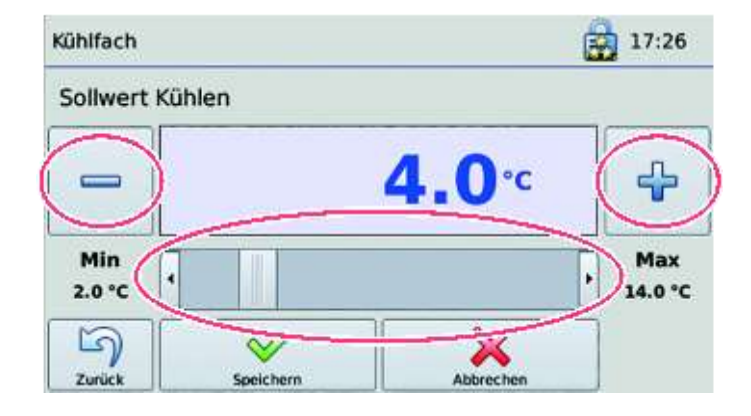

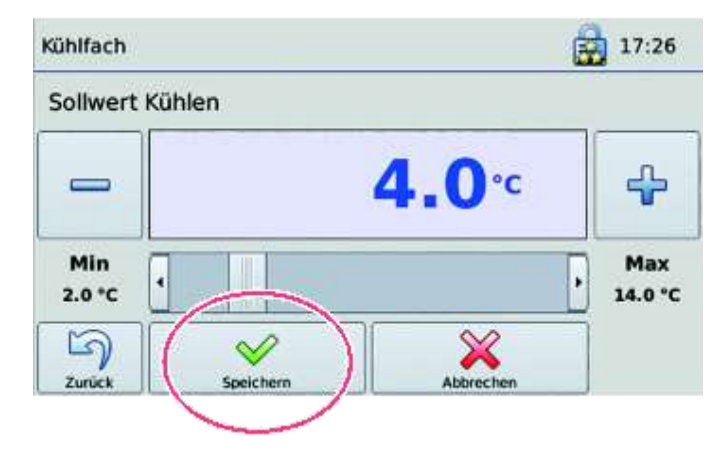

➢ Tippen Sie auf das Symbol '**Uhr**', um die Zeit einzustellen.

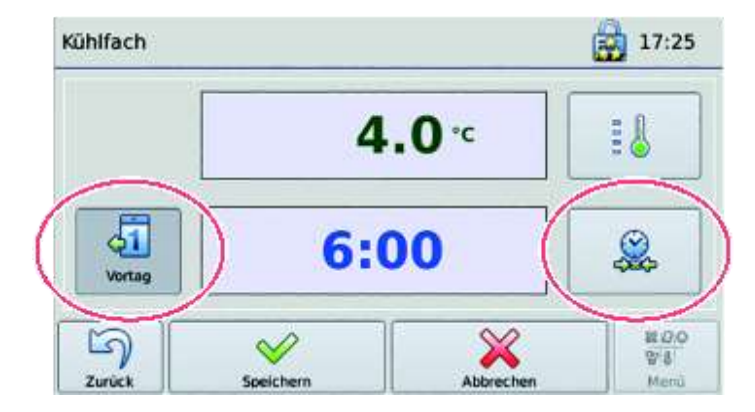

- ➢ Wenn das Kühlfach bereits am Vortag, beispielsweise um 18:00 Uhr aktiviert werden soll, stellen Sie die entsprechende Zeit ein. Tippen Sie auf die Schaltfläche '**Vortag**'.
- ➢ Stellen Sie die Zeit durch Schieben am **Schiebebalken** oder mit den **+ Tasten** ein.
	- ▌ Das Kühlfach schaltet sich am Vortag der ausgewählten Wochentage um 18:00 Uhr ein.
- ➢ Tippen Sie auf '**Speichern**'.
	- ▌ Der Wert ist gespeichert.

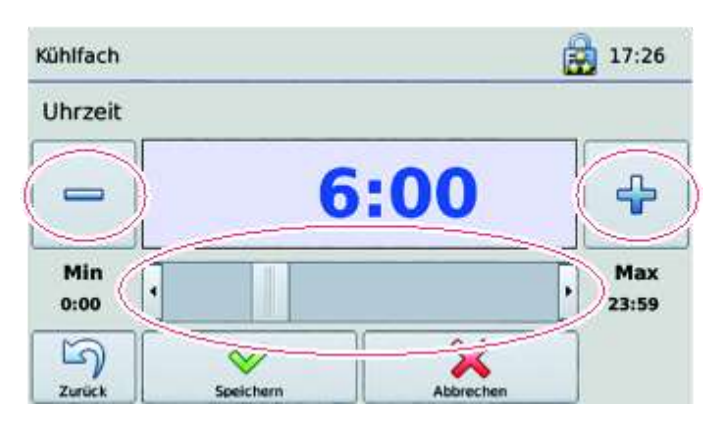

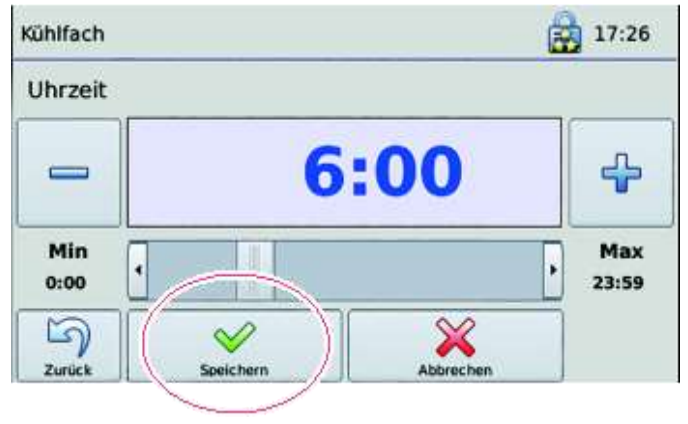

#### **Einstellungen für das Zubehör**

- ➢ Tippen Sie auf die Registerkarte mit dem Symbol **'Zubehör**'.
	- ▌ Es erscheint die Registerkarte für die Einstellungen des Zubehörs.

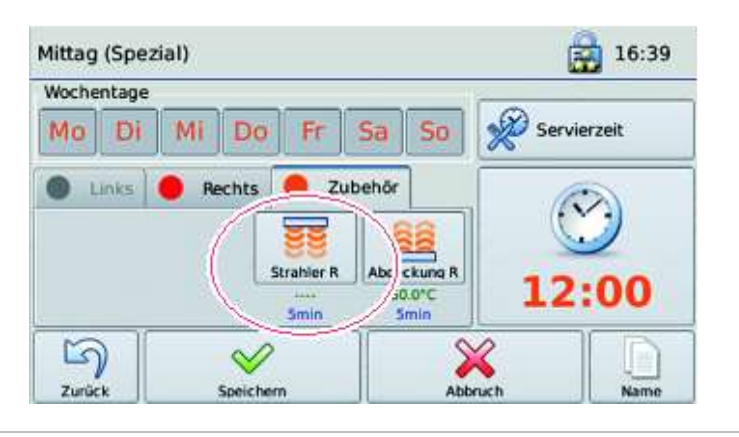

➢ Tippen Sie auf das Symbol für das jeweilige Zubehör und halten es circa 5 Sekunden.

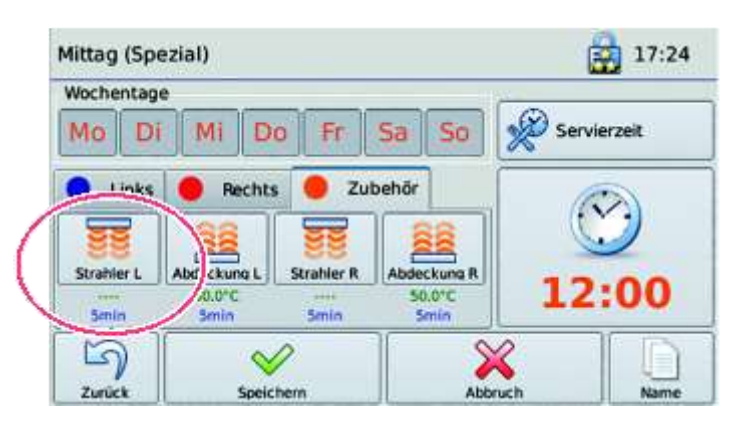

➢ Stellen Sie die gewünschte Vorlaufzeit ein.

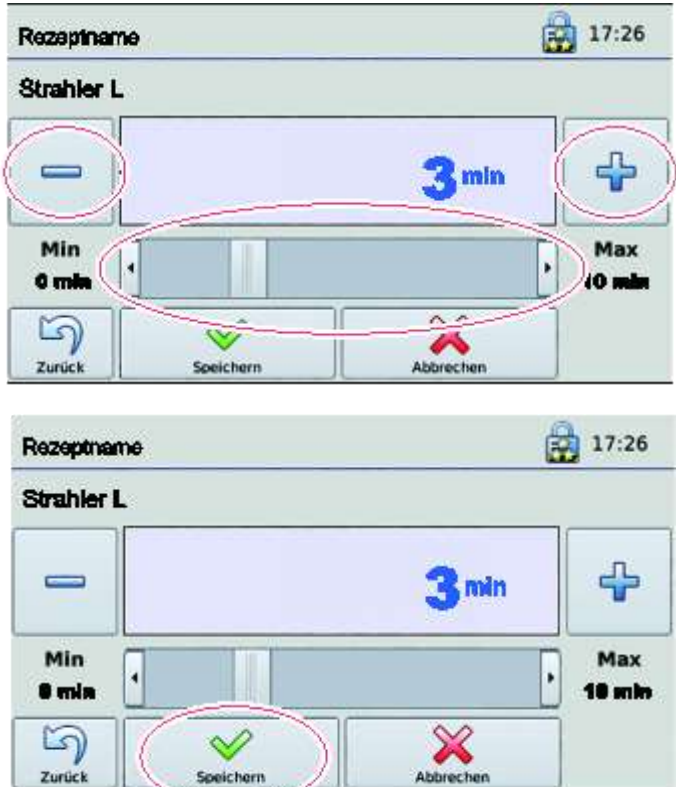

- ▌ Das ausgewählte Zubehör startet um die eingegebenen Minuten vor der Servierzeit.
- ➢ Tippen Sie auf '**Speichern**'.
	- ▌ Im Display werden unter dem Symbol für das jeweilige Zubehör die eingestellten Werte angezeigt.

### **8.3.2 Servierzeit-Ablaufprogramm aktivieren / deaktivieren**

Es ist möglich, dass mehrere Servierzeit-Ablaufprogramme für die gleiche Servierzeit angelegt werden. Deshalb muss jeweils ein Programm aktiviert, und die anderen deaktiviert werden.

➢ Tippen Sie in der auf das Symbol **'Servierzeiten'**.

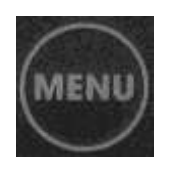

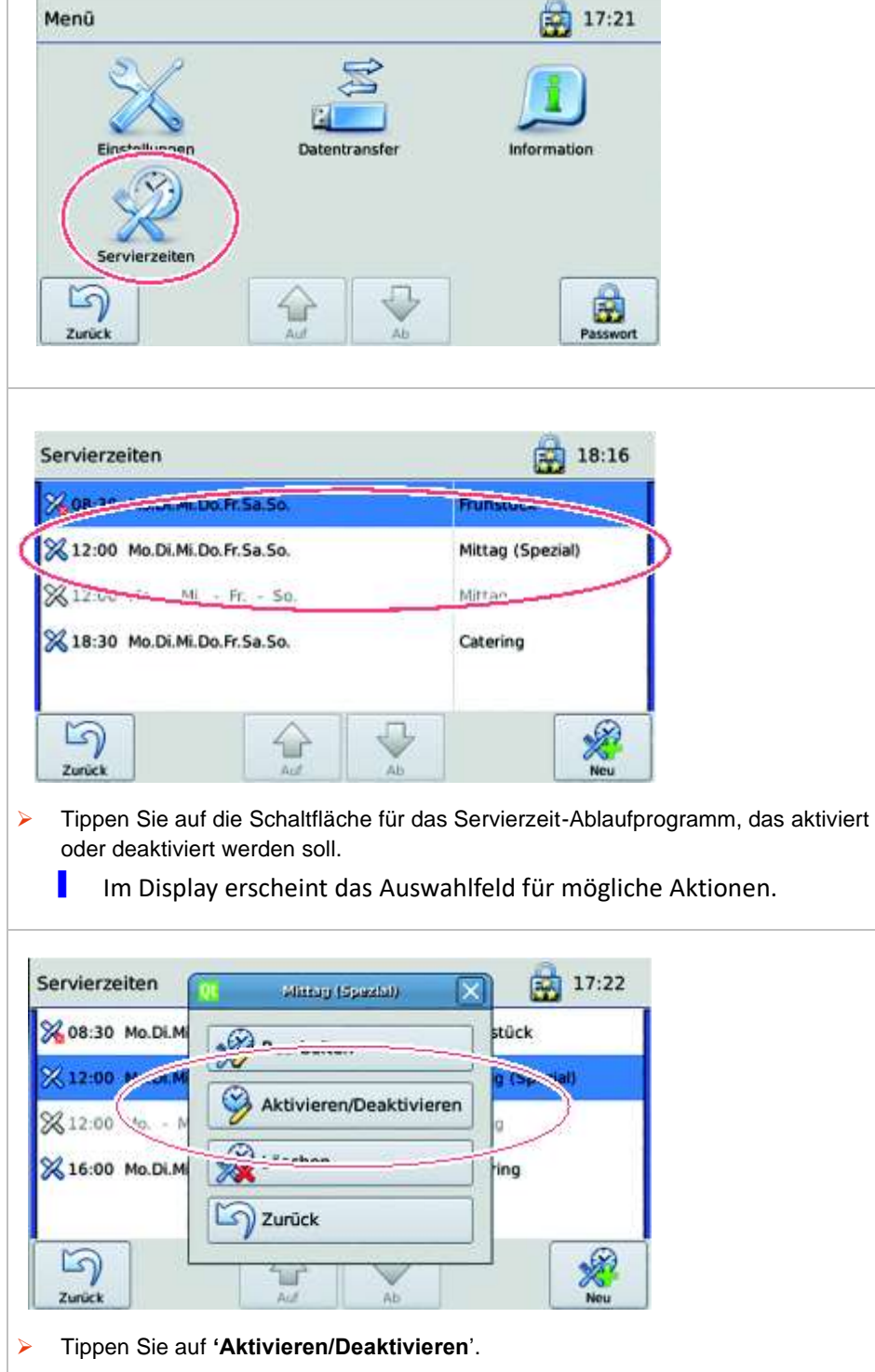

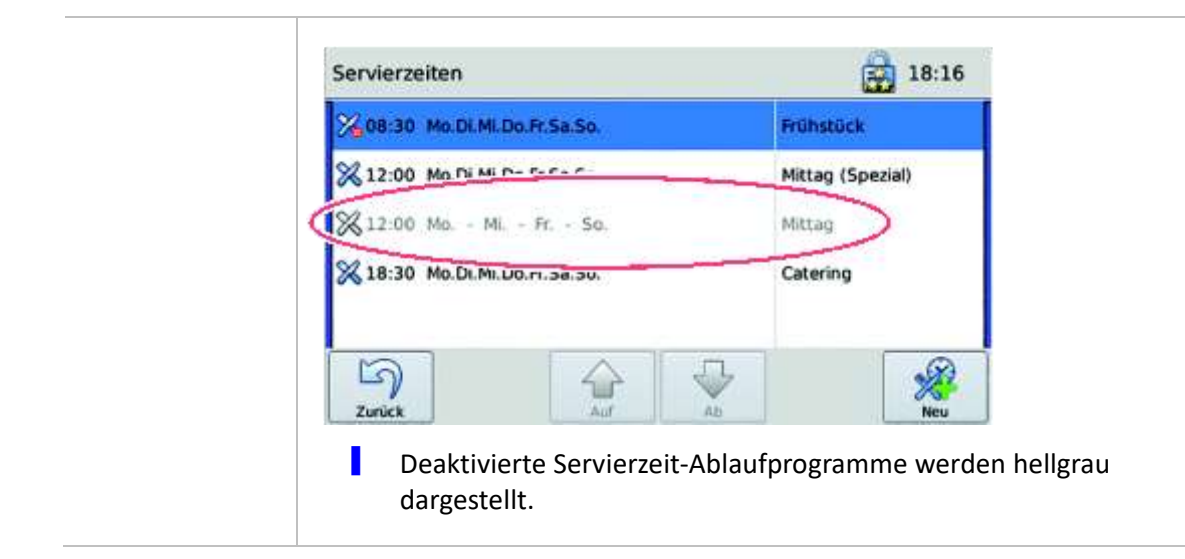

## <span id="page-56-0"></span>**8.4 Benutzer, Benutzerrechte und Passwortschutz**

Bestimmte Funktionen dürfen nur Personen mit entsprechenden Qualifikationen und Berechtigungen ausführen. Deshalb muss sich jeder Benutzer an der Regiostation anmelden. Der Zugang für den jeweiligen Benutzer ist passwortgeschützt.

Es gibt 4 Passwort-Ebenen.

- Ebene 1: Administrator Symbol
- Ebene 2: Küchenchef Symbol Schloss mit 3 Sternen
- Ebene 3: Arbeitsverantwortlicher Symbol Schloss mit 2 Sternen
- Ebene 4: Anwender Symbol Schloss ohne Stern

Jeweils der Inhaber der höheren Passwortebene bestimmt die Rechte für die dadrunter liegende Passwortebene.

Die Benutzer und deren Rechte werden verwalten Sie im Menü Benutzerverwaltung.

#### **# So gelangen Sie in das Menü Benutzerverwaltung:**

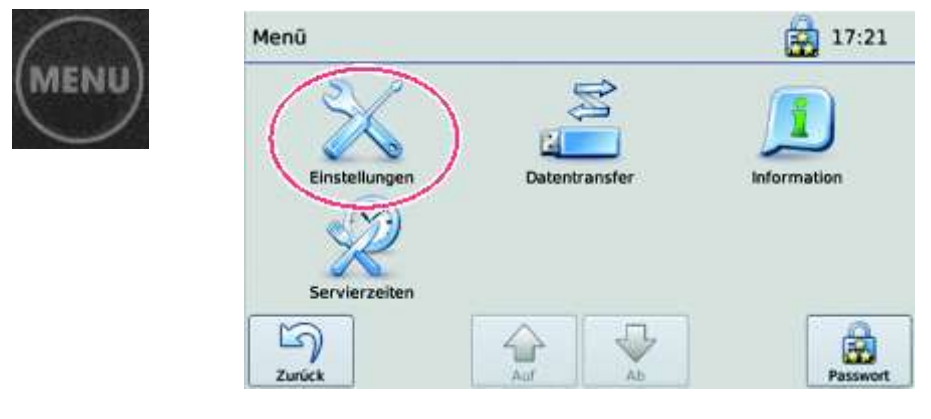

➢ Tippen Sie auf das Symbol '**Einstellungen**'.

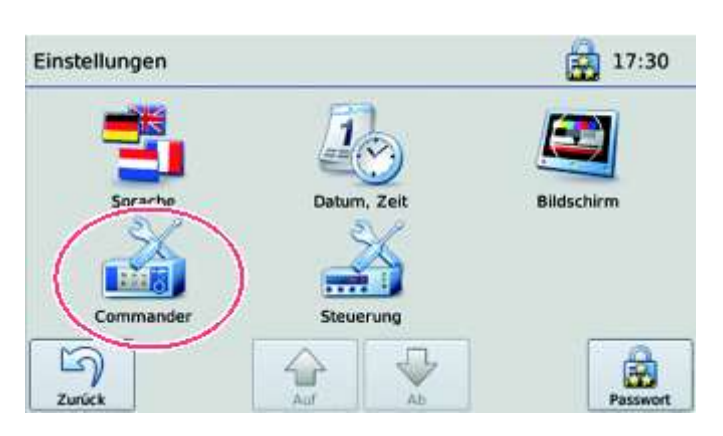

➢ Tippen Sie auf das Symbol **'Commander'**.

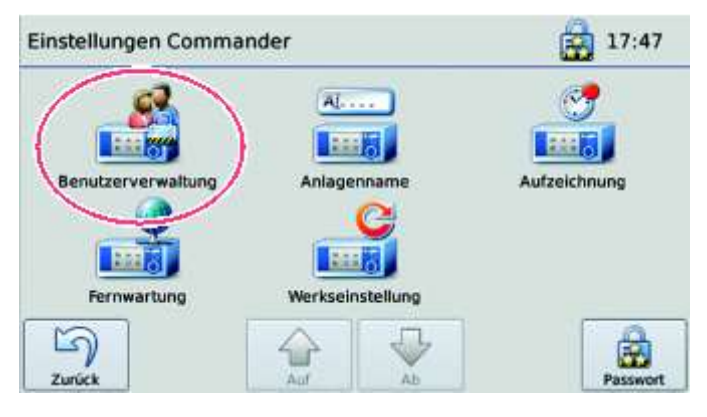

➢ Tippen Sie auf das Symbol '**Benutzerverwaltung**'.

## **8.4.1 Das Passwort für einen Benutzer festlegen**

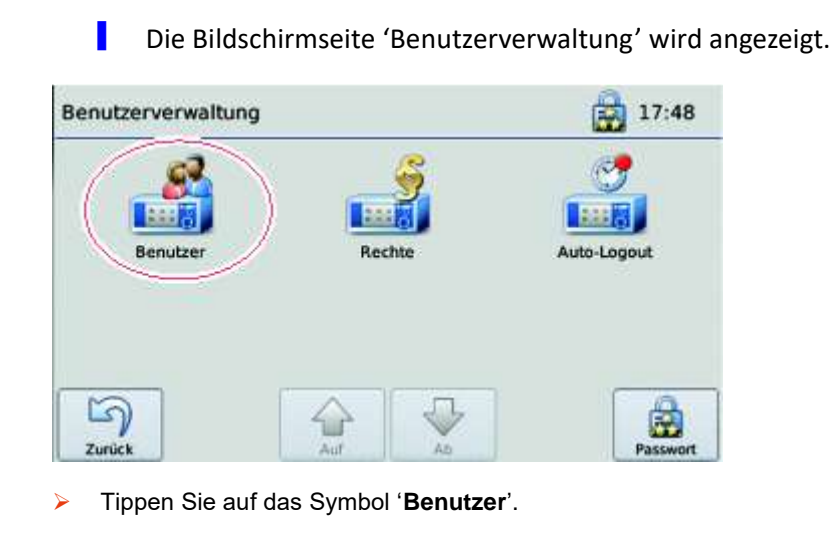

▌ Im Display werden die eingetragenen Benutzer angezeigt.

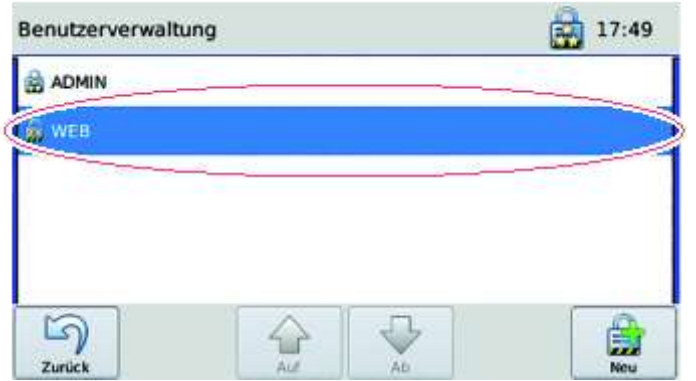

- ➢ Tippen Sie auf die Schaltfläche für den Benutzer, dessen Passwort geändert werden soll.
	- ▌ Im Display erscheint das Auswahlfeld für mögliche Aktionen.

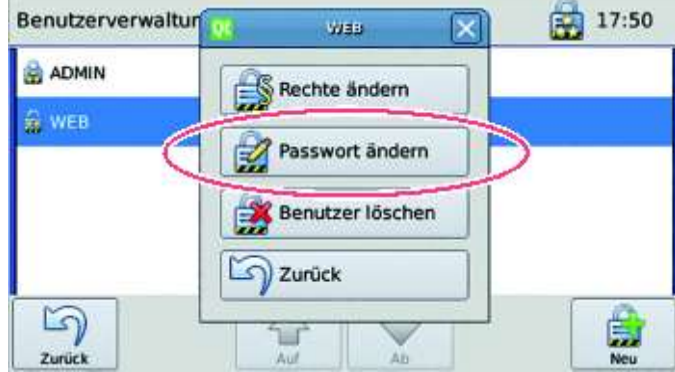

- ➢ Tippen Sie auf '**Passwort ändern**'.
	- ▌ Es erscheint das Dialogfeld '**Neues Passwort**'.

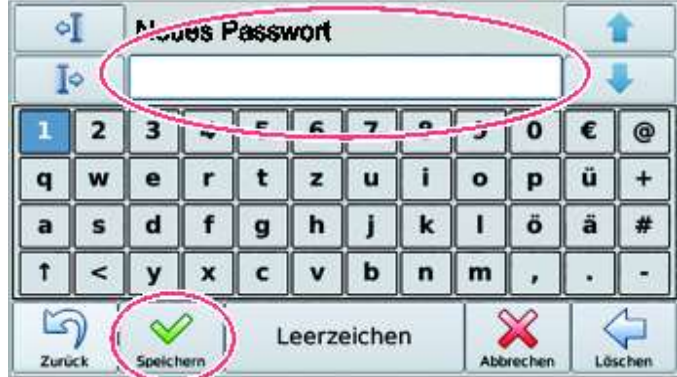

- ➢ Geben Sie das neue Passwort ein.
- ➢ Tippen Sie auf '**Speichern**'.

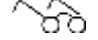

*Siehe ['Pflichten des Betreibers',](#page-6-0) Seit[e 7](#page-6-0)*

### **8.4.2 Einen neuen Benutzer eintragen**

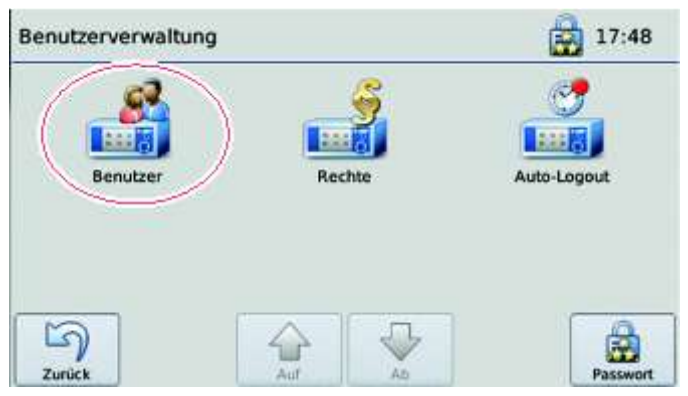

➢ Tippen Sie auf das Symbol '**Benutzer**'.

▌ Im Display werden die eingetragenen Benutzer angezeigt.

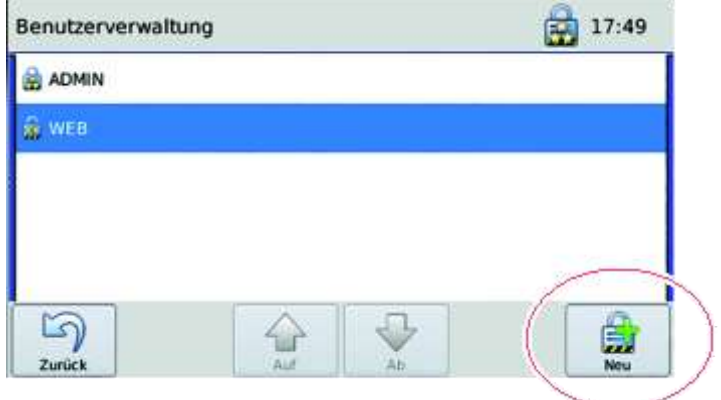

➢ Tippen Sie auf die Schaltfläche mit dem Schloss.

▌ Es erscheint das Dialogfeld "Benutzername".

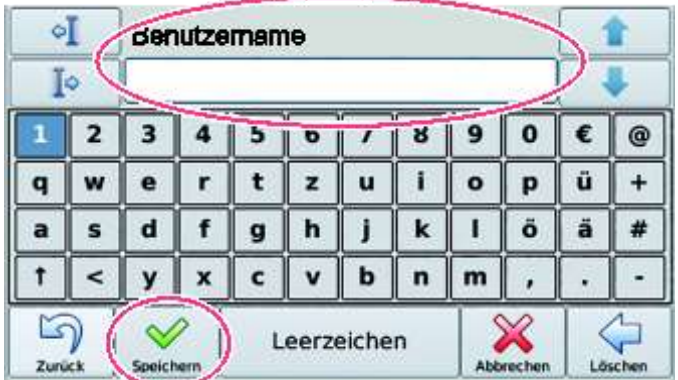

➢ Geben Sie den Namen des neuen Benutzers ein.

➢ Tippen Sie auf '**Speichern**'.

### **8.4.3 Einen Benutzer löschen**

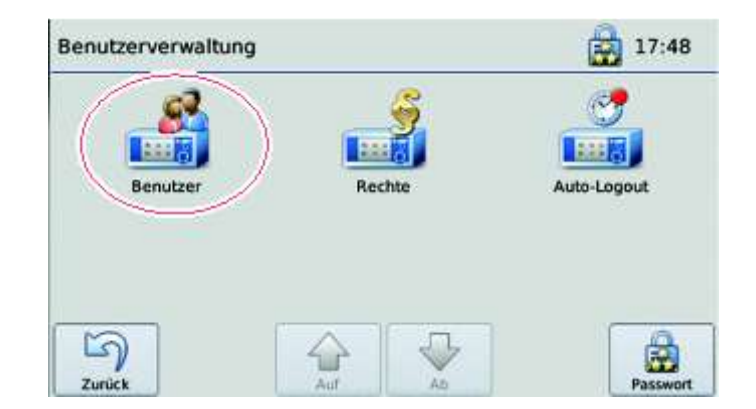

➢ Tippen Sie auf das Symbol '**Benutzer**'.

▌ Im Display werden die eingetragenen Benutzer angezeigt.

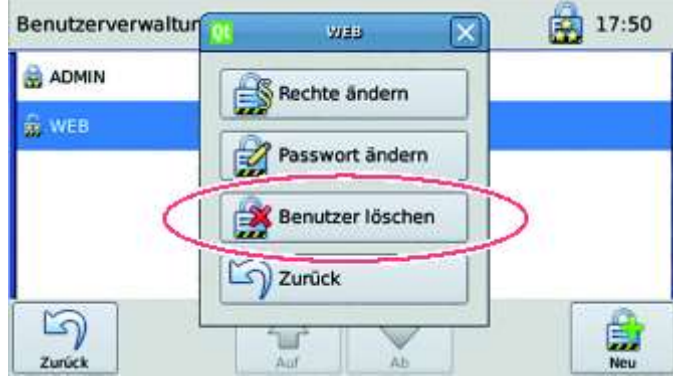

- ➢ Tippen Sie auf die Schaltfläche '**Benutzer löschen**'.
	- Der Benutzer wird sofort gelöscht.

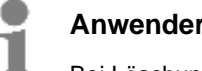

### **Anwendertipp**

Bei Löschung des ADMIN hat der Kundendienst keinen Zugriff bei fehlendem Passwort eines Benutzers.

**►** Löschen Sie nie den Administrator 'ADMIN' und bewahren so den Zugriff auf den Commander.

## **8.4.4 Das Passwortlevel für die einzelnen Benutzer festlegen oder ändern**

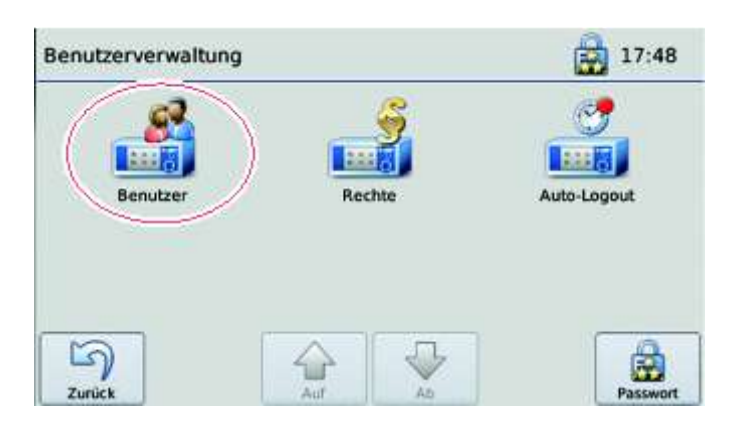

➢ Tippen Sie auf das Symbol '**Benutzer**'.

**I** Im Display erscheint das Auswahlfeld für mögliche Aktionen.

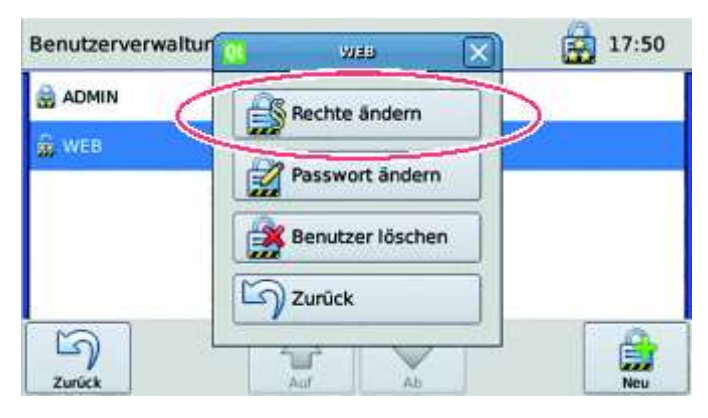

### ➢ Tippen Sie auf '**Rechte ändern**'.

▌ Die Bildschirmseite für die Zuweisung des Passwortlevel für den Benutzer erscheint.

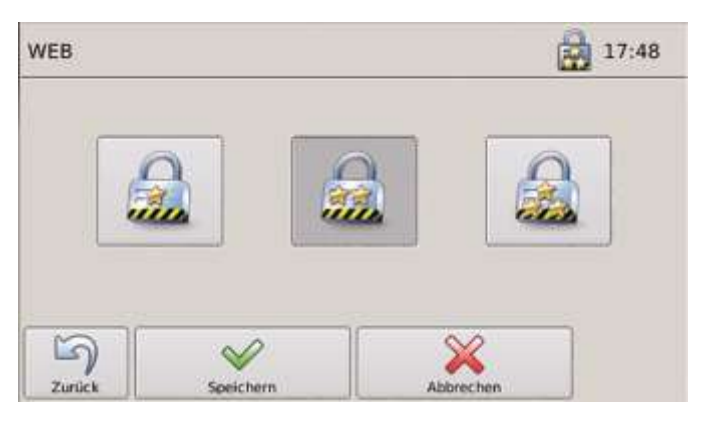

- ➢ Tippen Sie auf das Optionsfeld für den jeweiligen Passwortlevel.
- ➢ Tippen Sie auf '**Speichern**'.

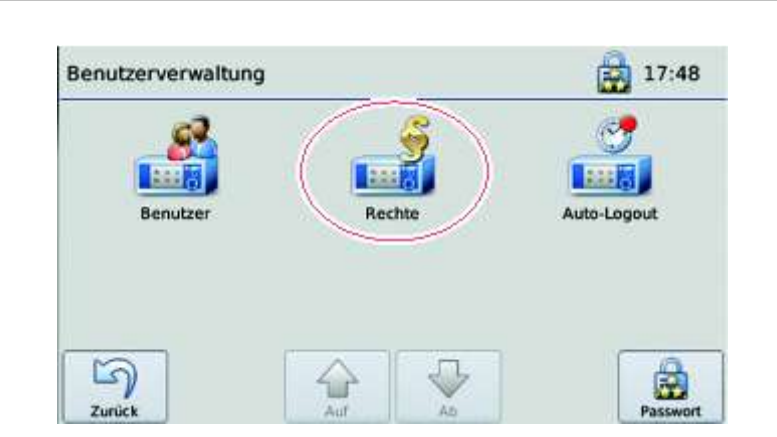

### **8.4.5 Die Rechte für die Passwortlevel festlegen oder ändern**

- ➢ Tippen Sie auf das Symbol '**Rechte**'.
	- ▌ Im Display erscheint das Dialogfeld **Rechte**

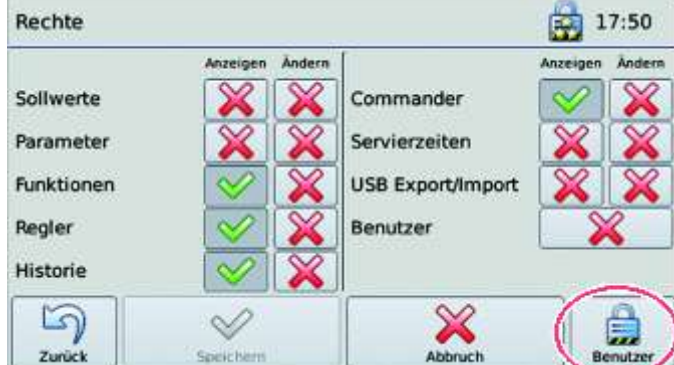

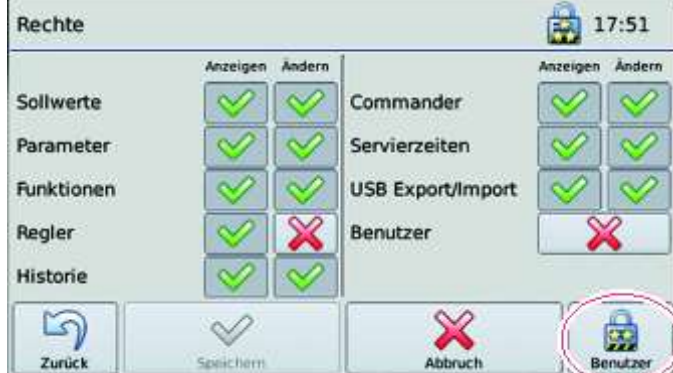

- ➢ Tippen sie auf das Optionsfeld **Benutzer**, um die Rechte für die verschiedenen Passwortlevel angezeigt zu bekommen.
- ➢ Tippen Sie auf die Optionsfelder mit dem roten Kreuz oder den grünen Haken, um die einzelnen Rechte für **Anzeigen** und **Ändern** zuzuweisen.
- ➢ Tippen Sie auf '**Speichern**'.

Wenn Sie die Bildschirmseite ohne speichern verlassen möchten:

➢ Tippen Sie auf '**Abbruch**'.

## **8.4.6 Auto-Logout einstellen**

Um den Zugriff unbefugter Personen auf die Steuerung der Regiostation zu verhindern, wird jeder angemeldete Benutzer nach einer bestimmten Zeit ausgeloggt. Die Werkseinstellung ist 0.

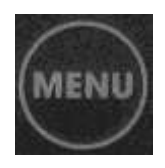

➢ Tippen Sie auf das Symbol '**Einstellungen**'.

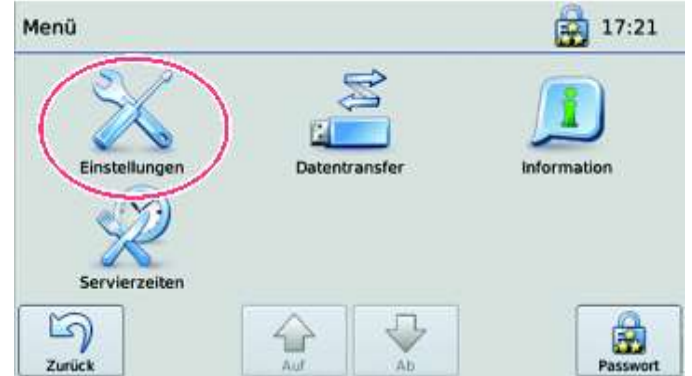

➢ Tippen Sie auf das Symbol '**Commander**'.

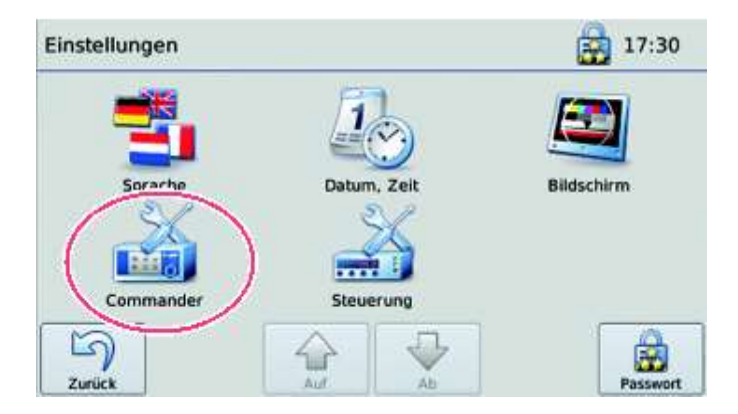

➢ Tippen Sie auf das Symbol '**Benutzerverwaltung**'.

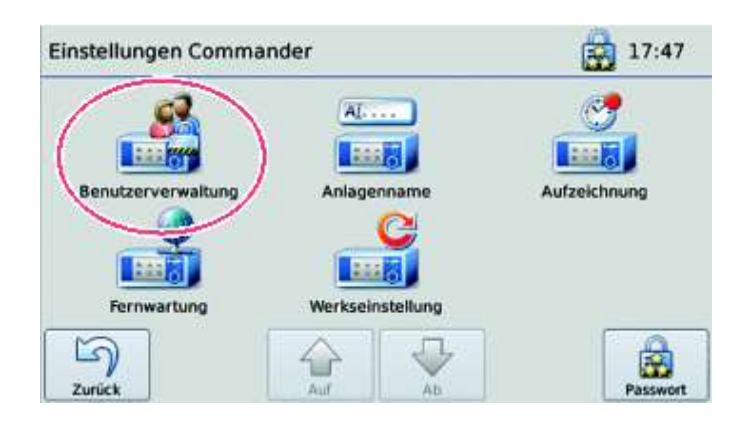

.

- $27:48$ Benutzerverwaltung 「諸語る 1,556 ■細胞の Benutzer Rechte Auto-Logout 15) Passwo Zurück  $27:51$ Auto-Logout Auto-Logout 4  $\mathbf{O}$ <sub>min</sub> c Min Max 0 min 60 min Π 5 Abbrechen Speichern Zurück
- ➢ Stellen Sie mit den + Tasten oder mit dem Schiebebalken die Zeit ein, nach der ein angemeldeter Benutzer automatisch ausgeloggt wird.

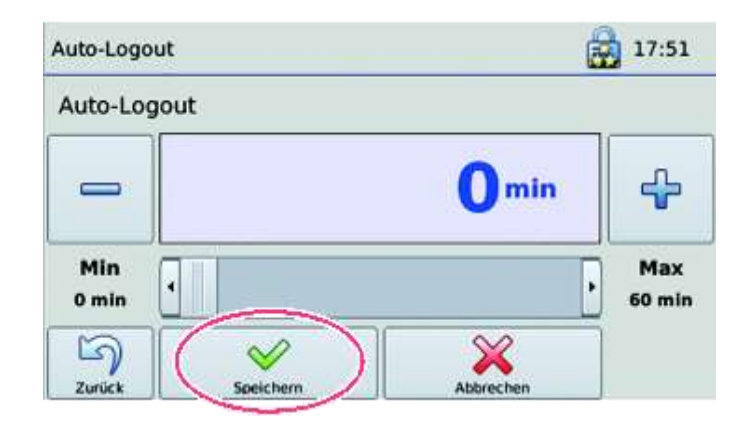

➢ Tippen Sie auf '**Speichern**'.

➢ Tippen Sie auf das Symbol '**Auto-Logout**'.

# **8.5 Rezepte oder Historie auf den PC übertragen**

#### **USB-Schnittstelle**

Parameter und Messdaten sind per USB-Stick übertragbar.

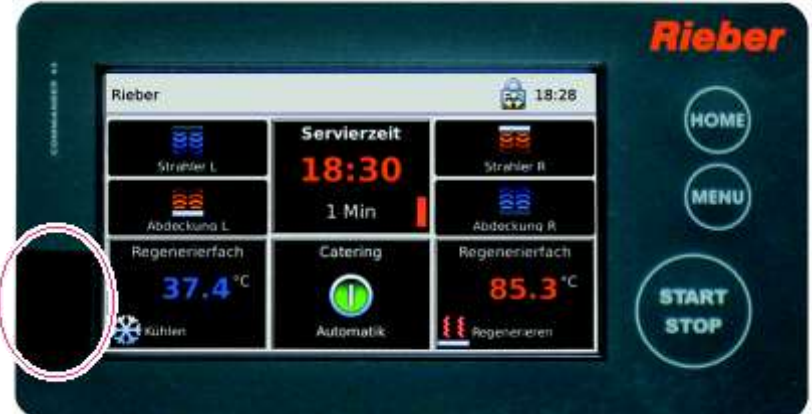

- ➢ Öffnen Sie die Klappe auf der linken Seite neben dem Touchscreen.
- ➢ Verbinden Sie die Regiostation mittels der USB-Schnittstelle mit dem Datenträger.

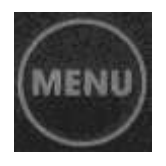

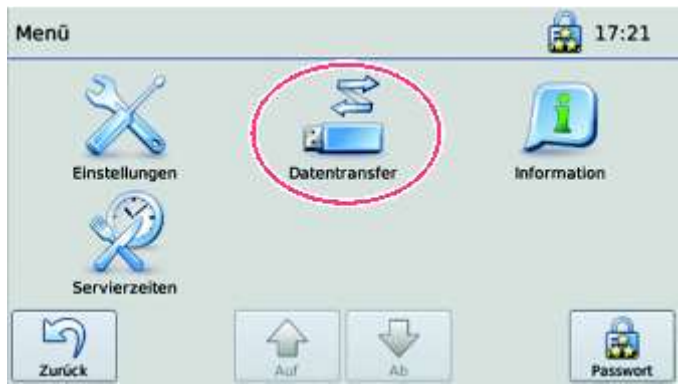

➢ Tippen Sie auf das Symbol '**Datentransfer**'.

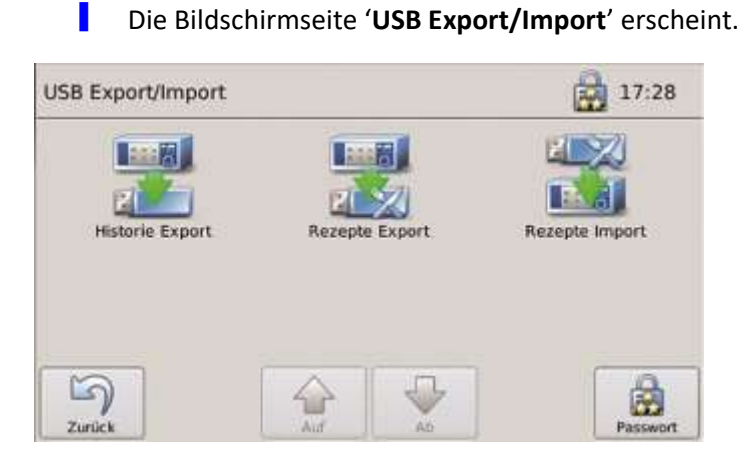

- ➢ Tippen Sie auf das Symbol für die gewünschte Datenübertragung.
	- ▌ Das Meldungsfeld für die Fortschrittsanzeige der Datenübertragung erscheint.

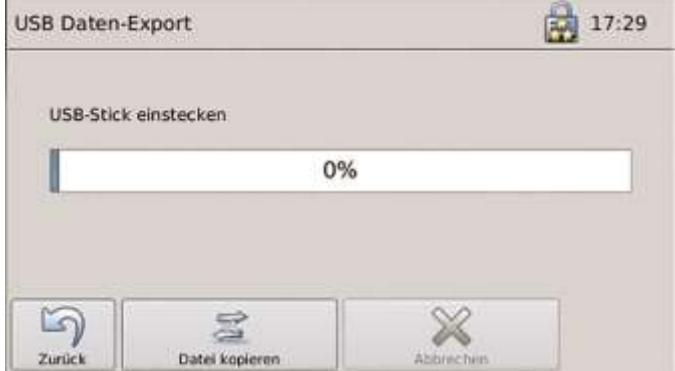

➢ Warten Sie, bis der Ablaufbalken 100% anzeigt.

### **8.6 Aufzeichnungs-Intervalle festlegen**

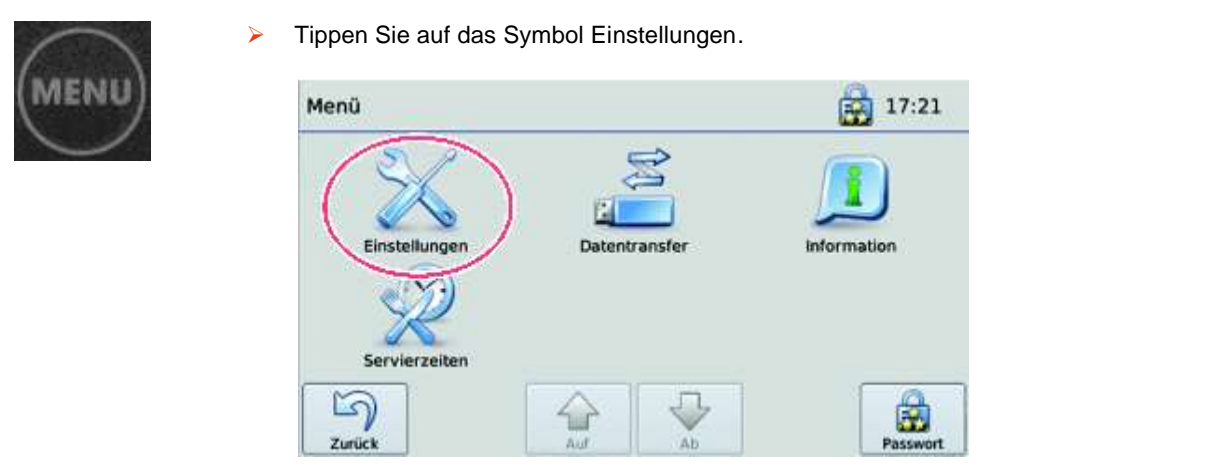

➢ Tippen Sie auf das Symbol '**Commander**'.

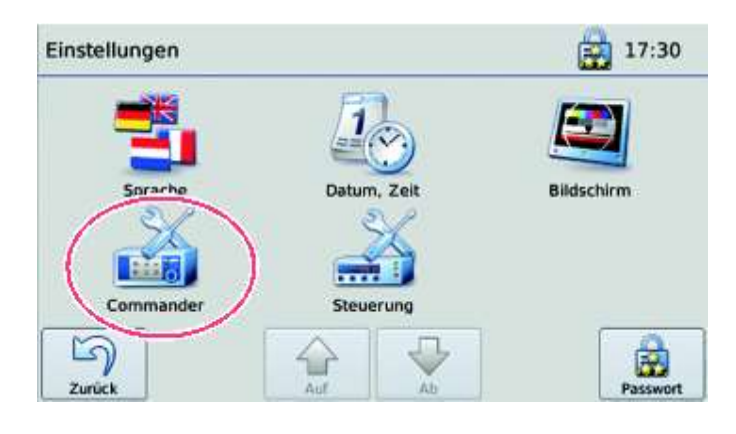

➢ Tippen Sie auf das Symbol '**Aufzeichnung**'.

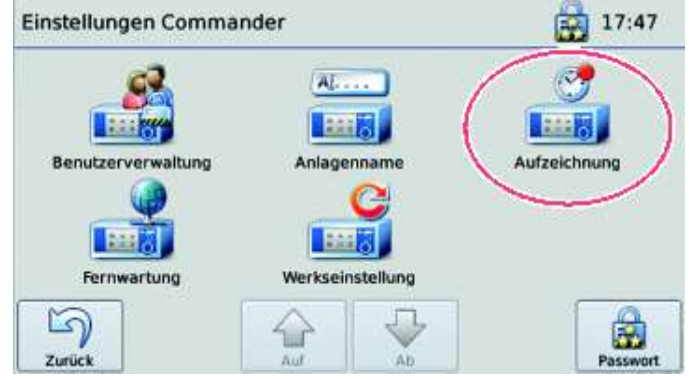

▌ Es erscheint das Dialogfeld 'Aufzeichnungsintervall'.

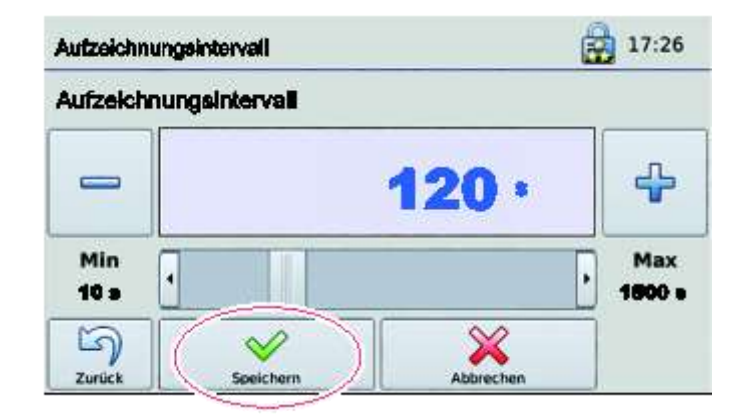

- ➢ Stellen Sie die Zeit durch Schieben am **Schiebebalken** oder mit den **+ - Tasten** ein.
- ➢ Tippen Sie auf '**Speichern**'.

## **8.7 Einstellungen des Displays ändern**

### **8.7.1 Helligkeit einstellen**

Sie können die Helligkeit des Display für den Normalbetrieb und für den Stromsparbetrieb einstellen.

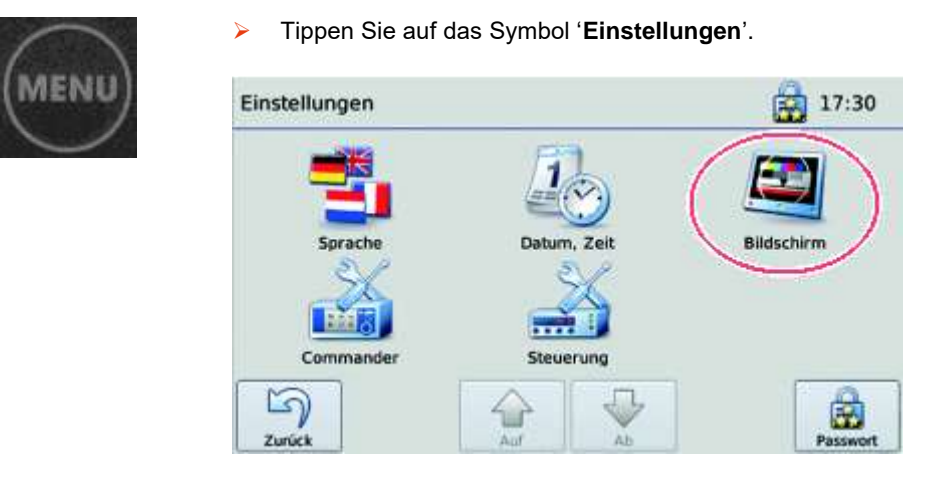

➢ Tippen Sie auf das Symbol '**Bildschirm**'.

#### **Helligkeit für den Normalbetrieb einstellen**

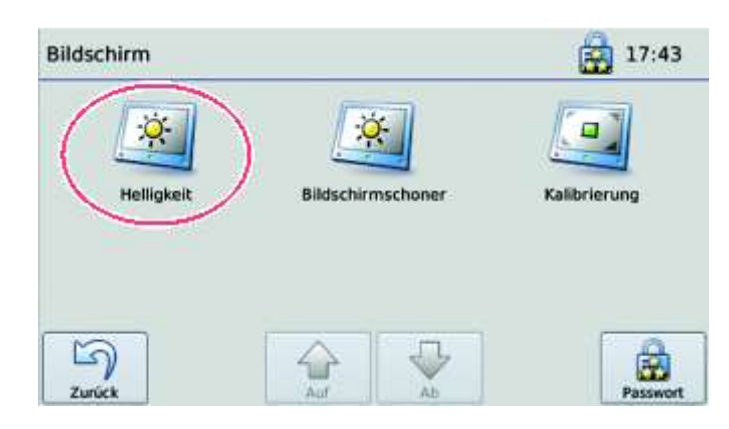

➢ Tippen Sie auf das Symbol '**Helligkeit**'.

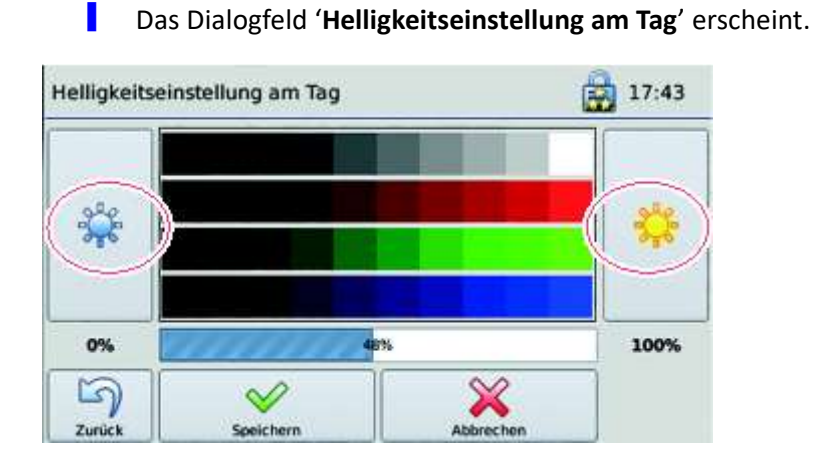

- ➢ Tippen Sie das gelbe oder blaue Symbol **Sonne** und halten es, bis der gewünschte Wert erreicht ist.
- ➢ Tippen Sie auf '**Speichern**'.

#### **Helligkeit während des Stromsparbetriebes**

Die Zeit ist einstellbar. Bei Auslieferung des Gerätes ist die eingestellte Zeit '0'.

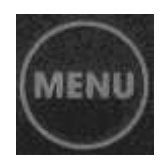

➢ Tippen Sie auf das Symbol '**Einstellungen**'.

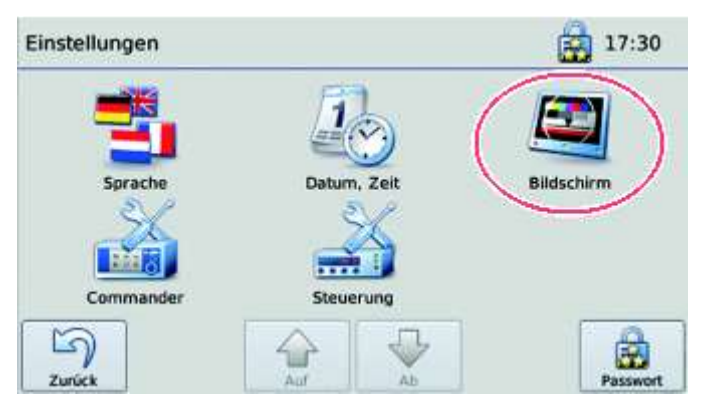

➢ Tippen Sie auf das Symbol '**Bildschirm**'.

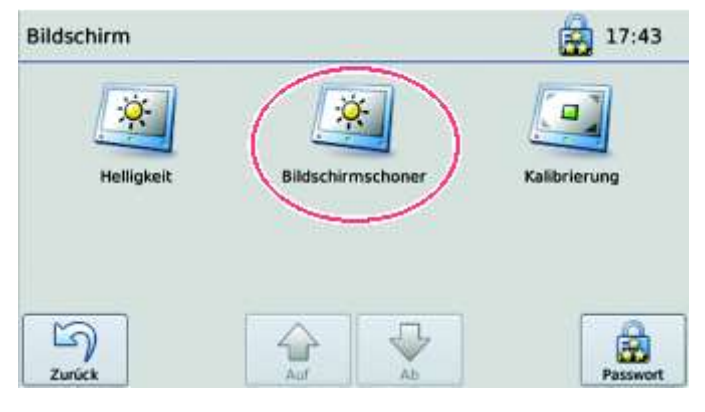

➢ Tippen Sie auf das Symbol '**Bildschirmschoner**'.

▌ Das Dialogfeld '**Helligkeitseinstellung Stromsparbetrieb**' erscheint.

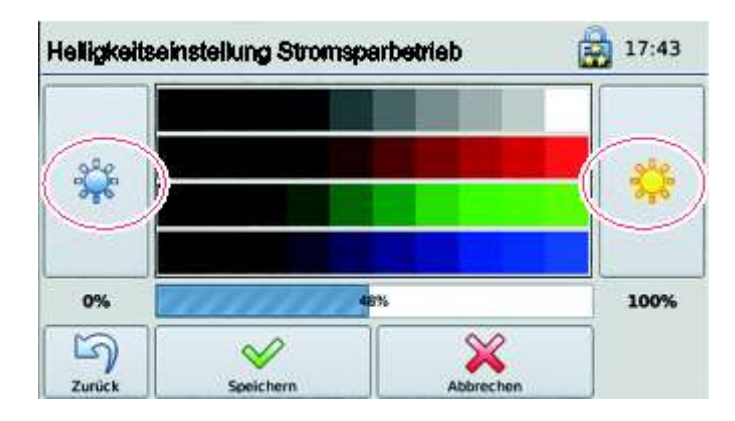

- ➢ Tippen Sie das gelbe oder blaue Symbol **Sonne** und halten es, bis der gewünschte Wert erreicht ist.
- ➢ Tippen Sie auf '**Speichern**'.

## **8.7.2 So kalibrieren Sie das Display**

Wenn Sie den Eindruck haben, dass die Schaltflächen nicht erwartungsgemäß auf Ihre Eingaben reagieren, können Sie das Display neu kalibrieren.

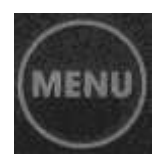

➢ Tippen Sie auf das Symbol '**Einstellungen**'.

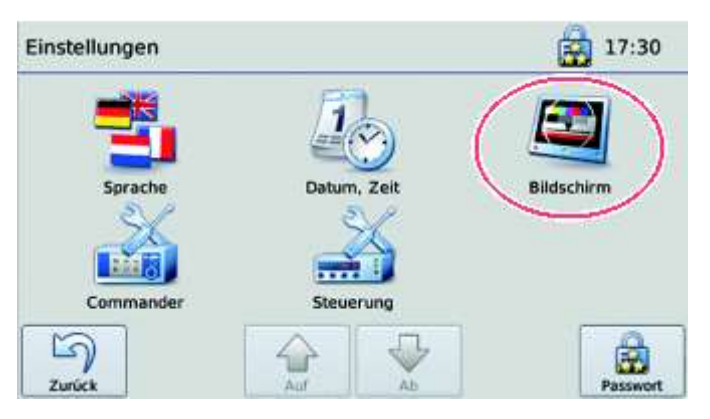

➢ Tippen Sie auf das Symbol '**Bildschirm**'.

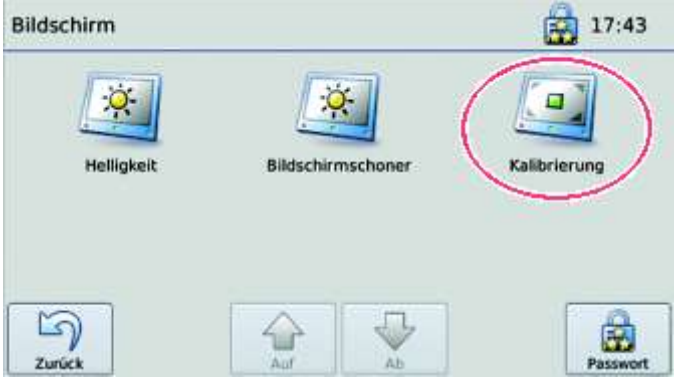

➢ Tippen Sie auf das Symbol '**Kalibrierung**'.

▌ Das Dialogfeld '**Touchscreen-Kalibrierung**' erscheint. ▌ Nacheinander erscheint jeweils ein Kreuz zuerst in der oberen

linken Ecke, dann in der unteren linken Ecke, in der unteren rechten Ecke, in der rechten oberen Ecke und dann in der Bildschirm-Mitte.

- ➢ Tippen Sie möglichst genau auf das jeweils angezeigte Kreuz.
	- ▌ Die Einstellungen werden gespeichert.
### <span id="page-72-0"></span>**8.8 Name der jeweiligen Regiostation eingeben**

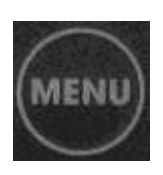

➢ Tippen Sie auf das Symbol '**Einstellungen**'.

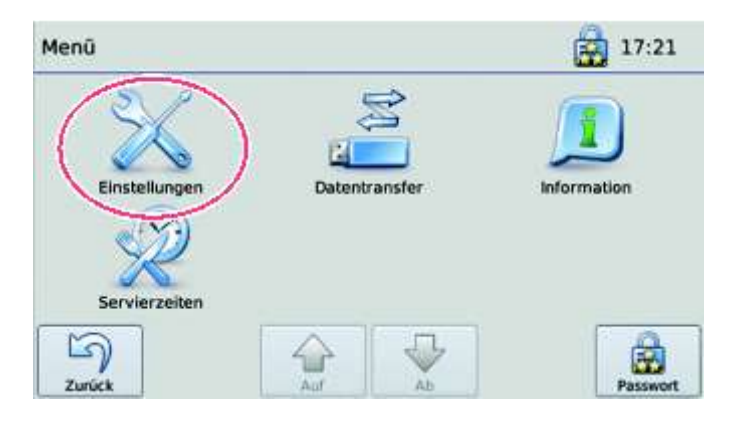

➢ Tippen Sie auf das Symbol '**Commander**'.

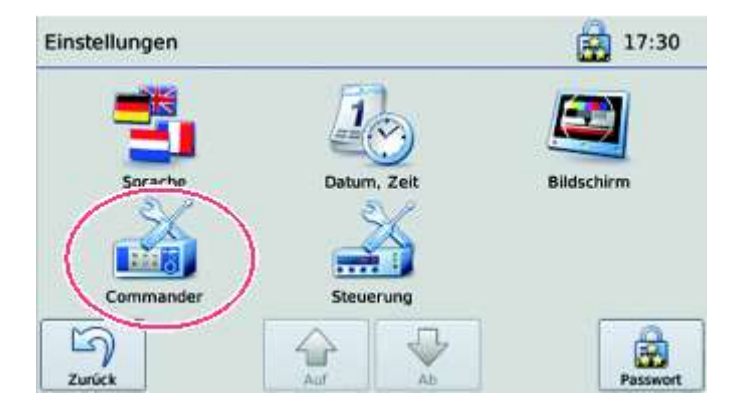

➢ Tippen Sie auf das Symbol '**Anlagenname**'.

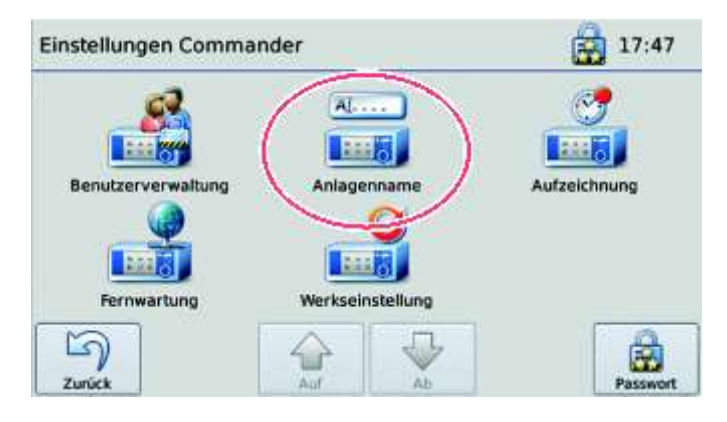

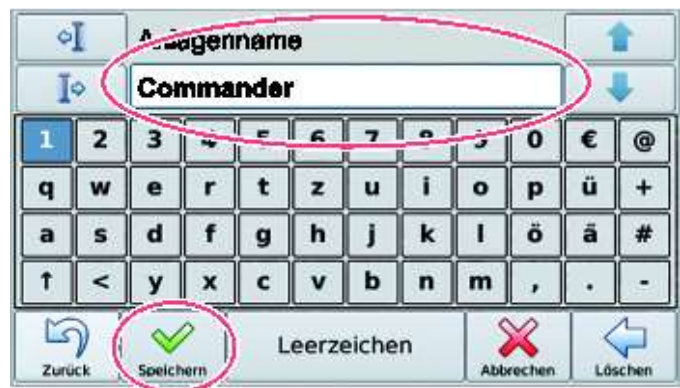

➢ Tippen Sie den Namen ein, zum Beispiel 'Station 5'.

### ➢ Tippen Sie auf '**Speichern**'.

u.

▌ Der Name wird in der Statusleiste oben links angezeigt.

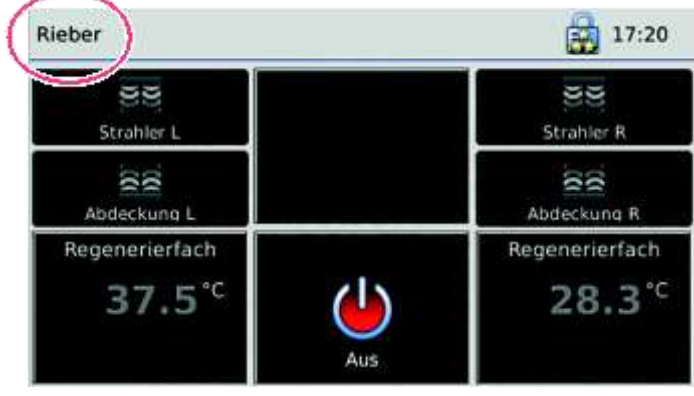

### <span id="page-74-0"></span>**8.9 Zurücksetzen auf die Werkseinstellung**

Vorgesehen für den Kundendienst bzw. Techniker.

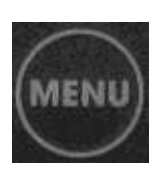

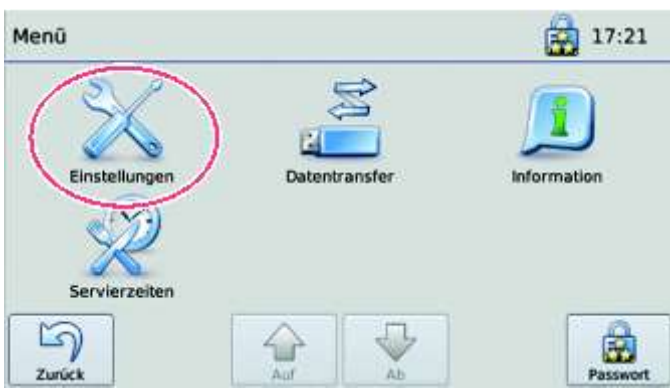

➢ Tippen Sie auf das Symbol '**Einstellungen**'.

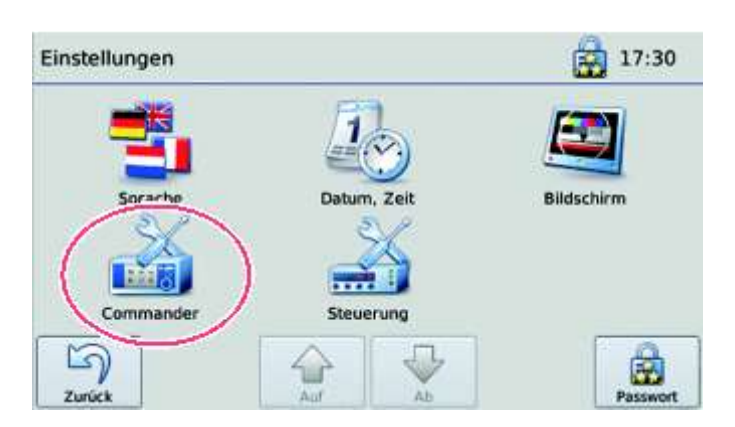

➢ Tippen Sie auf das Symbol '**Commander**'.

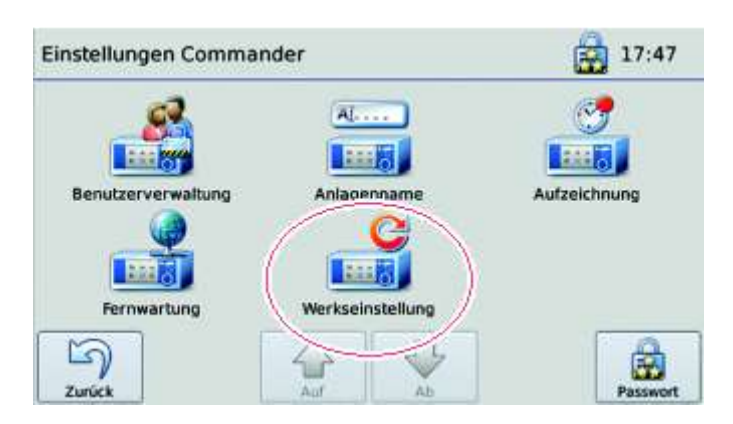

➢ Tippen Sie auf das Symbol '**Werkseinstellung**'.

### <span id="page-75-0"></span>**8.10 Werte in den Parametern der Steuerung verändern**

Dieses Menü kann nur vom Administrator der Registation bedient werden.

Jede Regiostation hat einen Parametersatz.

J = vordefinierte Parametersätze, bedeutet J1 = Typ 1, J5 = Typ 5, J7 = Typ 7

Bei Austausch der Steuerung (Commander) nach einer Störung muss der entsprechende Parametersatz geladen werden. Je nach Typ eingeben J1 — J13.

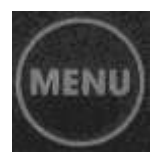

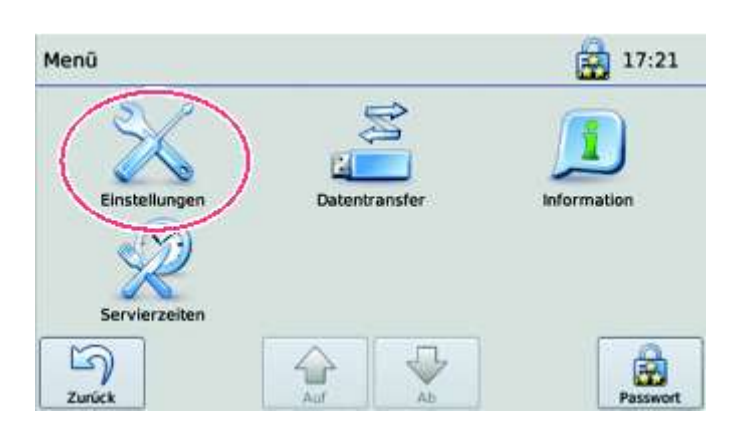

➢ Tippen Sie auf das Symbol '**Einstellungen**'.

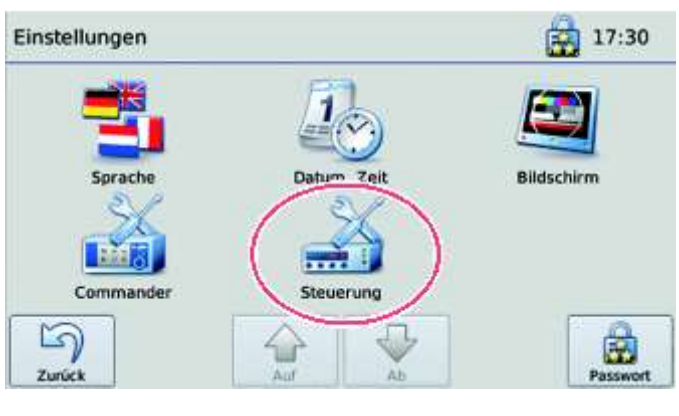

➢ Tippen Sie auf das Symbol '**Steuerung**'. ▌ Die Bildschirmseite 'Regler' erscheint.

#### **So ändern Sie die Parameter der Steuerung**

- ➢ Tippen sie auf der Bildschirmseite '**Einstellungen**' auf das Symbol '**Steuerung**'
- ➢ Die Bildschirmseite '**Regler**' erscheint.

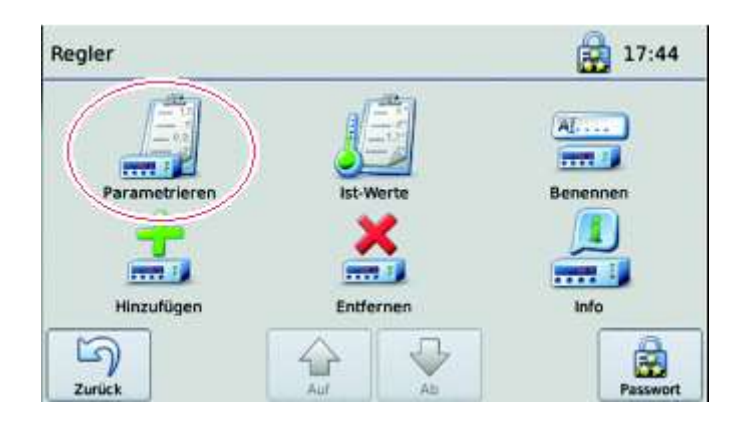

- ➢ Tippen Sie auf das Symbol '**Parametrieren**'.
- ➢ Das Menü '**Regler wählen**' erscheint.
- ➢ Tippen Sie auf die Schaltfläche für den entsprechenden Regler.
- ➢ Ein Ablaufbalken erscheint kurzzeitig.
- ➢ Das Dialogfeld für die Änderung der einzelnen Parameter erscheint.
- ➢ Zur Übernahme der Werte in den Parametern der Steuerung (Parametersatz) lösen Sie den elektrischen Anschlussstecker, danach wieder einstecken.
	- ▌ Der Commander lädt den aktuellen Parametersatz, beispielsweise Typ 5.

#### **So ändern Sie die Ist-Werte der Steuerung**

➢ Tippen Sie auf der Bildschirmseite '**Einstellungen**' auf das Symbol '**Steuerung**'. Die Bildschirmseite 'Regler' erscheint.

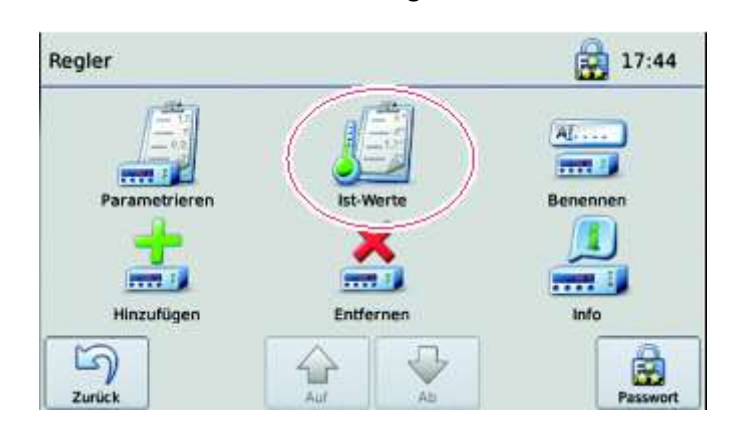

- ➢ Tippen Sie auf das Symbol '**Ist-Werte**'.
	- Das Dialogfeld 'Ist-Werte' erscheint.
- ➢ Tippen Sie auf die Schaltfläche für den entsprechenden Regler.
	- ▌ Die 'Ist-Werte' werden angezeigt, beispielsweise Regenerierfach, einzelne Fühler.

### <span id="page-77-0"></span>**8.11 Informationen über die Software abrufen**

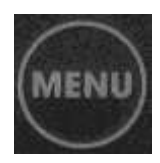

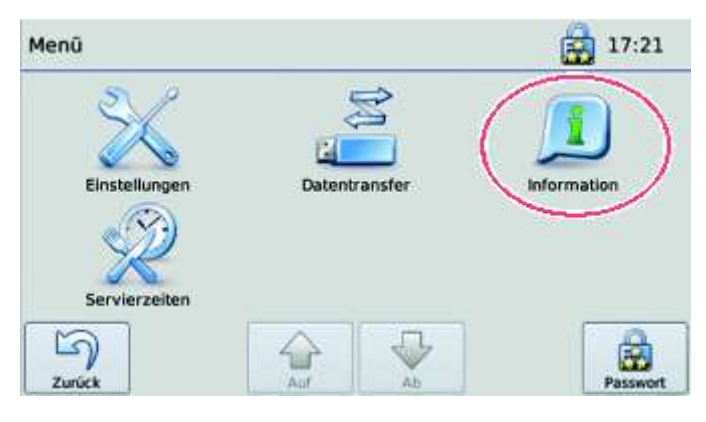

➢ Tippen Sie auf das Symbol '**Information**'.

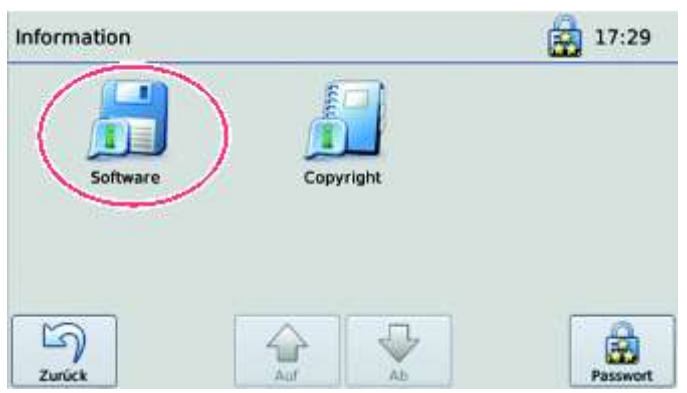

- ➢ Tippen Sie auf das Symbol '**Software**'.
	- ▌ Die Informationen zur Software werden angezeigt.

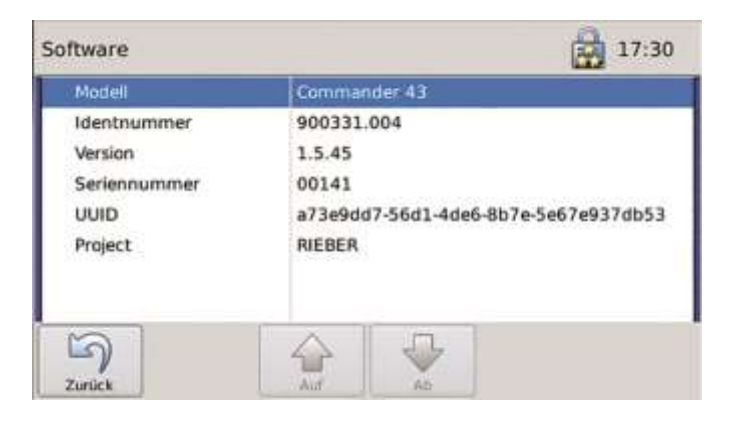

### **9 Reinigung, Wartung und Pflege**

Dieses Kapitel hilft bei der Einhaltung der Hygieneanforderungen. Lesen Sie zuvor sorgfältig das Kapitel 'Allgemeine Sicherheitshinweise'.

#### **9.1 Sicherheitshinweise zu Reinigung, Wartung und Pflege**

#### **9.1.1 Vermeiden Sie Gefahren durch heiße Teile oder Bereiche**

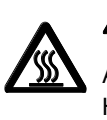

### **A** WARNUNG

Am Gehäuse, der Tür, der Heizung etc. kann man sich an den heißen Oberflächen an Händen und Armen verbrennen.

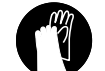

**►** Tragen Sie Schutzhandschuhe.

**►** Lassen Sie das Gerät abkühlen.

#### **9.1.2 Vermeiden Sie Gefahren durch Elektrizität**

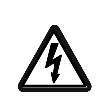

### **A** WARNUNG

Stromschlaggefahr. Lebensgefahr.

- **►** Trennen Sie vor jeder Reinigung die Netzverbindung.
- **►** Gerät vor Feuchtigkeit schützen. Richten Sie nie einen Wasserstrahl auf elektrische Bauteile wie Heizung, Bediengerät oder Lüftungsgitter.
- **►** Kontrollieren Sie das Gerät mitsamt Anschlusskabel auf mögliche Beschädigungen.
- **►** Reinigen Sie Elektrogeräte nicht mit einem Dampfreinigungsgerät, ansonsten kann Feuchtigkeit in die Elektrik eindringen und ein Kurzschluss entstehen.
- **►** Elektrisch betriebene Geräte unter rauen Bedingungen sollten geprüft werden. Lassen Sie das Gerät **mindestens alle 6 Monate** [1](#page-78-0) durch eine Elektrofachkraft prüfen.

<span id="page-78-0"></span><sup>1</sup> Quelle: DGUV Vorschrift 3. Elektrische Anlagen und Betriebsmittel

#### **9.1.3 Wählen Sie die korrekte Reinigungsmethode aus**

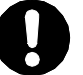

### **ACHTUNG**

Durch unsachgemäße Reinigung kann die Oberfläche beschädigt oder das Gerät sogar unbrauchbar werden.

- **►** Beachten Sie beispielsweise 'Nicht spülmaschinengeignet' oder 'Nicht mit Hochdruckreiniger reinigen'.
- **►** Zerkratzen Sie nicht mit scharfkantigem Gegenstand die Oberfläche. Verwenden Sie keinen Schwamm mit kratzender Oberfläche oder Stahlwolle oder Stahlbürste.
- **►** Verwenden Sie kein scheuerndes oder aggressives Reinigungsmittel, wie zum Beispiel Backofenspray.
- **►** Mischen Sie keine handelsüblichen Reinigungsmittel; stellen Sie kein eigenes Reinigungsmittel her.
- **►** Vermeiden Sie bei Edelstahl die längere Einwirkung von stark kochsalzhaltiger Flüssigkeit, da diese zur Verfärbung der Oberfläche oder zum Durchrosten führen kann.
- **►** Vermeiden Sie bei Edelstahl den direkten längeren Kontakt mit rostenden Eisenteilen wie Küchenschwamm aus Stahl.
- **►** Halten Sie die Instruktionen laut Produktkennzeichnung ein.

### **9.2 Teile aus Edelstahl reinigen und pflegen**

Der Korpus ist aus Edelstahl, innen sowie außen.

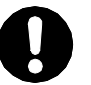

### **ACHTUNG**

Durch unsachgemäße Reinigung kann die Oberfläche beschädigt werden.

**►** Reinigen Sie das Gerät mit einer **heißen**, **milden Spülmittellösung**. Anschließend sollten Sie die Oberflächen mit einem **weichen Tuch** trockenreiben.

#### **# Mechanische Reinigungsmittel für Edelstahl rostfrei**

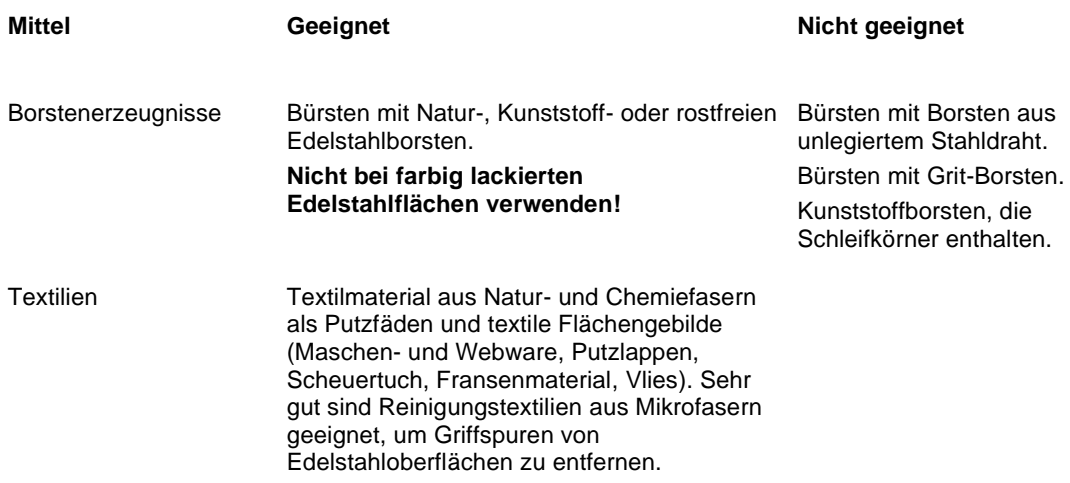

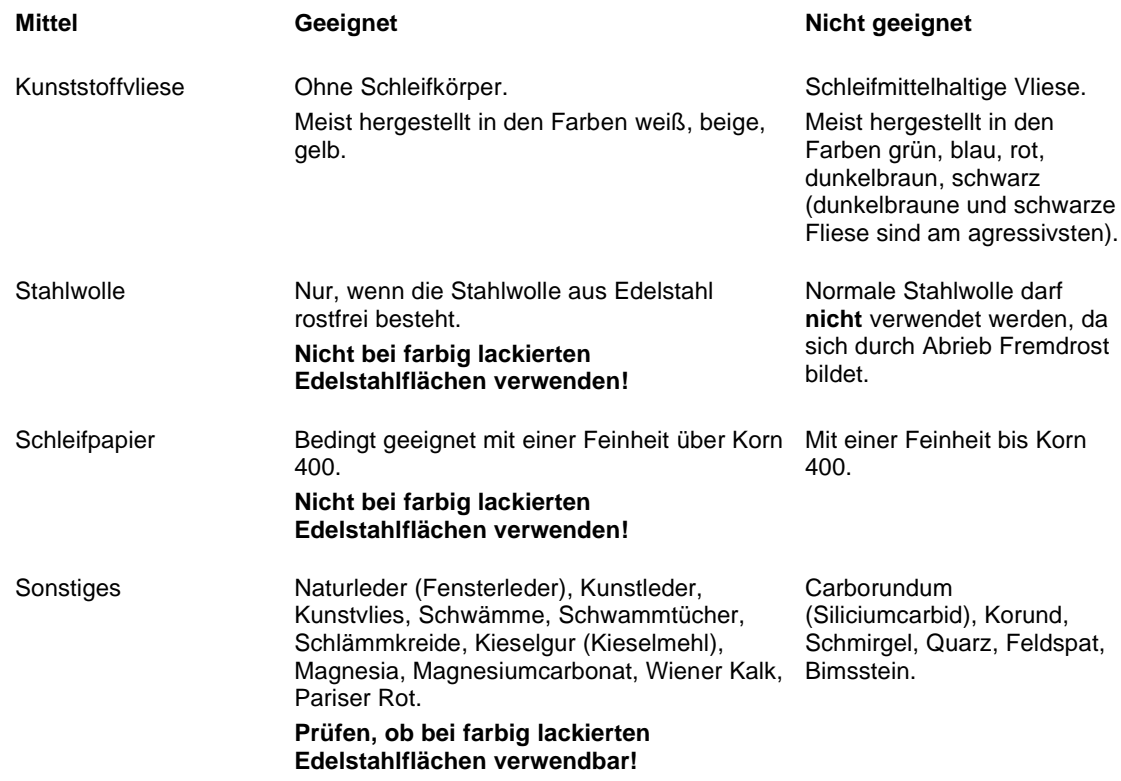

#### **# Chemische Reinigungsmittel für Edelstahl rostfrei**

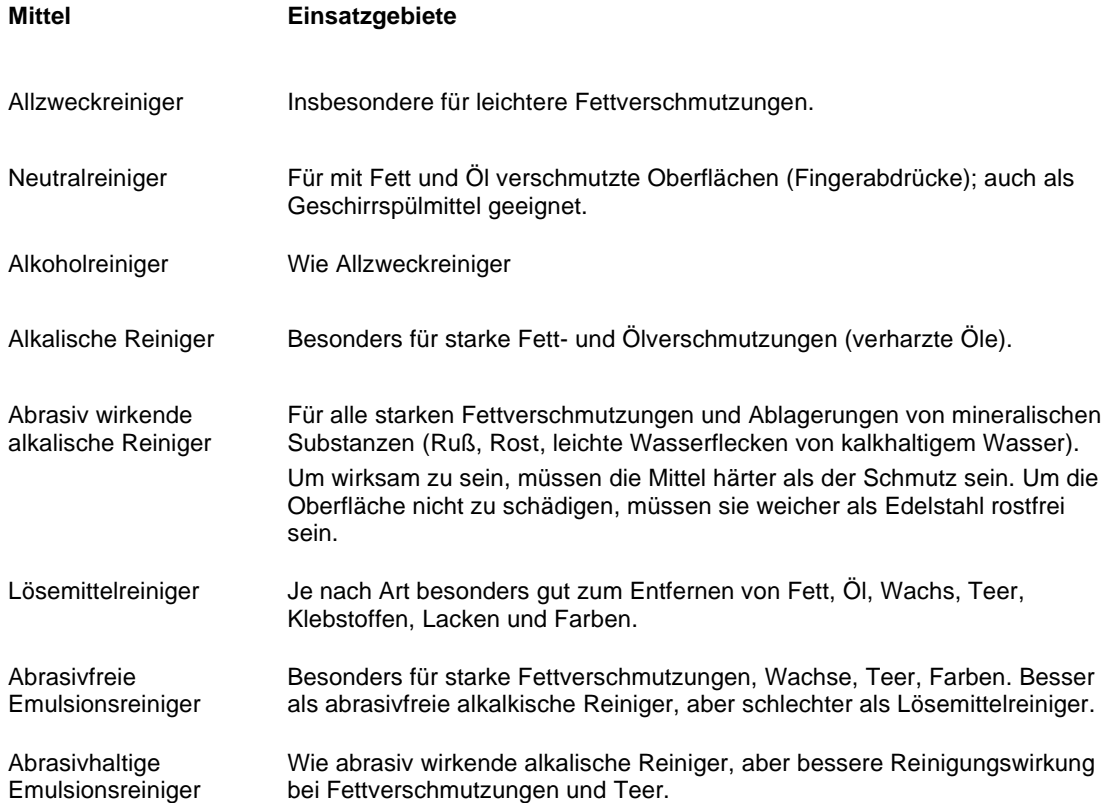

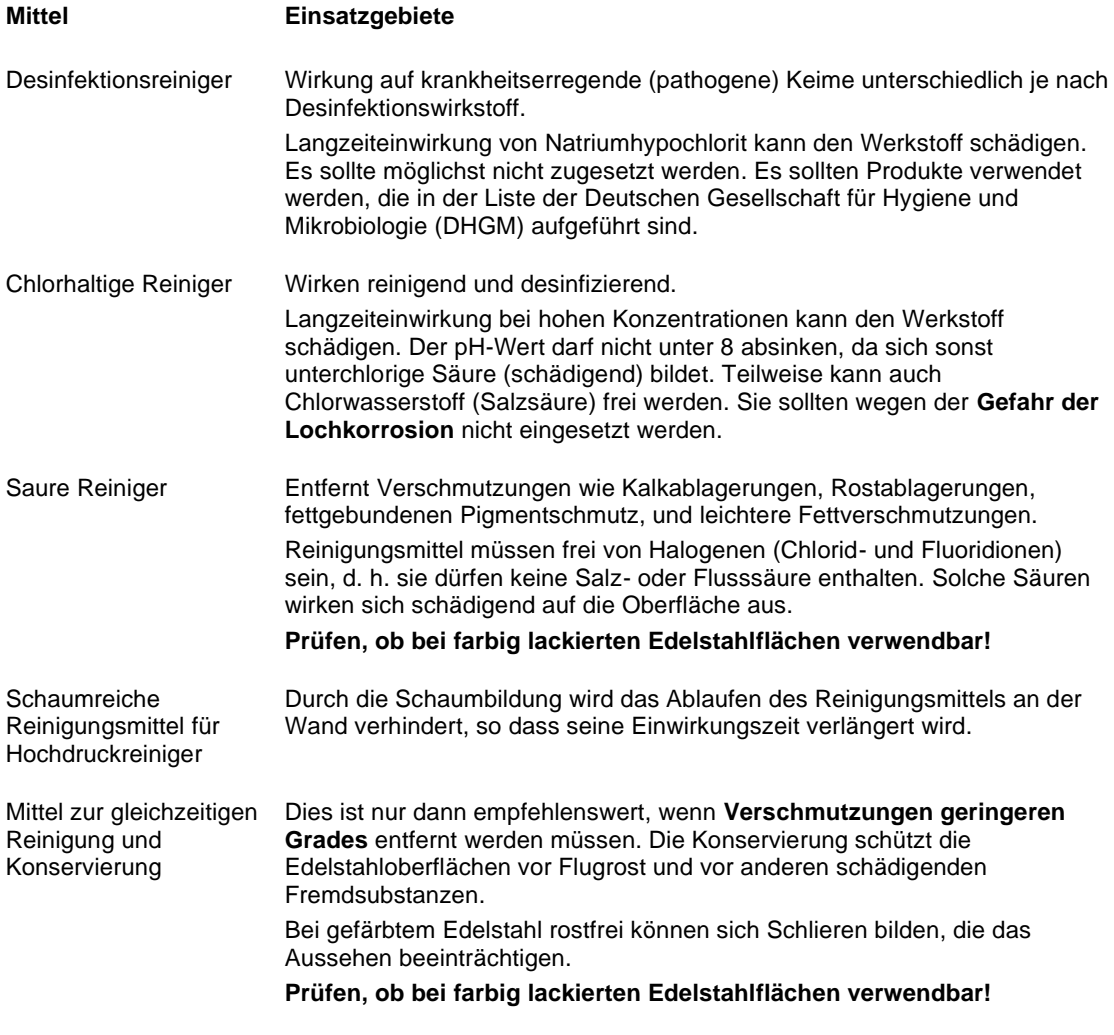

### **Anwendertipp**

**►** Zur Pflege von Edelstahl empfehlen wir **Rieber-Pflegemittel für Edelstahl**.

▌ Reinigt besonders gründlich und sanft und schafft strahlenden Glanz, pflegt und konserviert in einem.

### **9.3 Teile aus Kunststoff reinigen und pflegen**

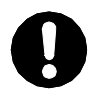

i.

### **ACHTUNG**

Durch unsachgemäße Reinigung kann die Oberfläche beschädigt werden.

**►** Reinigen Sie das Gerät mit einer **heißen**, **milden Spülmittellösung**. Anschließend sollten Sie die Oberflächen mit einem **weichen Tuch** trockenreiben.

#### **9.4 Bediengerät und Touchscreen reinigen**

# **ACHTUNG**

Durch unsachgemäße Reinigung kann die Oberfläche beschädigt werden. Feuchtigkeit kann in das Gehäuse eindringen und die Steuerung beschädigen. Desinfektionsmittel könnte den Touchscreen beschädigen. Aggressive Reiniger können den Touchscreen und die Dichtung zerstören.

- **►** Reinigen Sie den Touchscreen mit einem **fusselfreien Tuch bei elektrisch ausgeschaltetem Gerät**. Gut geeignet sind Microfasertücher, spezielle Reinigungstücher für Touchscreens oder Reinigungstücher für Brillen.
- **►** Streichen Sie mit leichten kreisenden Bewegungen über den Touchscreen. Über Sie dabei keinen Druck aus.
- **►** Bedarfsweise mit einem leicht befeuchteten Tuch abwischen.

#### **9.5 Türdichtung reinigen**

Die Türdichtung ist entnehmbar.

➢ **ACHTUNG**

Türdichtung nicht mit Backofenspray reinigen. Das Backofenspray kann die Türdichtung zerstören.

➢ Verschmutzte Dichtung reinigen. Zum Reinigen eignet sich eine **heiße**, **milde** Spülmittellösung. Anschließend sollten Sie die Oberflächen mit einem **weichen Tuch** trockenreiben.

#### **9.6 Räder reinigen**

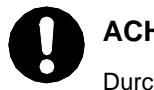

### **ACHTUNG**

Durch unsachgemäße Reinigung können die Rollen beschädigt werden.

**►** Reinigen Sie die Rollen mit einer **heißen**, **milden Spülmittellösung**. Anschließend sollten Sie die Oberflächen mit **einem weichen Tuch** trockenreiben.

### <span id="page-83-0"></span>**9.7 Lüftungsgitter reinigen**

Detail

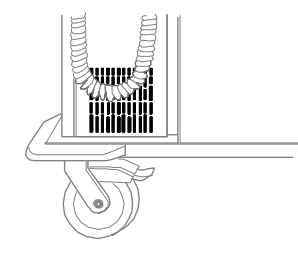

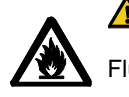

### **A** Brandgefahr

Flusen im Lüftungsbereich können einen Wärmestau und hierdurch einen Brand bewirken.

**►** Lüftungsgitter am Kühlmaschinenfach reinigen mit einem Lappen oder Pinsel oder Staubsauger, zumindest einmal monatlich.

#### **9.8 Kühlfach abtauen**

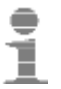

#### **Anwendertipp**

Das Gerät kann vereisen.

- **►** Bei erkennbarer Vereisung das Gerät abtauen.
- **►** Anschließend reinigen.

#### **HINWEIS**

Das Kühl-/Regenerierfach ist nicht für die dauerhafte Lagerung von Speisen geeignet. Beispielsweise sollte das Kühl-/Regenerierfach innerhalb von 24 Stunden nur circa 18 Stunden im Kühlbetrieb arbeiten. Einer Kühlphase sollte stets eine Regenerationsphase folgen, damit anfallendes Tauwasser verdampfen kann.

### **9.9 Füllstand Kältemittel prüfen lassen**

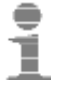

### **Anwendertipp**

Die Einrichtung zum Kühlhalten kann Kältemittel verlieren. Der Verlust von Kältemittel kann eine verminderte Kühlleistung bewirken bis hin zum Sachschaden.

**►** Der Hersteller empfiehlt eine jährliche Kontrolle durch eine Kältefachkraft.

### **9.10 Gerät bedarfsweise desinfizieren**

➢ Stimmen Sie sich hierzu mit Ihrem Hygiene-Beauftragten ab.

### **9.11 Gerät trocken in Bereitschaft halten**

- ➢ Trocknen Sie den Innenraum und lassen Sie die Tür geöffnet, bis die Restfeuchtigkeit abgetrocknet ist.
- ➢ Gerät bei Zimmertemperatur lagern.

### **10 Betriebsstörungen/Service**

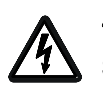

### **A** WARNUNG

Stromschlaggefahr. Gefährliche elektrische Spannung.

- **►** Vor Reparaturarbeiten am Gerät dieses stromfrei machen. Hierzu den elektrischen Netzstecker abziehen.
- **►** Lassen Sie Elektroreparaturen nur durch eine Elektrofachkraft ausführen.

### ➢ **VORSICHT**

Bei menschlich fehlerhaftem Verhalten im Umgang mit Kältemittel sind Augenreizung, Herzkreislaufstörungen möglich. Arbeiten an der Kühleinrichtung sind nur durch hierfür autorisiertes Fachpersonal wie Kältefachkraft oder den Hersteller-Kundendienst zulässig.

Reparatur während der Zeitdauer der Gewährleistung ist nur durch den Hersteller-Service Rieber zulässig. Wenden Sie sich an den Hersteller-Service Rieber.

Nur vom Hersteller zugelassenes spezifiziertes Ersatzteil zulässig. Nur Ersatzteil verwenden, welches über den Service des Herstellers angefordert bzw. geliefert wird. Einige Reparaturarbeiten sind nur durch den Hersteller-Service Rieber zulässig.

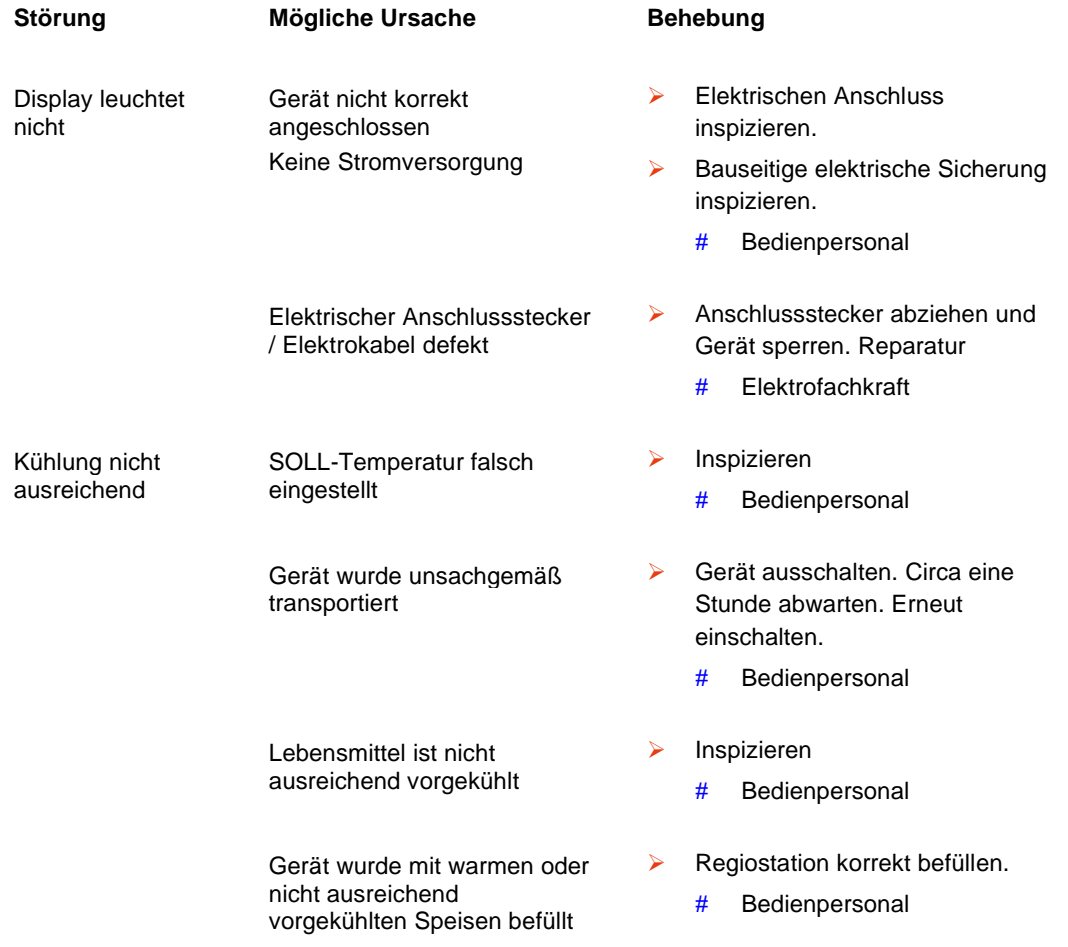

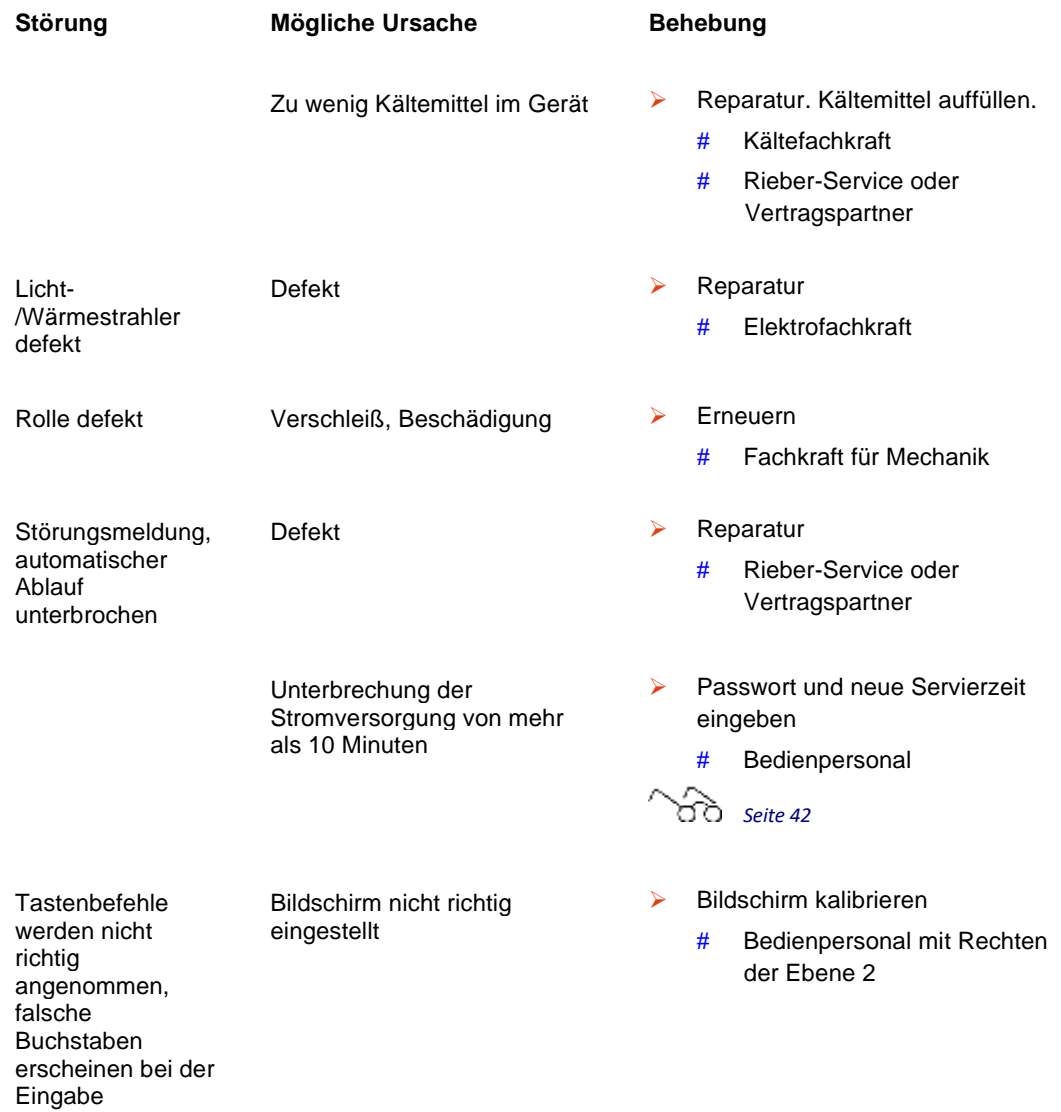

#### **Kundendienst, Ersatzteile**

yy *Siehe im Internet http://www.rieber.de*

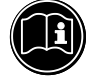

### **WICHTIG**

Der Kundendienst benötigt Typ und Nummer Ihres Gerätes.

➢ Bei Störungen, die Sie nicht selbst beseitigen können, wenden Sie sich bitte an Ihren Rieber Vertragspartner oder den Rieber Werkkundendienst.

#### **Entsorgung des Gerätes**

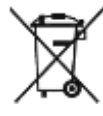

### **Elektrogeräte dürfen nicht in den Hausmüll!**

Das Gerät besteht aus hochwertigen Materialien, die wiederverwendet bzw. recycelt werden können. Hierfür können Sie das Gerät bei der Firma Rieber, Ernst-Abbe-Straße 9, 72770 Reutlingen zur fachgerechten Verwertung abgeben bzw. auf Ihre Kosten zusenden.

### ➢ **WARNUNG**

Erstickungsgefahr beim Einschließen in das Gerät. Sichern Sie das Gerät vor Personen mit eingeschränkten sensorischen und geistigen Fähigkeiten. Hierzu den Türverschluss zerstören.

### **11 Haftung und Gewährleistung**

Eine Haftung und Gewährleistung des Herstellers ist ausgeschlossen, wenn Sie

- die Hinweise und Anweisungen der Betriebsanleitung nicht beachten,
- das Gerät nicht bestimmungsgemäß verwenden,

ರಿಕ *Siehe Kapitel ['Verwendungszweck',](#page-12-0) Seit[e 13](#page-12-0)*

- Umbauten und Funktionsänderungen durchführen,
- keine Original-Ersatzteile verwenden.

Für Gewährleistungsansprüche an den Hersteller gelten die "Verkaufs- und Lieferbedingungen" der Rieber GmbH & Co. KG.

Folgende Verschleißteile sind von der Gewährleistung ausgenommen:

• Rolle, Rolle mit Feststeller, Stoßecke

### **12 Auszug aus den EG-Konformitätserklärungen**

#### **EG-Konformitätserklärung nach EG-Maschinenrichtlinie 2006/42/EG**

Hiermit erklärt die Firma Rieber GmbH & Co. KG, dass sich die Produkte

• Regiostation Typ 1, Typ 2, Typ 3, Typ 4, Typ 5, Typ 6, Typ 7, Typ 8, Typ 9, Typ 10, Typ 11, Typ 12, Typ 13

in Übereinstimmung mit den grundlegenden Anforderungen der EG-Maschinenrichtliniue 2006/42/EG, Anhang II A, harmonisierten Normen (DIN EN ISO 12100:2011-03 Sicherheit von Maschinen – Allgemeine Gestaltungsleitsätze – Risikobeurteilung und Risikominimierung) befinden.

#### **EG-Konformitätserklärung**

**nach europäischer Richtlinie für elektromagnetische Verträglichkeit 2014/30/EU**

Hiermit erklärt die Firma Rieber GmbH & Co. KG, dass sich die Produkte

• Regiostation Typ 1, Typ 2, Typ 3, Typ 4, Typ 5, Typ 6, Typ 7, Typ 8, Typ 9, Typ 10, Typ 11, Typ 12, Typ 13

bezüglich ihrer elektrischen Ausführungen in Übereinstimmung mit den grundlegenden Anforderungen der europäischen Richtlinie für elektromagnetische Verträglichkeit 2014/30/EU befinden.

➢ Auf Wunsch erhalten Sie eine Kopie der EG-Konformitätserklärung von unserem Vertriebsteam.

### **13 Register**

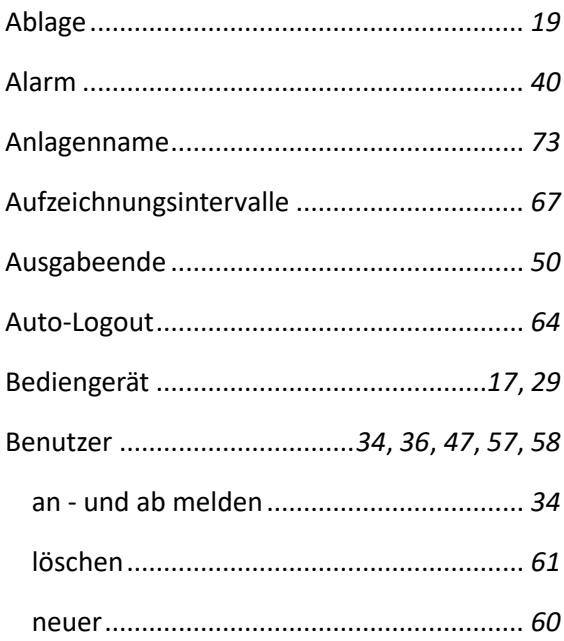

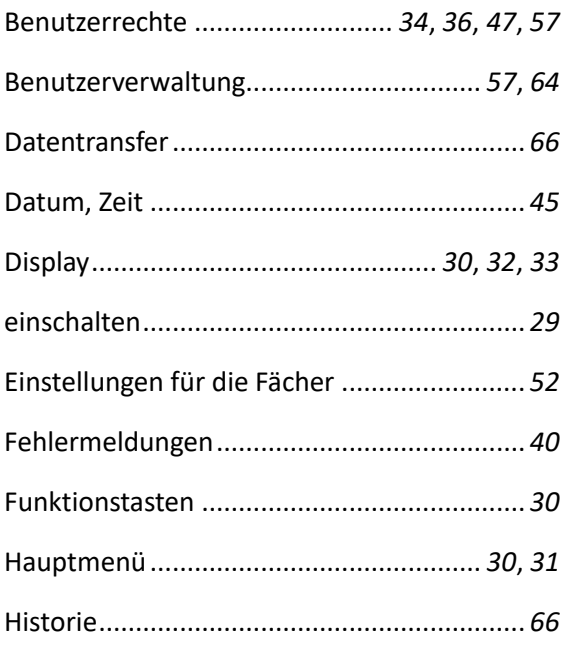

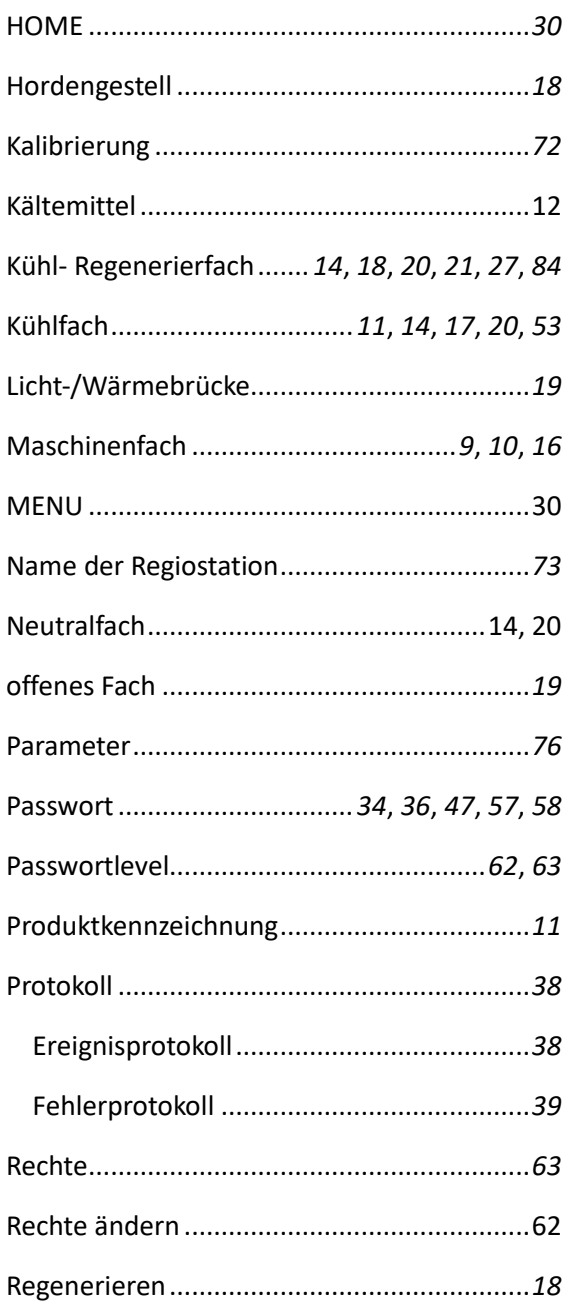

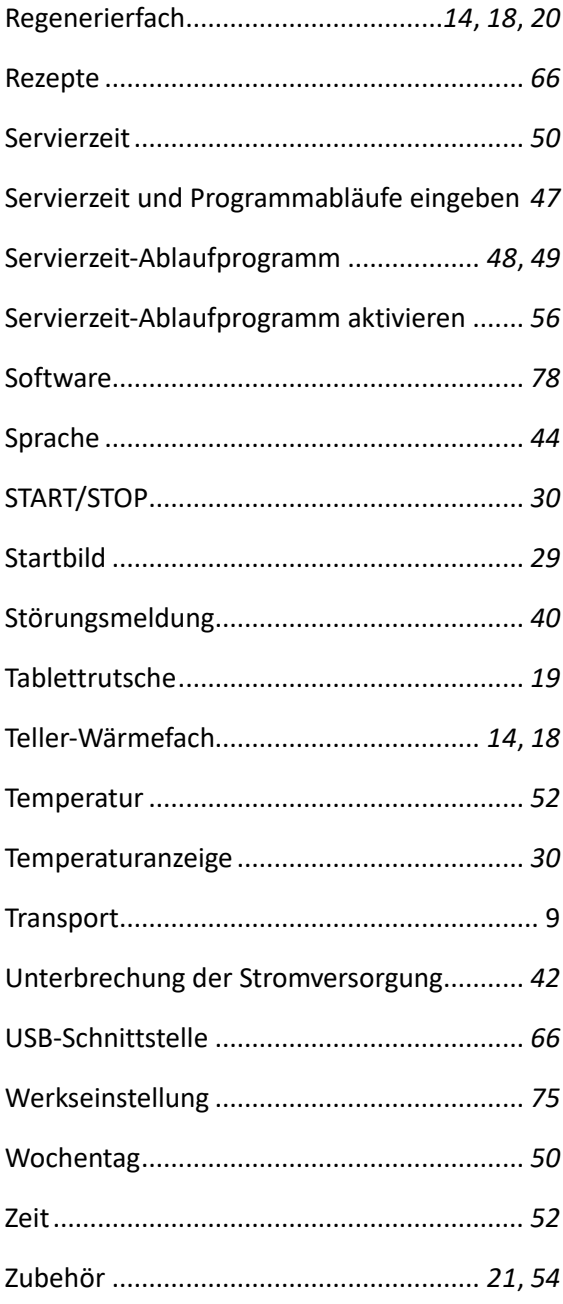

### **14 Adresse des Herstellers**

Rieber GmbH & Co. KG Hoffmannstraße 44 D 72770 Reutlingen Tel +49 (0) 7121 518-0 FAX +49 (0) 7121 518-302 E-Mail info@rieber.de www.rieber.de

**15 Anhang: Bedienungsanleitung Commander Touch 4 (Neue Steuerung)**

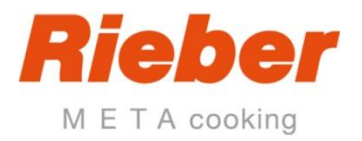

# **Commander Touch 4**

**Anzeige Regiostation**

**Bestellnummer 900334.030**

Stand: 06.03.2024, V3.0.802

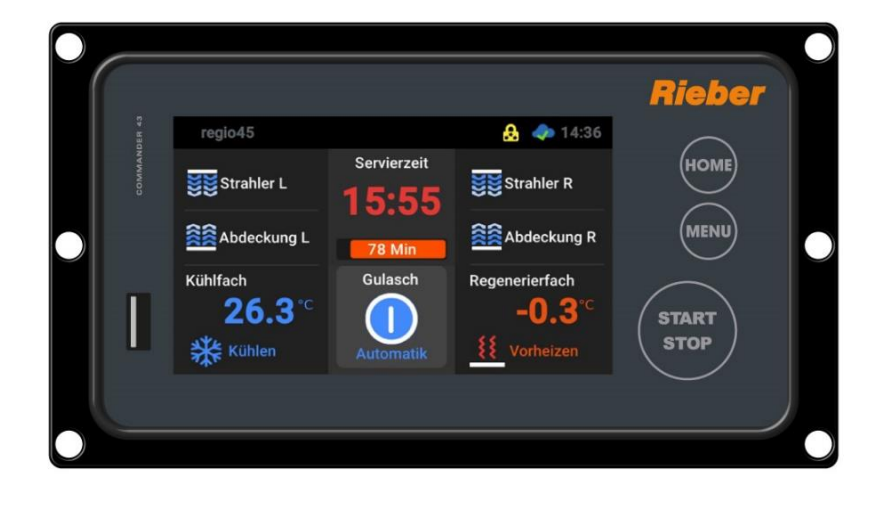

### **Anschaltplan**

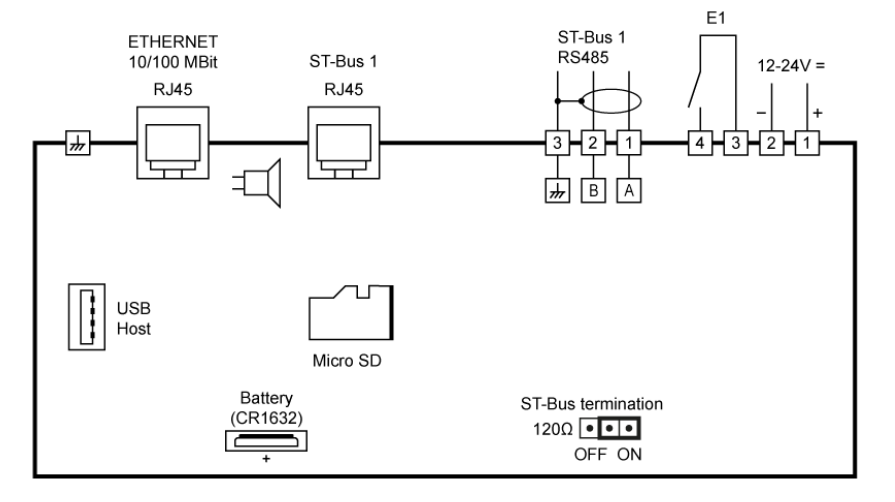

#### **Produktbeschreibung**

Der Commander Touch dient als Bedieneinheit für die angeschlossene Steuerung, deren regelbaren Funktionseinheiten damit frei programmierbar sind. Dies kann direkt an der Bedienungseinheit erfolgen. Parameter und Messdaten sind per USB-Stick übertragbar.

Die Steuerung arbeitet automatisch die eingestellten Servierzeit-Ablaufprogramme ab. Dies ist unabhängig davon, ob das Gerät mit Speisen befüllt ist oder nicht. Der aktuelle Vorgang kann jederzeit abgebrochen werden.

Die Einstellungen für die Fächer und das Zubehör können über den Touchscreen für den aktuellen Vorgang verändert werden.

Die Anzahl der Servierzeiten-Ablaufprogramme ist unbegrenzt.

Im Automatikbetrieb startet die Regiostation sofort mit der Abarbeitung des nächsten Servierzeit-Ablaufprogrammes. Die gespeicherten Servierzeit-Ablaufprogramme werden nach Tag und Servierzeit abgearbeitet.

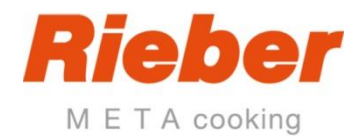

# Inhalt

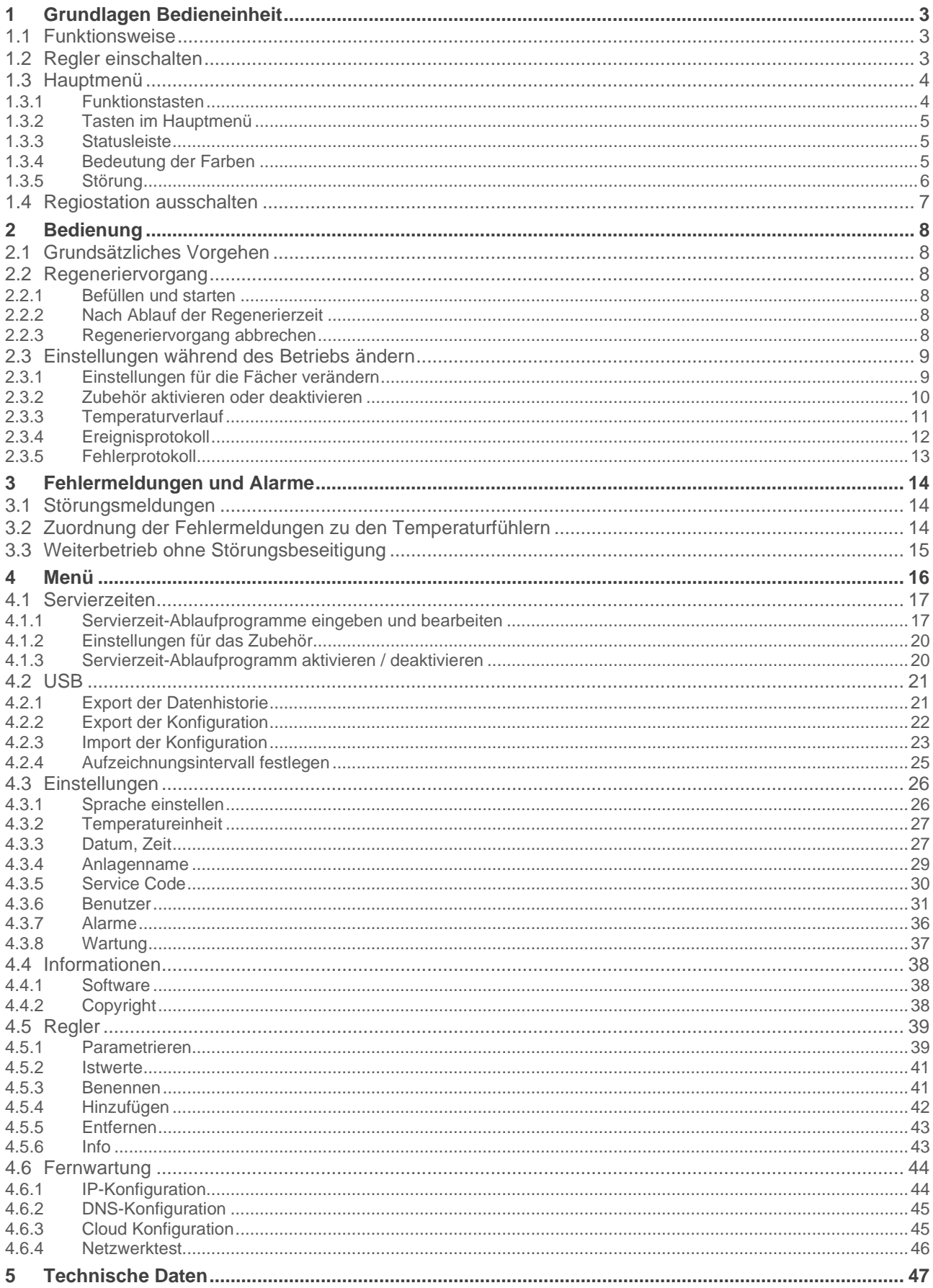

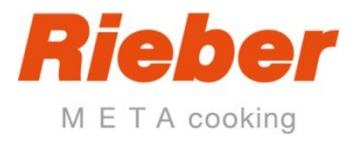

# <span id="page-94-0"></span>**1 Grundlagen Bedieneinheit**

### <span id="page-94-1"></span>**1.1 Funktionsweise**

- Die regelbaren Funktionseinheiten sind frei programmierbar. Dies kann direkt an der Bedienungseinheit erfolgen. Parameter und Messdaten sind per USB-Stick übertragbar.
- Die Steuerung arbeitet automatisch die eingestellten Servierzeit-Ablaufprogramme ab. Dies ist unabhängig davon, ob das Gerät mit Speisen befüllt ist oder nicht. Der aktuelle Vorgang kann jederzeit abgebrochen werden.
- Die Einstellungen für die Fächer "Strahler" und "Ablage" und das Zubehör können über den Touchscreen für den aktuellen Vorgang verändert werden.
- Die Anzahl der Servierzeiten-Ablaufprogramme ist unbegrenzt.
- Im Automatikbetrieb startet die Regiostation sofort mit der Abarbeitung des nächsten Servierzeit-Ablaufprogrammes. Die gespeicherten Servierzeit-Ablaufprogramme werden nach Tag und Servierzeit abgearbeitet.

# <span id="page-94-2"></span>**1.2 Regler einschalten**

Stecken Sie den Stecker in die Steckdose.

Auf dem Display erscheint das RIEBER-Logo, danach ein Ablaufbalken.

Wenn der Ablaufbalken 100% erreicht hat, erscheint das Startbild entsprechend Typ und Ausstattung.

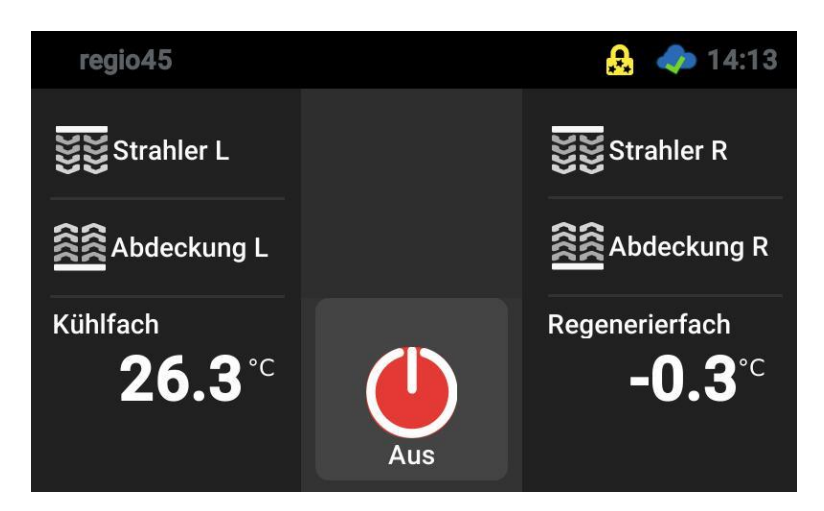

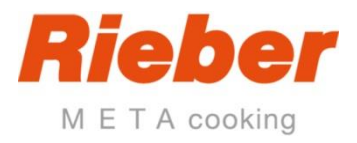

# <span id="page-95-0"></span>**1.3 Hauptmenü**

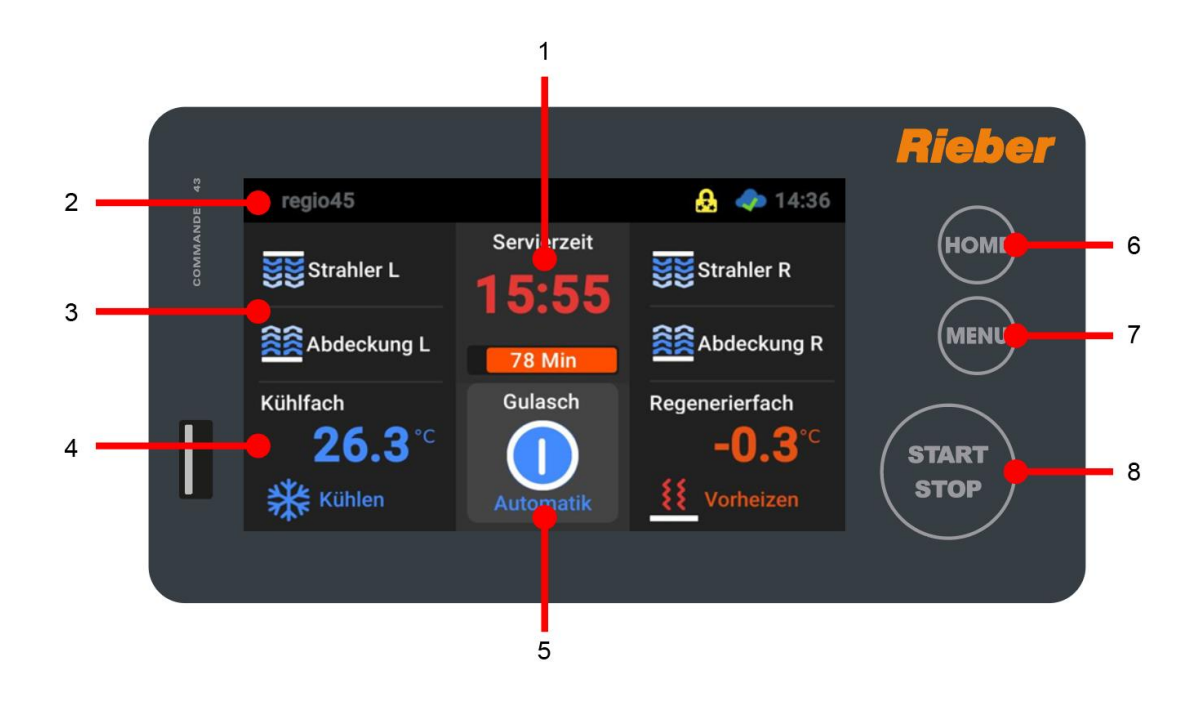

#### **Display (Touchscreen)**

- 1 Anzeige der eingestellten Servierzeit für die Speisenausgabe
- 2 Statuszeile mit Name der Anlage, Benutzer-Status und aktueller Uhrzeit
- 3 Anzeige für das Zubehör
- 4 Temperaturanzeige für Kühlfach oder Regenerierfach
- 5 Anzeige des Betriebszustandes

#### **Funktionstasten**

- 6 HOME
- 7 MENU
- 8 START/STOP

### <span id="page-95-1"></span>**1.3.1 Funktionstasten**

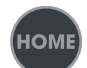

#### **HOME**

Mit der Betätigung dieser Taste kommt man zurück zum Hauptmenü.

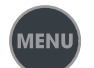

#### **MENU**

Die Bildschirmseite Menü erscheint. Von diesem Menü aus gelangt man in die speziellen Menüs zur Einstellung der Zeitschaltuhr und alle weiteren Untermenüs.

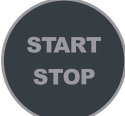

#### **START/STOP**

Mit der Betätigung dieser Taste kann das aktuelle Servierzeit-Ablaufprogramm gestoppt werden.

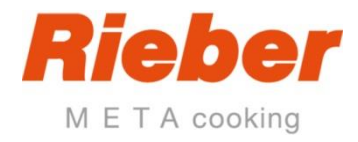

# <span id="page-96-0"></span>**1.3.2 Tasten im Hauptmenü**

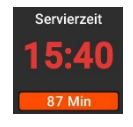

**Servierzeit** Anzeige der eingestellten Servierzeit und der verbleibenden Restzeit.

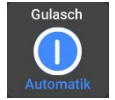

**Anzeige des Betriebszustandes** Servierzeit und Programmablauf, z.B. Frühstück, AUTOMATIK STÖRUNG Tür offen AUS

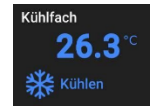

**Temperaturanzeige für Kühlfach oder Regenerierfach** Durch einfaches Tippen auf dieses Feld kann die Temperatur für den aktuellen Regeneriervorgang manuell verändert werden.

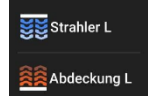

**Anzeige für Strahler sowie Wärmeplatte** Strahler sowie Ablagefläche bzw. Wärmeplatte Die Felder für aktiv sind rot, nicht aktiv ist blau. Durch Tippen auf dieses Feld kann die Funktion aktiviert oder deaktiviert werden.

### <span id="page-96-1"></span>**1.3.3 Statusleiste**

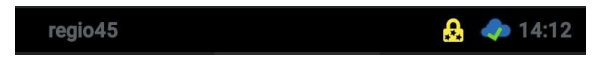

In der Statusleiste erkennen Sie links den **Namen** der Regiostation und rechts den **Benutzer-Statuts,** den **Cloud-Status** (sofern über Ethernet verbunden) und die **aktuelle Uhrzeit**.

### <span id="page-96-2"></span>**1.3.4 Bedeutung der Farben**

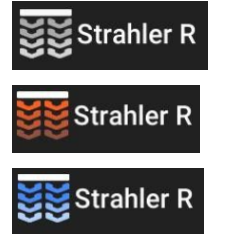

**Grau**: die Funktion ist aktuell **inaktiv**

**Rot**: die Funktion ist schaltbar, Zustand **ein**geschaltet

**Blau**: die Funktion ist schaltbar, Zustand **aus**geschaltet

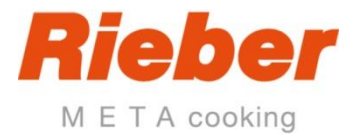

# <span id="page-97-0"></span>**1.3.5 Störung**

Beispiel für eine vorliegende Störung:

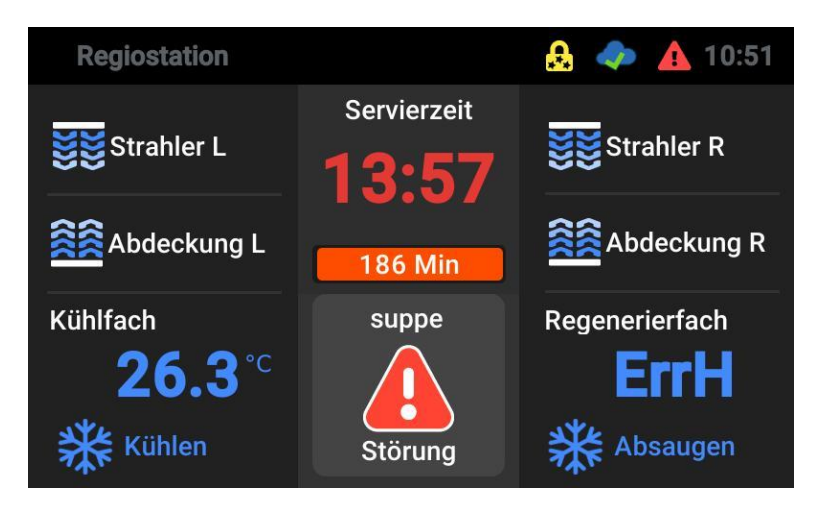

Beispiel für Fehlerprotokoll:

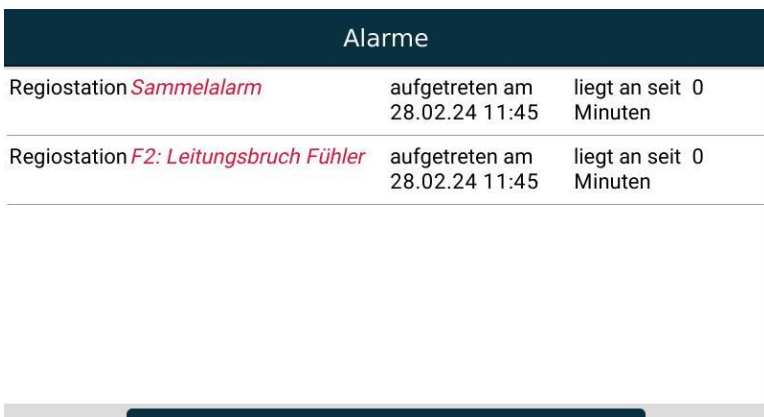

Quittieren

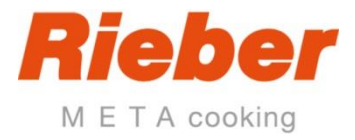

# <span id="page-98-0"></span>**1.4 Regiostation ausschalten**

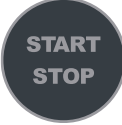

Tippen Sie auf die Taste START/STOP.

- Das laufende Servierzeit-Ablaufprogramm wird abgebrochen.
- Die Anzeige wechselt von **blau "Automatik"** auf rot "Aus" im Menü HOME.
- Trennen Sie das Gerät vom Stromnetz.

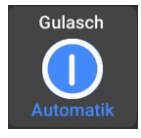

Anzeige BLAU: Servierzeit Ablaufprogramm läuft.

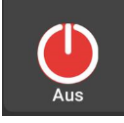

Anzeige ROT: Ablaufprogramm Aus

#### **Bei Unterbrechung der Stromversorgung bzw. Veränderung des Aufstellortes beachten:**

- ➔ Bei laufendem Automatikbetrieb kann man während der Vorwärm- oder Regenerierphase die Regiostation kurzzeitig von der Energieversorgung trennen!
- ➔ Bei einer Unterbrechung bis 10 Minuten wird das Servierzeit-Ablaufprogramm weiter ausgeführt. Der Zeitpunkt zum Servieren verzögert sich um die unterbrochene Zeit.
- → Nach einer Unterbrechung von mehr als 10 Minuten erscheint eine Störungsmeldung. Der weitere Betrieb ist nach der Eingabe des Passwortes möglich.

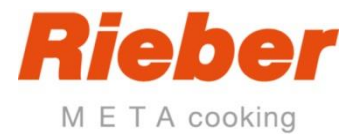

# <span id="page-99-0"></span>**2 Bedienung**

# <span id="page-99-1"></span>**2.1 Grundsätzliches Vorgehen**

- Das Display ist ein Touchscreen.
- Aktivieren Sie die Elemente auf dem Display durch Tippen auf die jeweilige Schaltfläche oder das jeweilige Symbol und circa 5 Sekunden halten.
- Sichern Sie eingegebene Werte stets durch Tippen auf das Symbol "Speichern"  $\blacksquare$ (Beim Verlassen eines Menüs oder einer Eingabemaske ohne Speichern gehen die Werte verloren!)
- Mit Tippen auf das Symbol "Abbrechen"  $\times$  wird der eingegebene Wert verworfen.
- Bestätigen Sie eine Auswahl durch das Symbol "OK" $\sqrt{\phantom{a}}$ (Beim Verlassen eines Menüs oder einer Eingabemaske ohne Speichern gehen die Werte verloren!)
- Mit Tippen auf das Symbol "Zurück" $\overline{X}$ kommen Sie eine Ebene höher.
- Mit Tippen auf die Taste "HOME" kommen Sie zurück in das Hauptmenü.
- Zur Übernahme eines geänderten Sollwertes in die Steuerung drücken Sie die Taste "STOP", danach "START".
- Zur Übernahme der Werte in den Parametern der Steuerung (Parametersatz) lösen Sie den elektrischen Anschlussstecker, danach wieder einstecken. → Der Commander lädt den aktuellen Parametersatz, beispielsweise Typ 5.

# <span id="page-99-2"></span>**2.2 Regeneriervorgang**

### <span id="page-99-3"></span>**2.2.1 Befüllen und starten**

Befüllen Sie die Fächer der Regiostation mit den vorbereiteten Speisen.

- Im Automatikbetrieb startet die Regiostation sofort mit der Abarbeitung des nächsten Servierzeit-Ablaufprogrammes. Die gespeicherten Servierzeit-Ablaufprogramme werden nach Tag und Servierzeit abgearbeitet.
- Im Display wird die IST-Temperatur der jeweiligen Kühl- oder Regenerierfächer angezeigt.

### <span id="page-99-4"></span>**2.2.2 Nach Ablauf der Regenerierzeit**

- Nach Ablauf der Regenerierzeit ertönt ein Signalton.
- Der Automatikbetrieb läuft weiter.
- Das nächste Servierzeit-Ablaufprogramm wird angezeigt.

### <span id="page-99-5"></span>**2.2.3 Regeneriervorgang abbrechen**

Tippen Sie auf die Taste "START/STOP".

Das laufende Servierzeit-Ablaufprogramm wird abgebrochen.

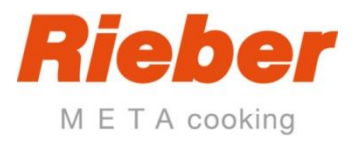

# <span id="page-100-0"></span>**2.3 Einstellungen während des Betriebs ändern**

<span id="page-100-1"></span>Diese Funktionen sind passwort-geschützt!

### **2.3.1 Einstellungen für die Fächer verändern**

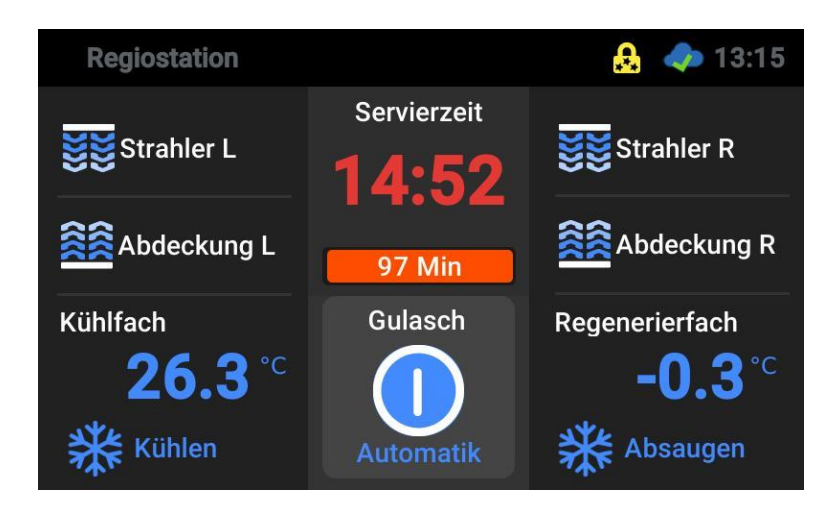

- Das aktuelle Servierzeit-Ablaufprogramm wird ausgeführt.
- Im Display werden die IST-Temperatur des jeweiligen Kühl- oder Regenerierfaches angezeigt, sowie das jeweils aktive Zubehör.

Tippen Sie auf das entsprechende Feld mit der Temperaturanzeige des jeweiligen Faches und halten es circa 5 Sekunden.

• Das Dialogfeld für die Temperatureinstellung wird geöffnet.

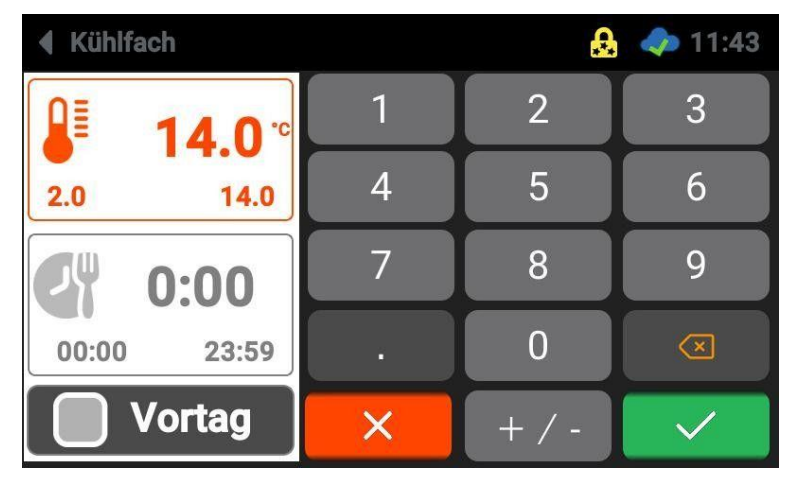

- •Stellen Sie mit den Nummerntasten oder durch Tippen auf die + / - Tasten den gewünschten Wert ein.
- •Tippen Sie auf die Schaltfläche "Speichern".
- •Der Wert wird gespeichert.

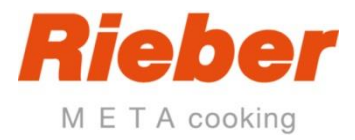

### <span id="page-101-0"></span>**2.3.2 Zubehör aktivieren oder deaktivieren**

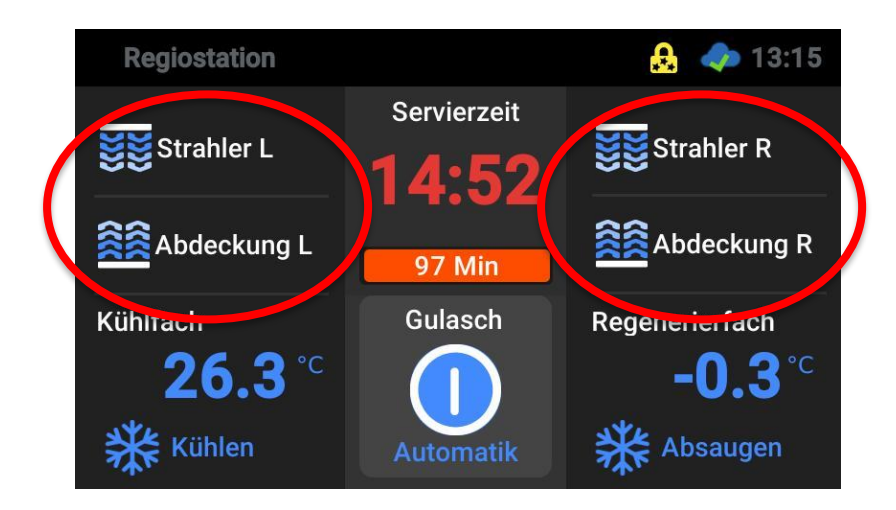

Tippen Sie auf die entsprechende Schaltfläche für das jeweilige Zubehör. Beim Tippen wird das Zubehör gering zeitversetzt aktiviert und deaktiviert.

Ein aktiviertes Zubehör wird blau, ein deaktiviertes Zubehör wird grau angezeigt.

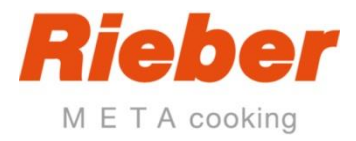

# <span id="page-102-0"></span>**2.3.3 Temperaturverlauf**

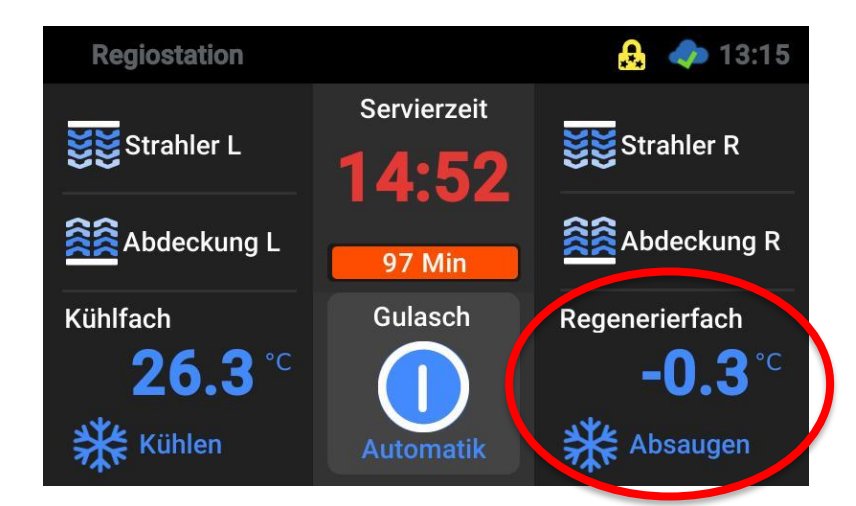

Tippen Sie auf die Schaltfläche mit der Temperaturangabe.

Das Protokoll für den Temperaturverlauf des angewählten Elementes wird angezeigt:

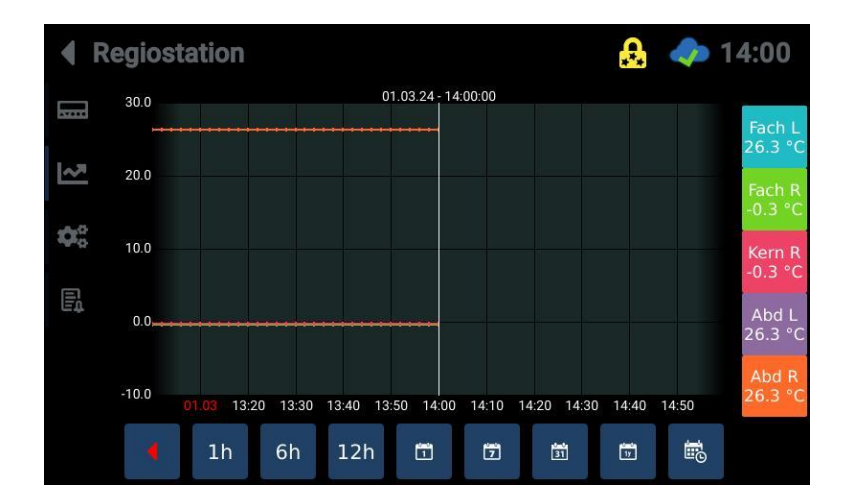

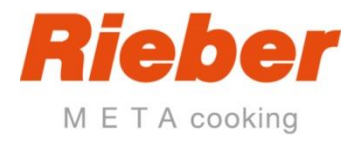

# <span id="page-103-0"></span>**2.3.4 Ereignisprotokoll**

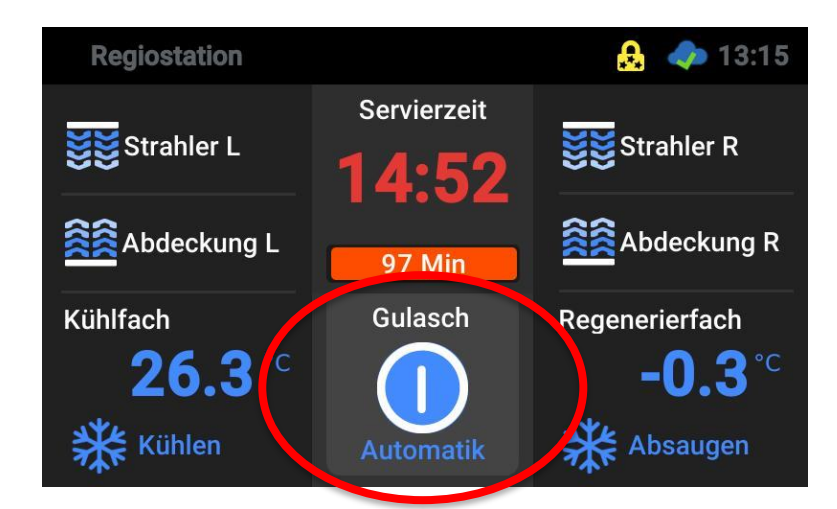

Tippen Sie auf die Schaltfläche "Automatik" und halten diese circa 5 Sekunden.

Im Display erscheint das Ereignisprotokoll:

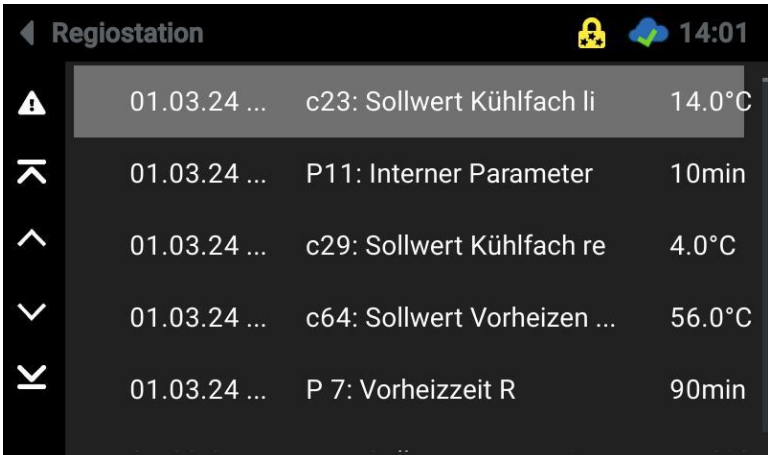

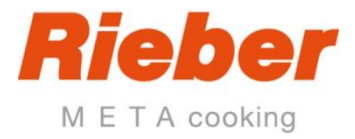

# <span id="page-104-0"></span>**2.3.5 Fehlerprotokoll**

Tippen Sie auf die Schaltfläche "Störung".

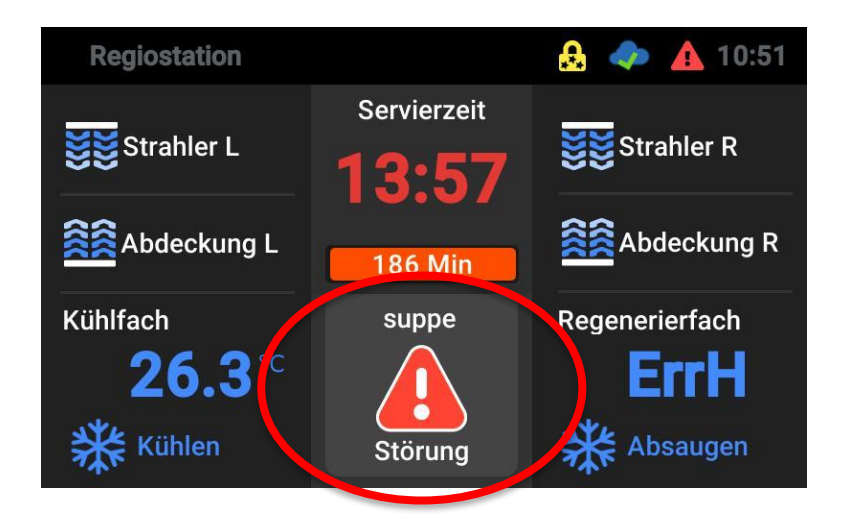

Im Display erscheint das Fehlerprotokoll:

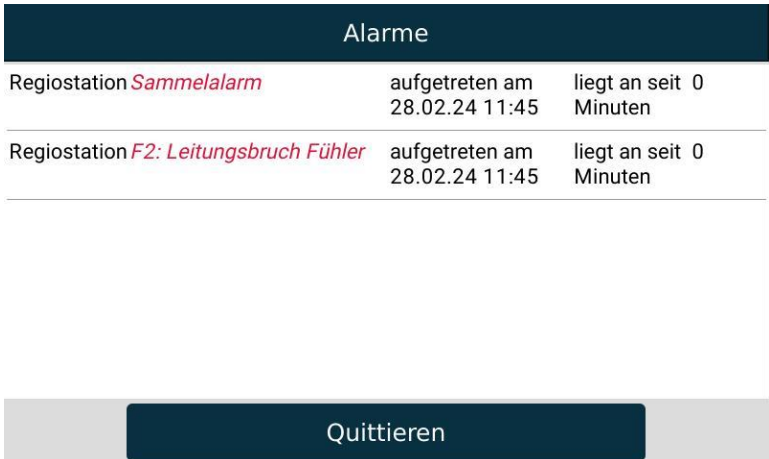

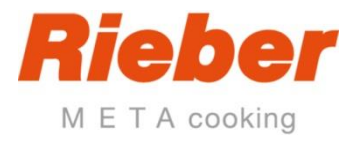

# <span id="page-105-0"></span>**3 Fehlermeldungen und Alarme**

# <span id="page-105-1"></span>**3.1 Störungsmeldungen**

Eine Störung wird am Display sowie mit Signalton signalisiert. Der automatische Ablauf wird unterbrochen.

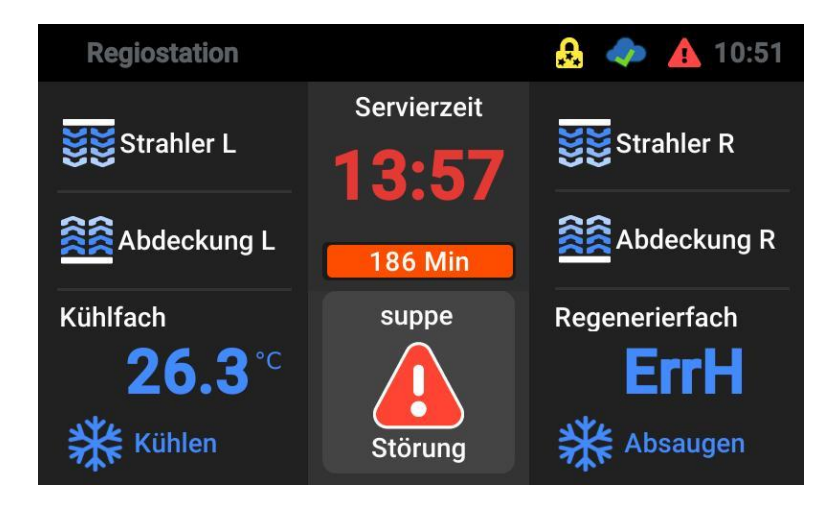

➔ Informieren Sie sich anhand des Fehlerprotokolls.

➔ Beheben Sie die Störung.

Nach einer Unterbrechung der Stromversorgung von mehr als 10 Minuten erscheint eine Störungsmeldung.

→ Der weitere Betrieb ist nach Eingabe des Passwortes und der neuen Servierzeit oder im Handbetrieb möglich.

# <span id="page-105-2"></span>**3.2 Zuordnung der Fehlermeldungen zu den Temperaturfühlern**

- F1 Kammer links
- F2 Kammer rechts
- F3 Kerntemperatur rechts
- F4 Abdeckung links
- F5 Abdeckung rechts
- F6 Kammer links oder Tellerwärmer

Beispiel einer Fehlermeldung

F2H → Fühlerfehler Kammer rechts

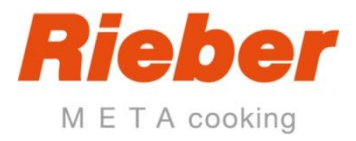

# <span id="page-106-0"></span>**3.3 Weiterbetrieb ohne Störungsbeseitigung**

Tippen Sie auf die Schaltfläche Störung.

Das Fehlerprotokoll wird angezeigt:

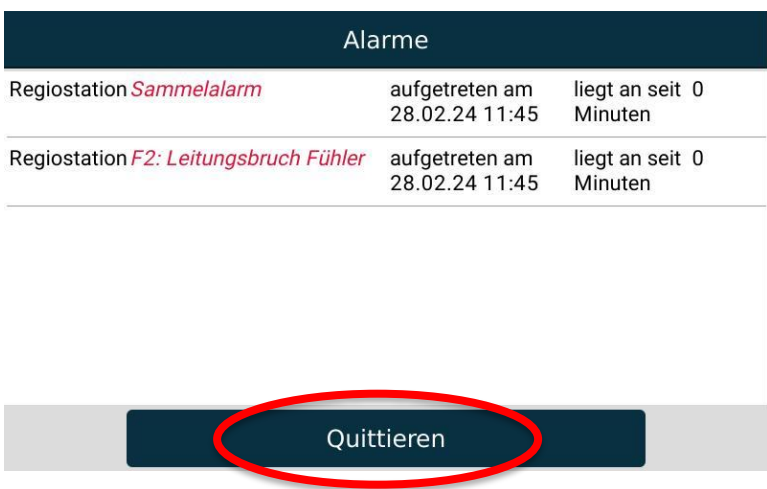

Tippen Sie auf "Quittieren".

- Das aktuelle Servierzeit-Ablaufprogramm wird weiter abgearbeitet.
- Der Automatikbetrieb wird fortgesetzt.
- Bei einer nicht behobenen Störung erscheint die Fehlermeldung erneut, wenn die gestörte Funktion erneut aufgerufen wird.

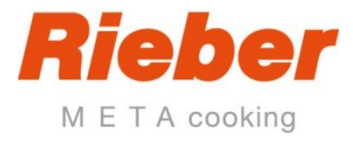

# <span id="page-107-0"></span>**4 Menü**

Über das Menü gelangen Sie

- Zu den Einstellungen
- Servierzeiten, Programmabläufe und Rezepte festlegen
- Den Datentransfer steuern
- Informationen über die Regiostation einholen
- Sich als Benutzer an der Station anmelden

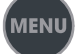

Tippen Sie auf die Taste MENU.

Die Bildschirmseite "Menü" erscheint:

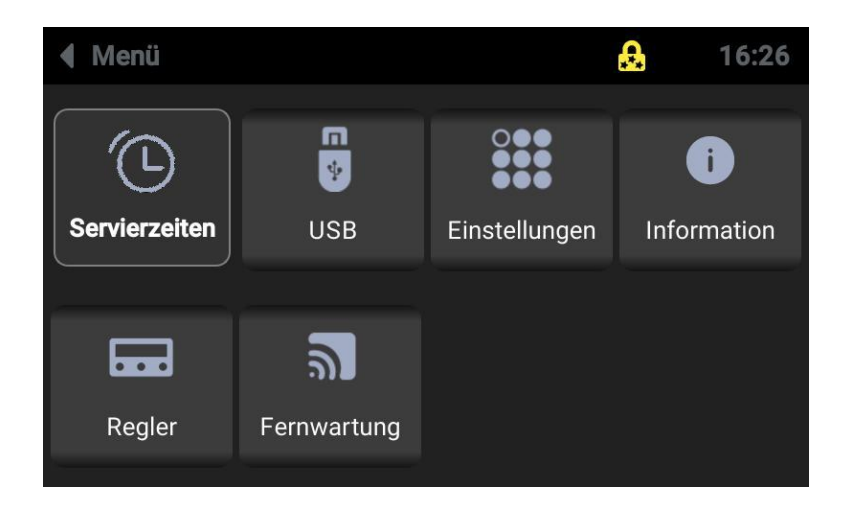
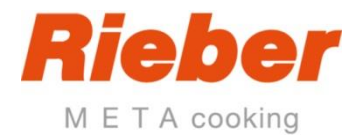

# **4.1 Servierzeiten**

Tippen Sie in der Bildschirmseite Menü auf das Symbol "Servierzeiten".

Es erscheint eine Liste mit allen bisher definierten Servierzeiten:

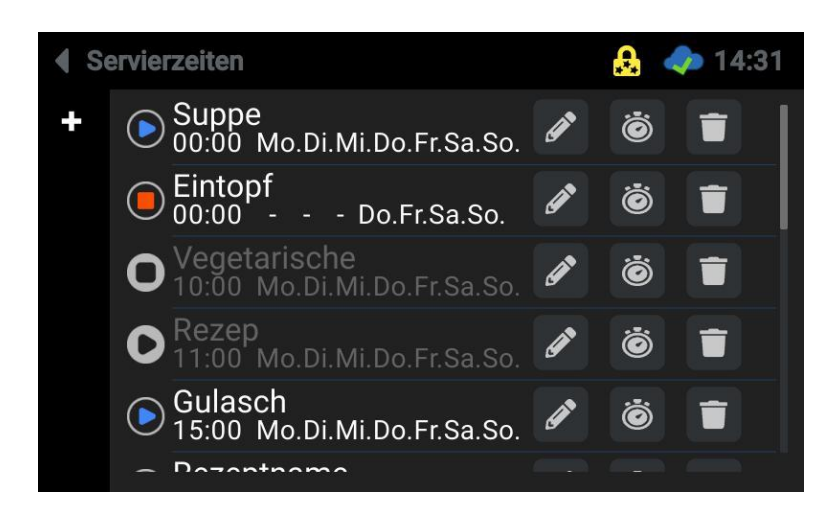

### **4.1.1 Servierzeit-Ablaufprogramme eingeben und bearbeiten**

Tippen Sie auf "Bearbeiten" oder legen Sie mit der Schaltfläche **Eu** ein neues Programm an.

Im Display erscheint die Bildschirmseite für das Servierzeit-Ablaufprogramm:

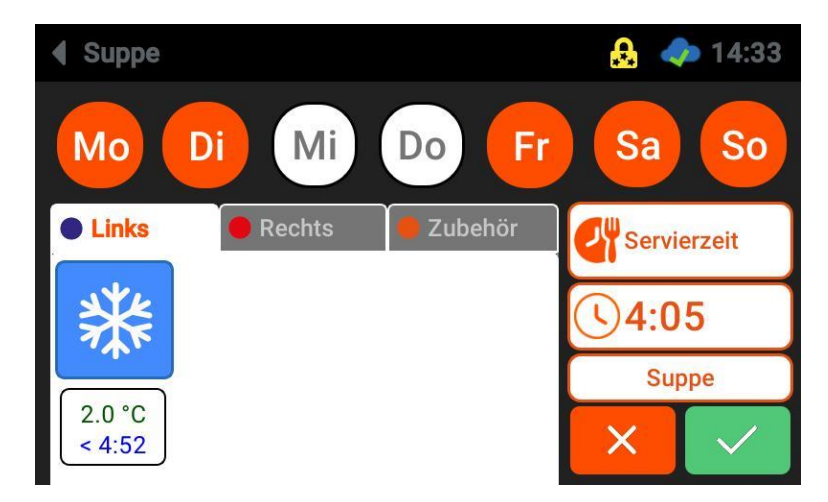

Die Einstellungen für das aktivierte Servierzeit-Ablaufprogramm können geändert werden.

#### **Name ändern**

- Tippen Sie auf die Schaltfläche mit dem Namen
- Im Display erscheint das Dialogfeld Name mit einem Tastaturfeld
- Tippen Sie den Namen für das Servierzeit-Ablaufprogramm ein.
- Tippen Sie auf die Taste Speichern

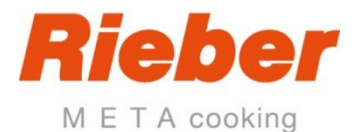

#### **Wochentage für das Servierzeit-Ablaufprogramm bestimmen**

- Tippen Sie auf die Schaltflächen der Wochentage, an denen das Servierzeit-Ablaufprogramm ausgeführt werden soll und halten diese circa 5 Sekunden.
- Sie können dabei Gruppen bilden, zum Beispiel Montag bis Freitag.
- Aktivierte Wochentage werden Orange dargestellt.
- Tippen Sie auf Speichern

#### **Servierzeit oder Ausgabeende für das Servierzeit-Ablaufprogramm festlegen**

- Die Servierzeit ist die Zeit, zu der mit der Speisenausgabe begonnen wird. Ausgabeende bezeichnet die Zeit, zu der die Speisenausgabe beendet werden soll.
- Berücksichtigen Sie die Zeiten für Absaugen, 400 Sekunden bzw. circa 7 Minuten, beim Festlegen der Servierzeit/Ausgabeende.
- Tippen Sie auf die Optionsschaltfläche "Servierzeit".
- Die Anzeige wechselt auf "Ausgabeende".
- Tippen Sie auf Speichern

#### **Uhrzeiten ändern**

- Tippen Sie auf die Schaltfläche mit der Uhr.
- Das Dialogfeld für die Eingabe der Servierzeit oder Ausgabeende erscheint.
- Stellen Sie die Zeit durch Schieben am Schiebebalken oder mit den + Tasten ein.
- Tippen Sie auf Speichern.

Das Servierzeit-Ablaufprogramm wird so gestartet, dass die eingegebene Servierzeit oder Ausgabeende erreicht wird.

#### **Einstellungen für die Fächer auf der linken oder rechten Seite der Regiostation**

- Tippen Sie auf die Registerkarte Links oder Rechts
- Die Registerkarte Links oder Rechts erscheint.

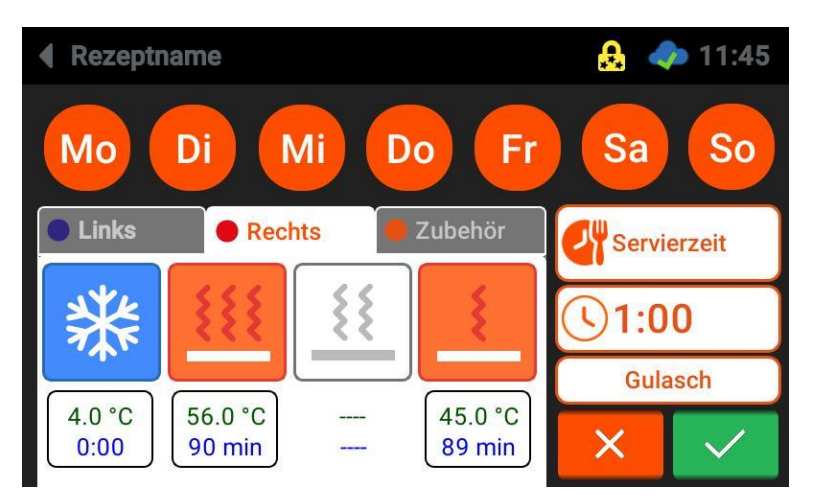

- Je nach Ausstattung der Regiostation erscheint das Symbol "Kühlen", "Vorheizen", "Regenerieren" oder "Warmhalten"
- Tippen Sie auf das jeweilige Symbol und halten es circa 5 Sekunden.
- Einstellungen können geändert werden entsprechend dem Ausstattungsgrad des Gerätes. Zum Beispiel kann die Zeit eingestellt werden, bis zu der gekühlt werden soll, sowie die Kühltemperatur.

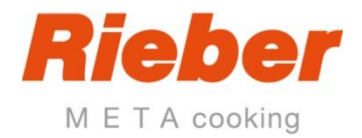

### **Temperatur und Zeit einstellen**

- Tippen Sie auf die Schaltfläche "Temperatur, um die Temperatur einzustellen.
- Stellen Sie die Temperatur durch Eingabe mit dem Nummernfeld oder mit den + / Tasten ein.
- Tippen Sie auf Speichern

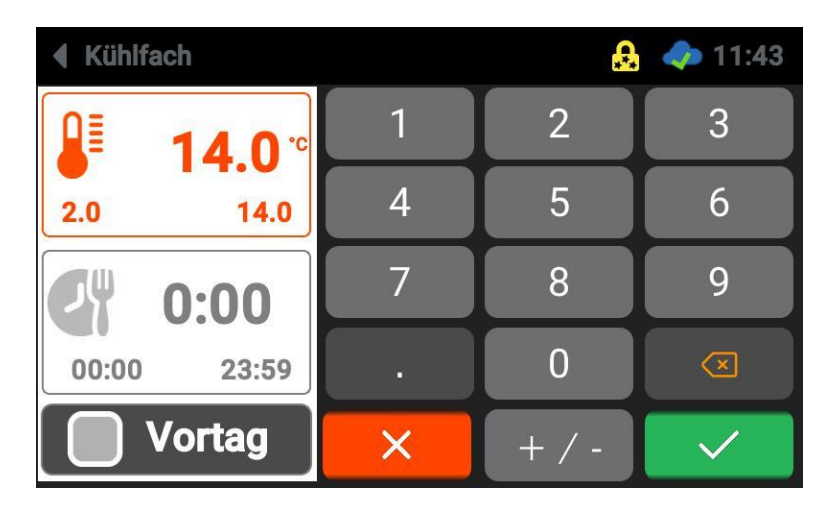

- Tippen Sie auf die Schaltfläche "Zeit", um die Zeit einzustellen.
- Wenn das Kühlfach bereits am Vortag, beispielsweise um 18:00 Uhr aktiviert werden soll, stellen Sie die entsprechende Zeit ein und tippen Sie auf die Schaltfläche "Vortag".

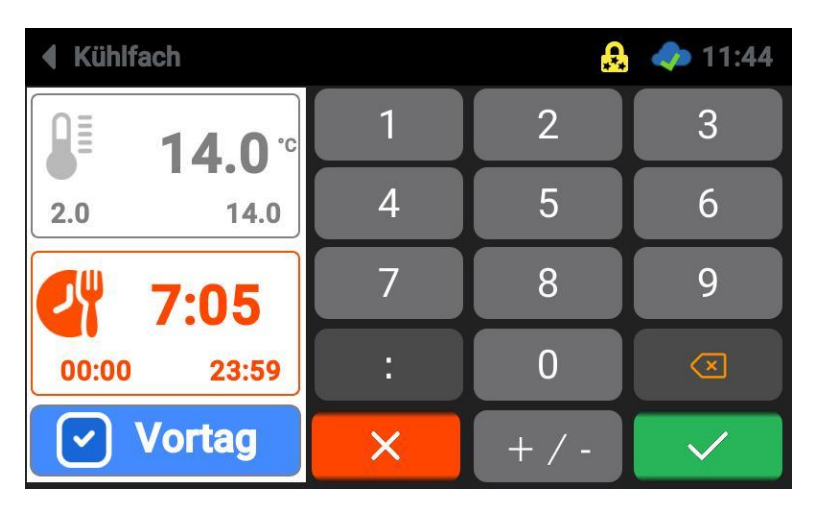

- Stellen Sie die Zeit durch Eingabe mit dem Nummernfeld oder mit den + / Tasten ein.
- Das Kühlfach schaltet sich am Vortag der ausgewählten Wochentage um 18:00 Uhr ein.
- Tippen Sie auf "Speichern"
- •

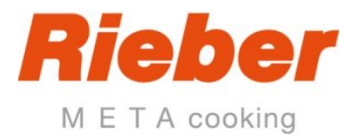

## **4.1.2 Einstellungen für das Zubehör**

Tippen Sie auf die Registerkarte mit dem Symbol Zubehör. Es erscheint die Registerkarte für die Einstellungen des Zubehörs.

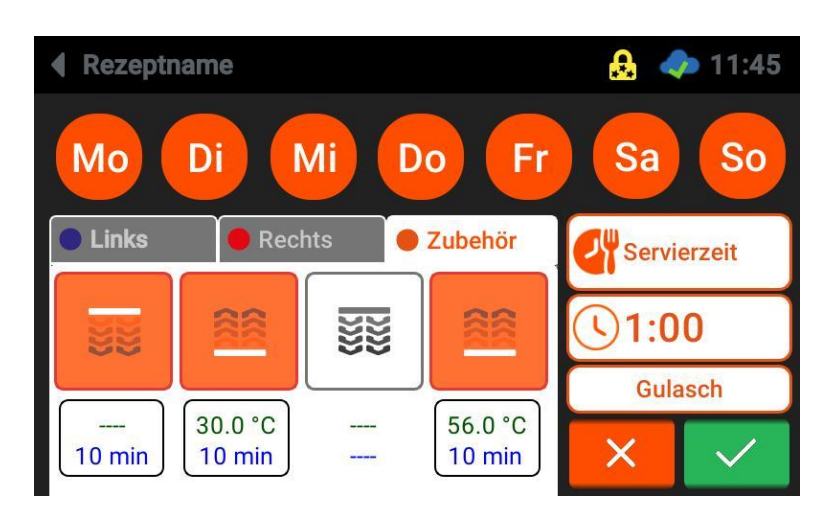

- Tippen Sie auf das Symbol für das jeweilige Zubehör und halten es circa 5 Sekunden.
- Stellen Sie die gewünschte Vorlaufzeit ein.
- Das ausgewählte Zubehör startet um die eingegebenen Minuten vor der Servierzeit.
- Tippen Sie auf "Speichern".
- Im Display werden unter dem Symbol für das jeweilige Zubehör die eingestellten Werte angezeigt.

### **4.1.3 Servierzeit-Ablaufprogramm aktivieren / deaktivieren**

Es ist möglich, dass mehrere Servierzeit-Ablaufprogramme für die gleiche Servierzeit angelegt werden. Deshalb muss jeweils ein Programm aktiviert, und die anderen deaktiviert werden.

Tippen Sie auf die Schaltfläche (5) für das Servierzeit-Ablaufprogramm, das aktiviert oder deaktiviert werden soll.

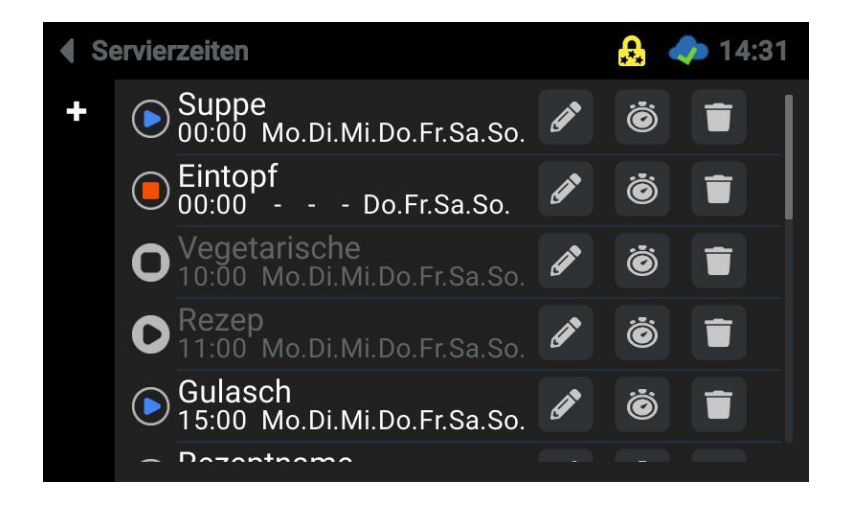

Deaktivierte Servierzeit-Ablaufprogramme werden dunkelgrau dargestellt.

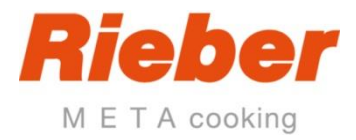

# **4.2 USB**

Parameter und Messdaten sind per USB-Stick übertragbar.

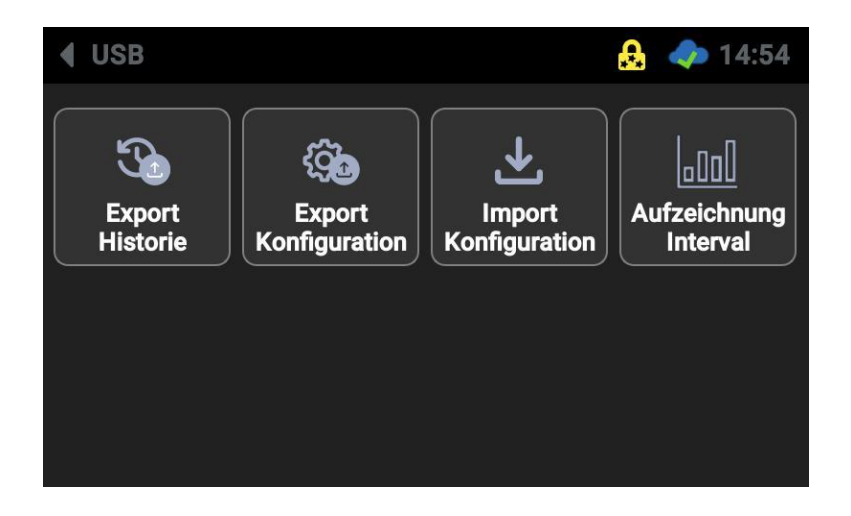

## **4.2.1 Export der Datenhistorie**

- Öffnen Sie die Klappe auf der linken Seite neben dem Touchscreen.
- Tippen Sie auf das Symbol "Export Historie"

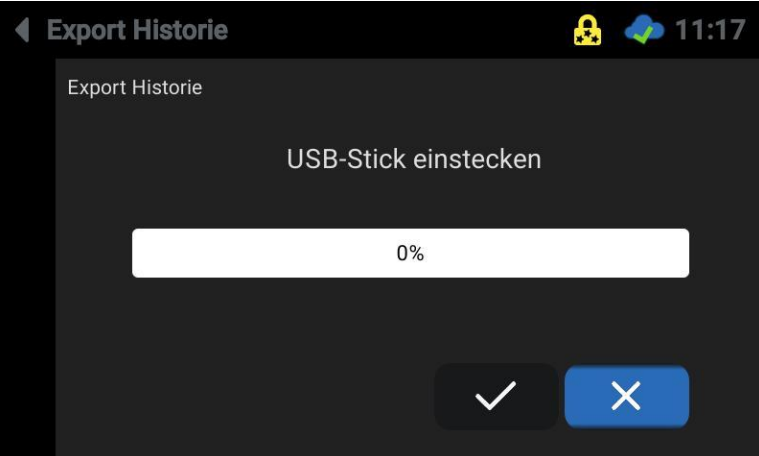

- Verbinden Sie die Regiostation mittels der USB-Schnittstelle mit dem Datenträger.
- Nachdem der Datenträger erkannt wurde, erscheint das Meldungsfeld für die Fortschrittsanzeige:

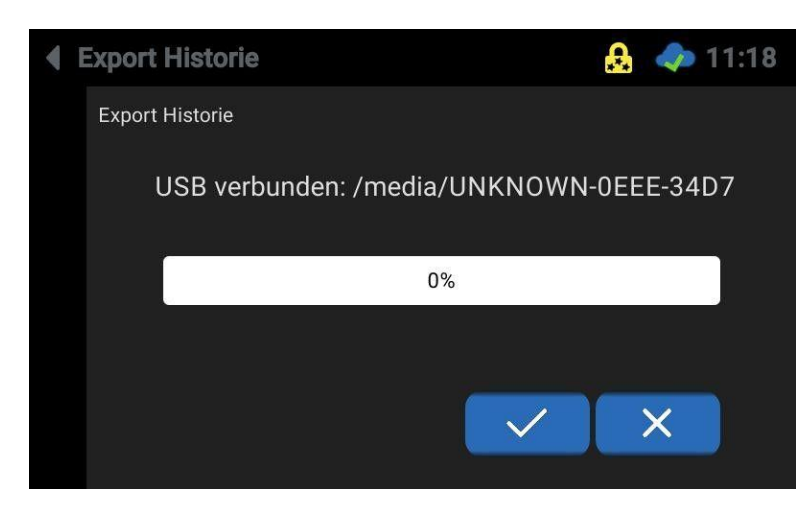

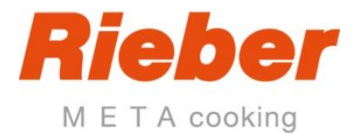

Starten Sie den Vorgang durch Tippen auf die Taste "OK":

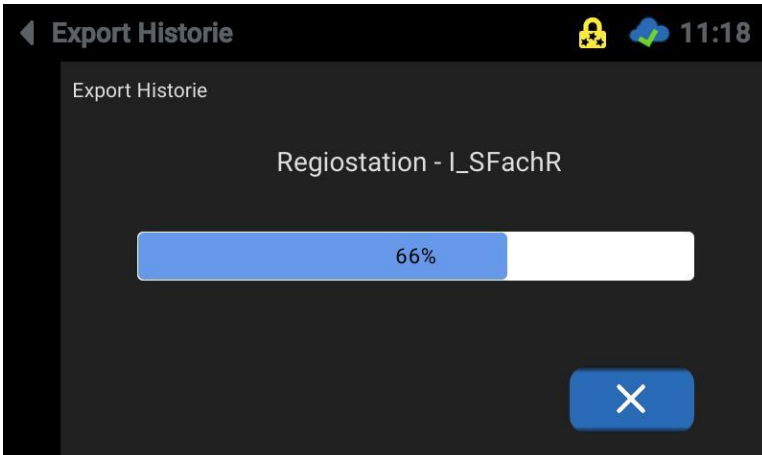

• Warten Sie, bis der Ablaufbalken 100% anzeigt.

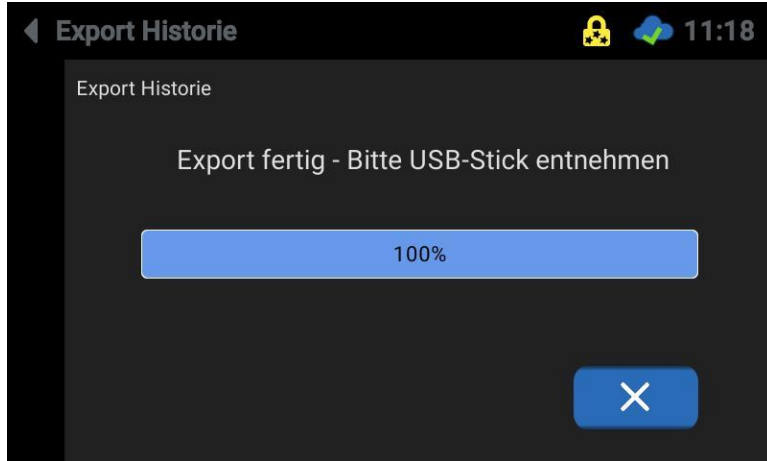

• Entnehmen Sie den USB-Stick.

# **4.2.2 Export der Konfiguration**

• Tippen Sie auf das Symbol "Export Konfiguration" und verfahren Sie analog zum Datenexport.

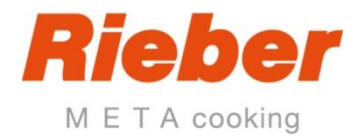

### **4.2.3 Import der Konfiguration**

- Tippen Sie auf "Import Konfiguration um eine zuvor exportierte Konfiguration wieder einzuspielen.
- Die auf dem Datenträger vorhandene Konfiguration wird angezeigt:

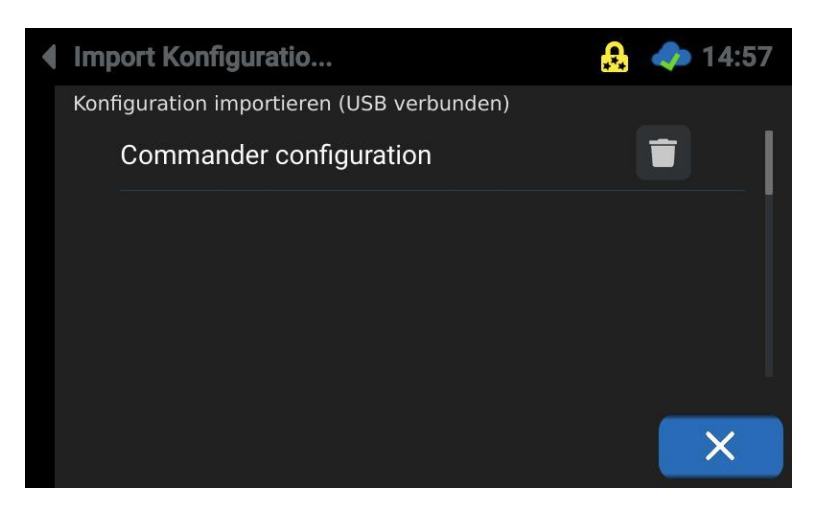

• Tippen Sie auf die Konfiguration und starten Sie den Vorgang, indem Sie den Dialog bestätigen.

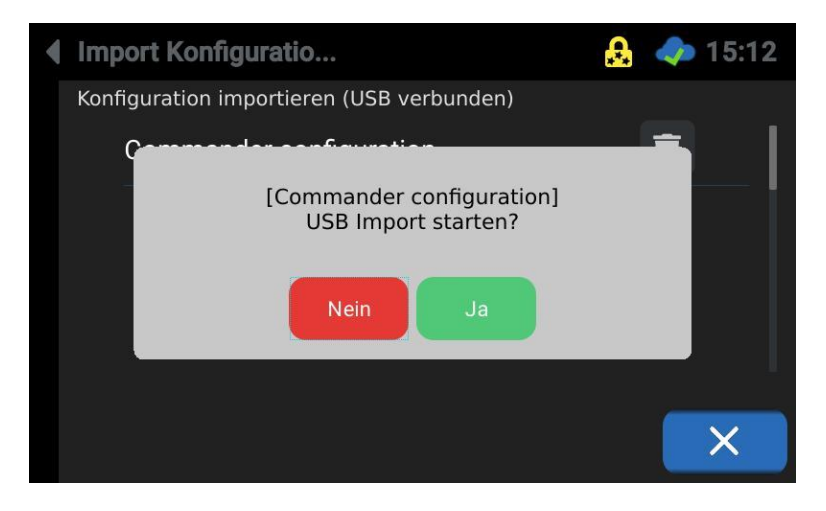

• Nach erfolgreichem Import muss der Commander neu gestartet werden. Bestätigen Sie den Reboot:

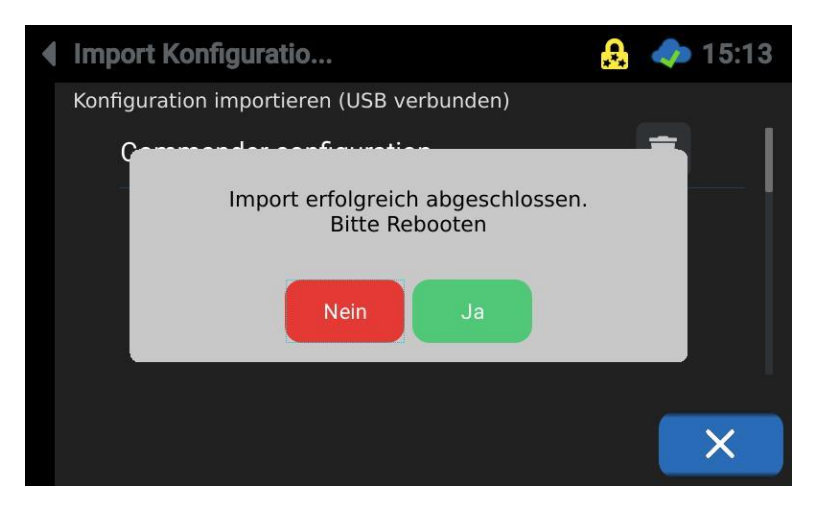

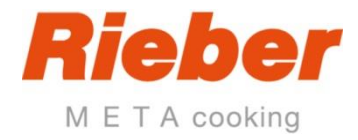

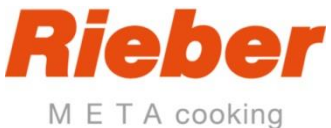

• Alternativ kann die Konfiguration vom Datenträger gelöscht werden. Tippen Sie dazu auf die "Löschen" Schaltfläche.

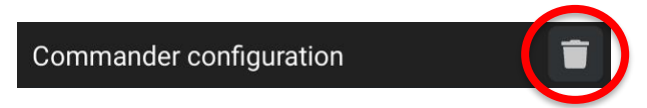

## **4.2.4 Aufzeichnungsintervall festlegen**

• Tippen Sie auf das Symbol "Aufzeichnungsintervall".

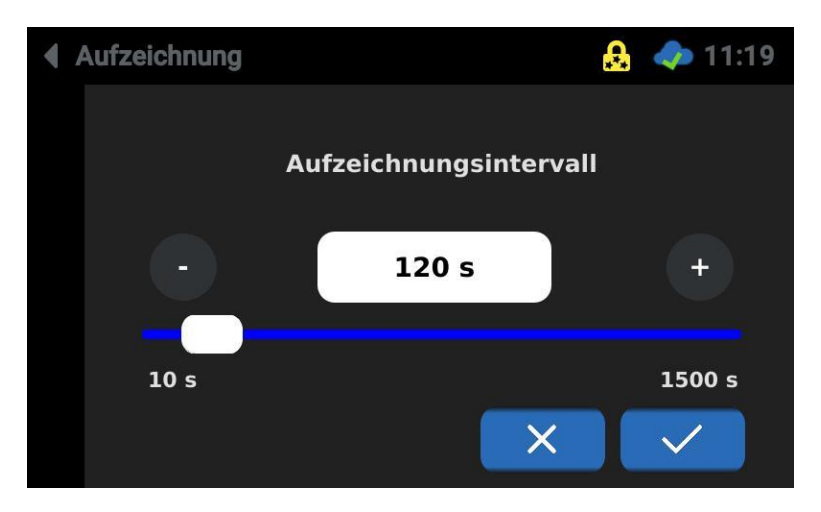

- Stellen Sie die Zeit durch Schieben am Schiebebalken oder mit den + / Tasten ein.
- Tippen Sie auf Speichern.

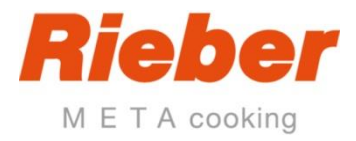

# **4.3 Einstellungen**

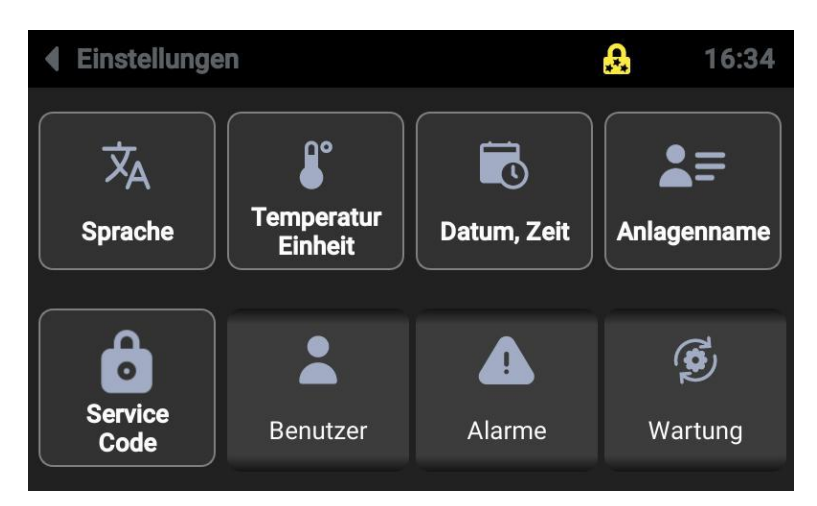

## **4.3.1 Sprache einstellen**

Tippen Sie auf das Symbol Sprache.

Tippen Sie auf die Schaltfläche für die gewünschte Sprache.

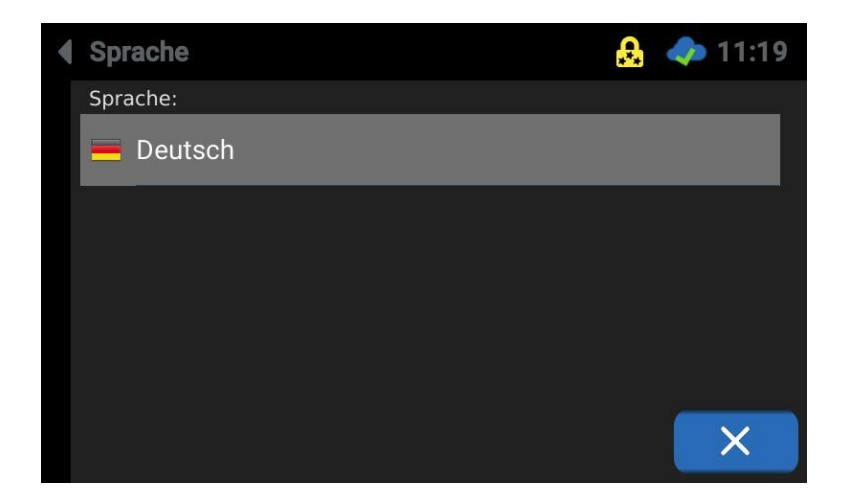

Die ausgewählte Sprache wird übernommen. Der Hauptbildschirm erscheint.

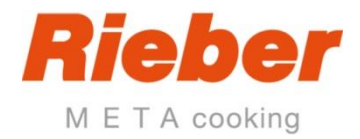

### **4.3.2 Temperatureinheit**

• Wählen Sie die gewünschte Temperatureinheit und bestätigen Sie die Auswahl.

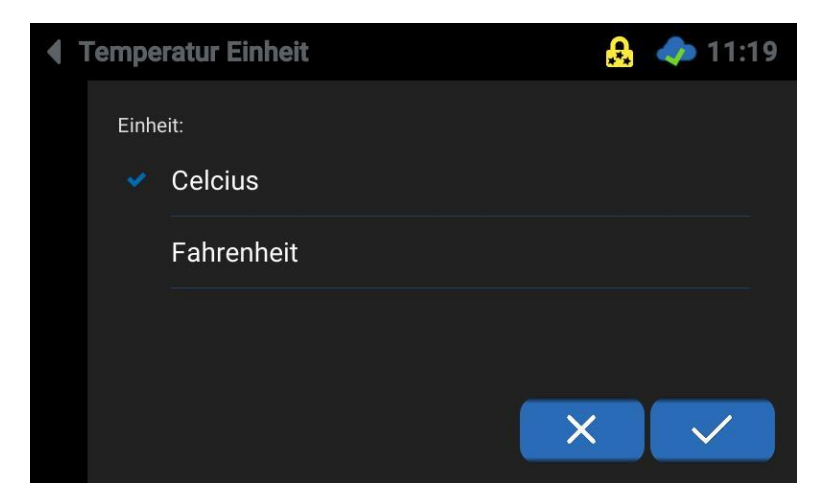

### **4.3.3 Datum, Zeit**

• Tippen Sie auf "Einstellungen" und dann auf "Datum, Zeit"

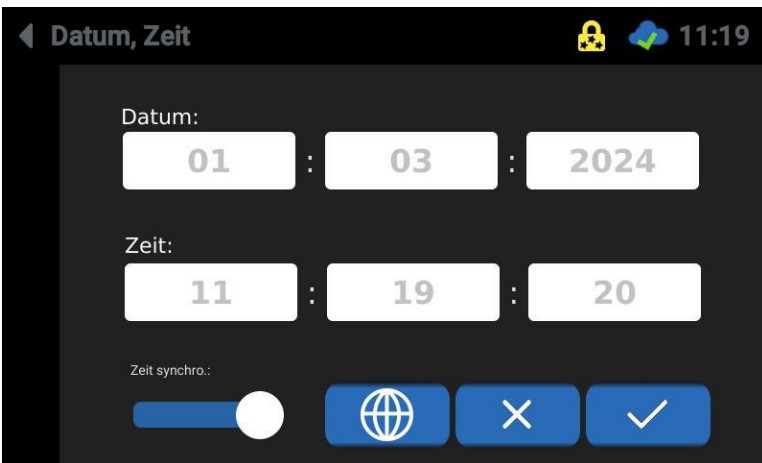

- Tippen Sie auf jeweils die Schaltfläche für Tag, Monat, Stunde, Minute und Sekunde.
- Das Dialogfeld für die Einstellung des jeweiligen Wertes erscheint.
- Tippen Sie auf die Schaltfläche "Zeitzonen" **Der Frankrischen Sie zuerst den Kontinent und dann** die Region aus.

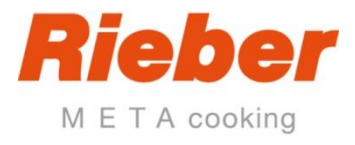

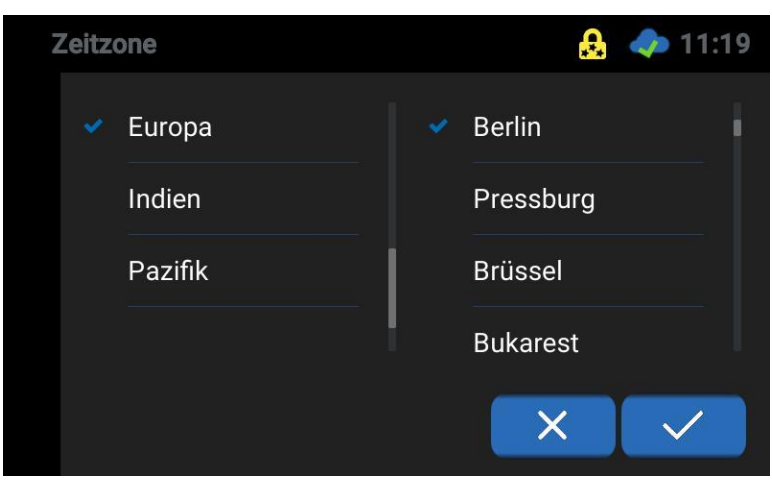

- Bestätigen Sie mit der "Speichern" Schaltfläche.
- ➔ Die entsprechende Uhrzeit erscheint rechts oben in der Statusleiste.

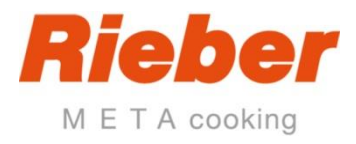

### **4.3.4 Anlagenname**

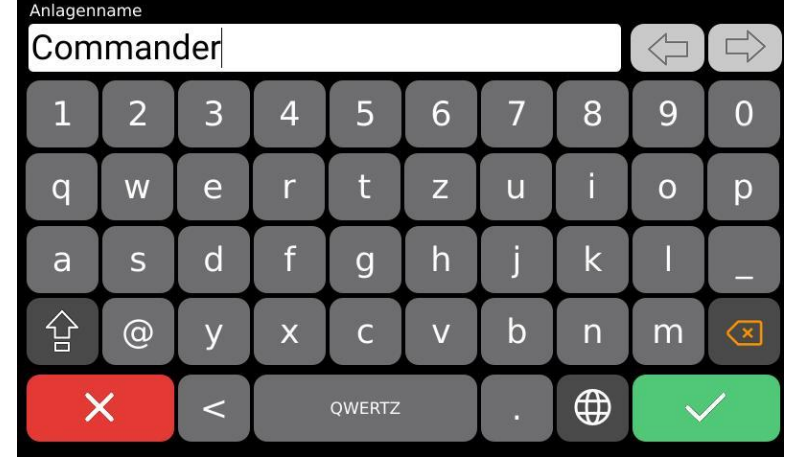

• Tippen Sie auf "Einstellungen" und dann auf "Anlagenname"

- Wählen Sie den Namen der Anlage, z.B. "Regiostation 5"
- Tippen Sie auf "Speichern"
- Der Name wird in der Statusleiste oben links angezeigt.

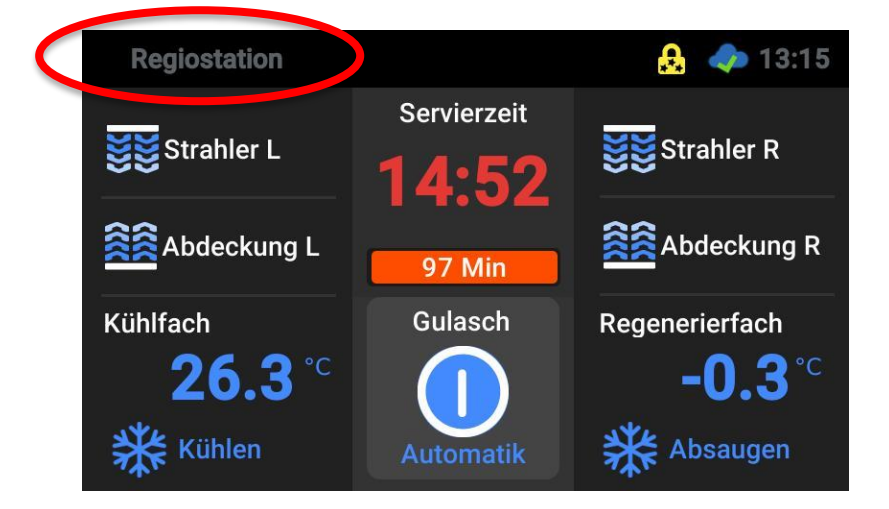

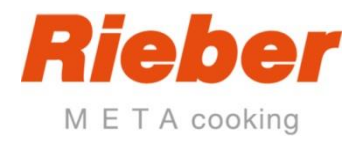

## **4.3.5 Service Code**

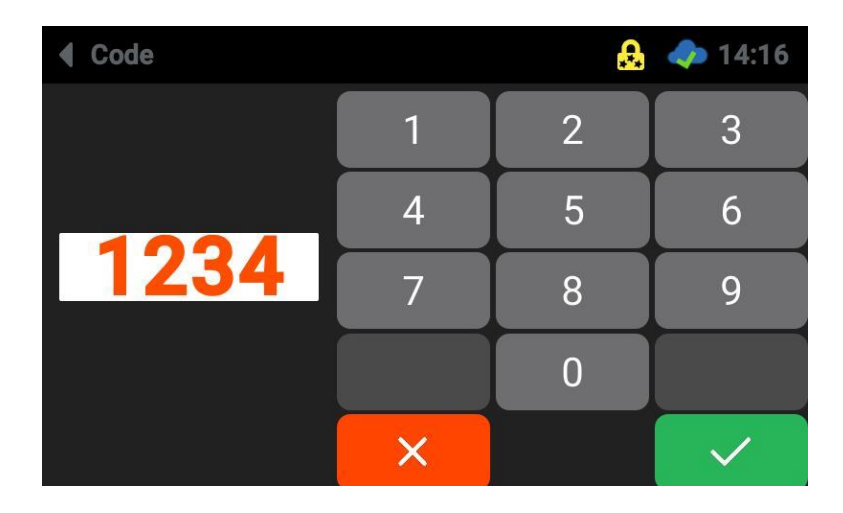

Um die Anlage einschalten zu können, wenn kein Benutzer angemeldet ist, wird ein Service Code benötigt.

Dieser lässt sich hier festlegen.

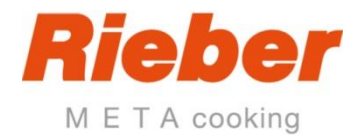

### **4.3.6 Benutzer**

Bestimmte Funktionen dürfen nur Personen mit entsprechenden Qualifikationen und Berechtigungen ausführen. Deshalb muss sich jeder Benutzer an der Regiostation anmelden. Der Zugang für den jeweiligen Benutzer ist passwortgeschützt.

Es gibt 4 Passwort-Ebenen.

- Ebene 1: Administrator Symbol
- Ebene 2: Küchenchef Symbol Schloss mit 3 Sternen
- Ebene 3: Arbeitsverantwortlicher Symbol Schloss mit 2 Sternen
- Ebene 4: Anwender Symbol Schloss ohne Stern

Jeweils der Inhaber der höheren Passwortebene bestimmt die Rechte für die darunter liegende Passwortebene.

Die Benutzer und deren Rechte werden verwalten Sie im Menü Benutzerverwaltung

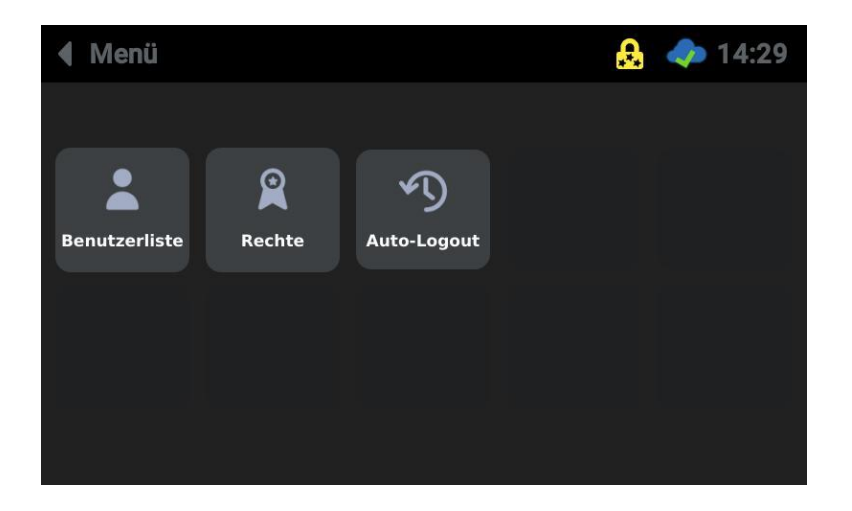

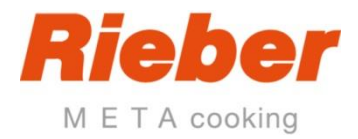

#### **Das Passwort für einen Benutzer festlegen**

- Tippen Sie auf das Symbol "Benutzerliste"
- Im Display werden die eingetragenen Benutzer angezeigt

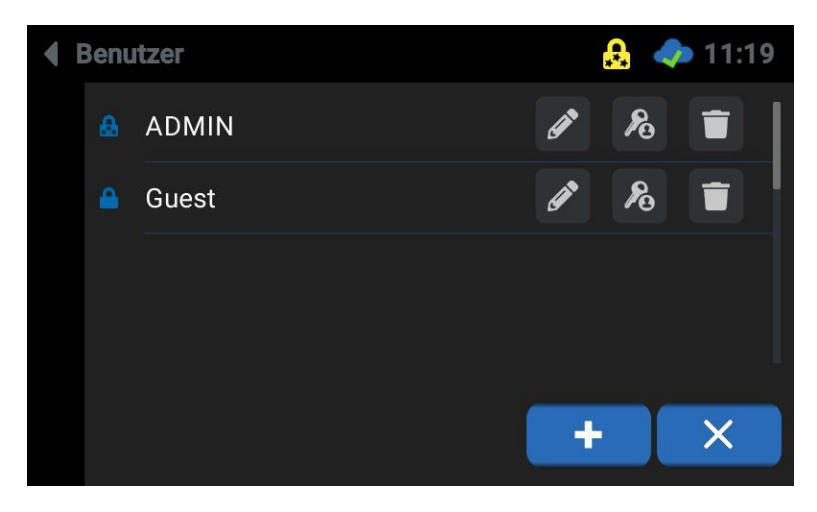

• Tippen Sie auf die Schaltfläche "Bearbeiten" ist für den Benutzer, dessen Passwort geändert werden soll.

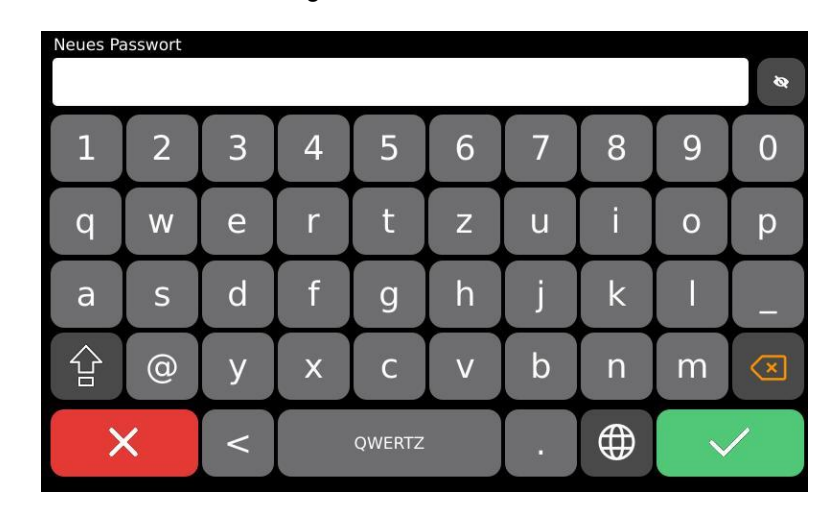

• Es erscheint das Dialogfeld "Neues Passwort":

• Geben Sie das neue Passwort ein und tippen Sie auf "Speichern"

#### **Einen neuen Benutzer eintragen**

- Tippen Sie auf die Schaltfläche "PLUS" $\left| \frac{+}{+} \right|$
- Es erscheint das Dialogfeld "Benutzername".
- Geben Sie den Namen des neuen Benutzers ein.
- Tippen Sie "Speichern".

#### **Einen Benutzer löschen**

- Tippen Sie auf die Schaltfläche "Löschen"  $\Box$ .
- Der Benutzer wird sofort gelöscht.

#### **Anwendertipp**

Bei Löschung des ADMIN hat der Kundendienst keinen Zugriff bei fehlendem Passwort eines Benutzers. Löschen Sie nie den Administrator und bewahren so den Zugriff auf den Commander!

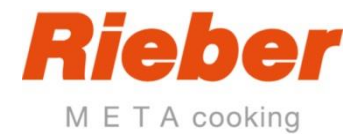

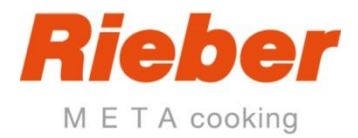

### **Das Profil für die einzelnen Benutzer festlegen oder ändern**

- Tippen Sie auf die Schaltfläche "Profil" ist den Benutzer, dessen Profil geändert werden soll
- Die Bildschirmseite für die Zuweisung des Profils für den Benutzer erscheint.

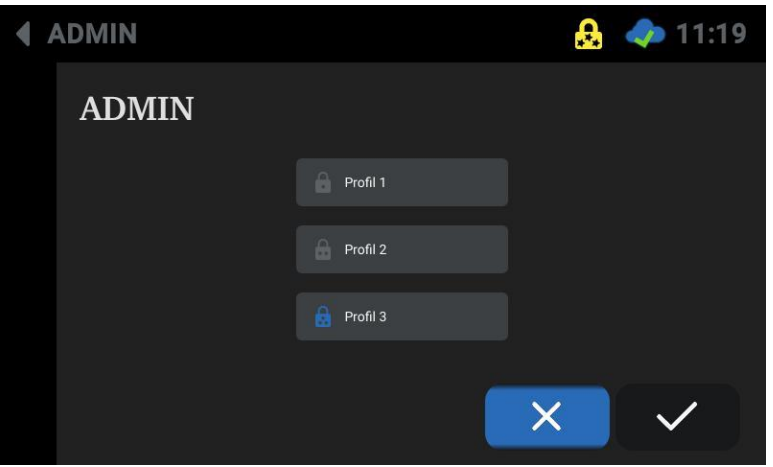

• Tippen Sie auf das Optionsfeld für das jeweilige Profil und tippen Sie Speichern.

#### **Die Rechte für die Passwortlevel festlegen oder ändern**

- Tippen Sie auf das Symbol "Rechte".
- Im Display erscheint das Dialogfeld Rechte

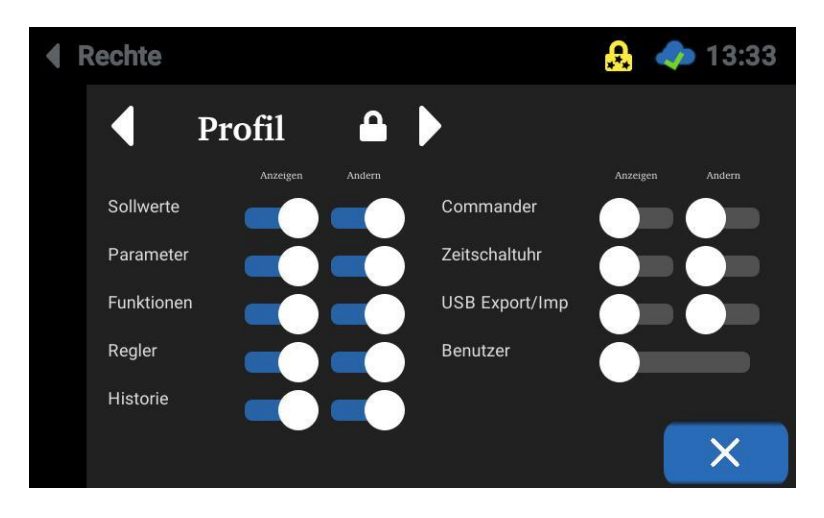

- Tippen sie auf die Schaltflächen "Links" und "Rechts", um die Rechte für die verschiedenen Profile angezeigt zu bekommen.
- Tippen Sie auf die Schieberegler, um die einzelnen Rechte für "Anzeigen" und "Ändern" zuzuweisen.
- Wenn Sie die Bildschirmseite ohne speichern verlassen möchten: Tippen Sie auf "Abbrechen".

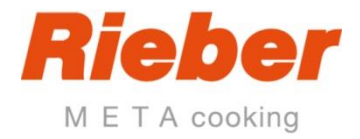

### **Auto-Logout einstellen**

- Tippen Sie auf das Symbol "Auto-Logout".
- Stellen Sie mit den + / Tasten oder mit dem Schiebebalken die Zeit ein, nach der ein angemeldeter Benutzer automatisch ausgeloggt wird.

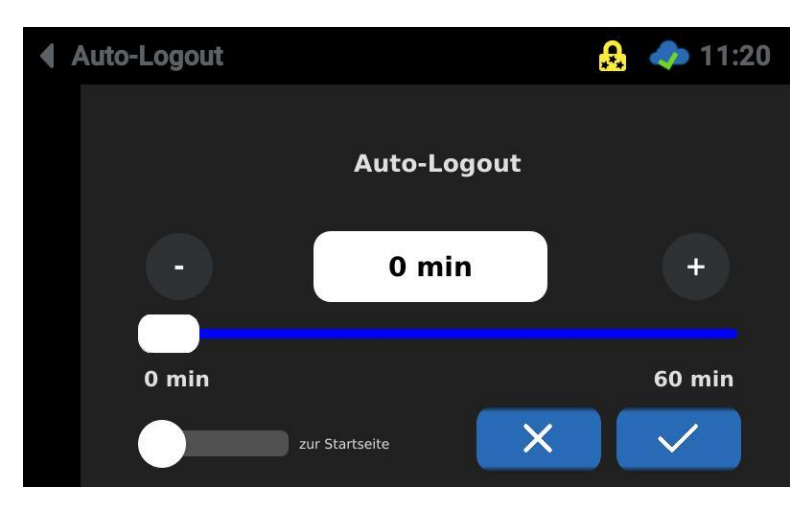

• Tippen Sie auf "Speichern".

### **Benutzer wechseln oder ausloggen**

• Um den aktuellen Benutzer zu wechseln oder auszuloggen, tippen Sie auf das Schloss Icon in der Statusleiste:

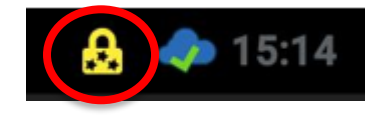

• Wählen Sie im daraufhin erscheinenden Bildschirm den Benutzer, zu dem gewechselt werden soll.

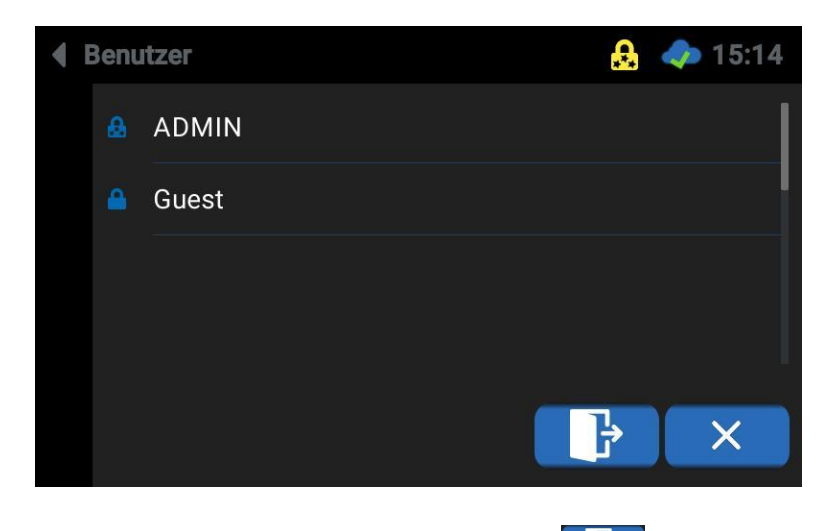

• Tippen Sie auf die "Ausloggen" Schaltfläche **um den aktuellen Benutzer abzumelden.** 

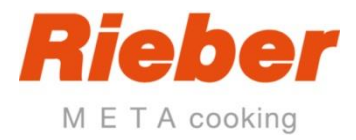

### **4.3.7 Alarme**

In der Alarmverwaltung können drei verschiedene Alarme definiert werden, "Warnung", "Alarm 1" und "Alarm 2".

Für jeden Alarm können verschieden Alarmereignisse bestimmt werden.

Außerdem wird hier die Alarmfunktionen der Hupe konfiguriert.

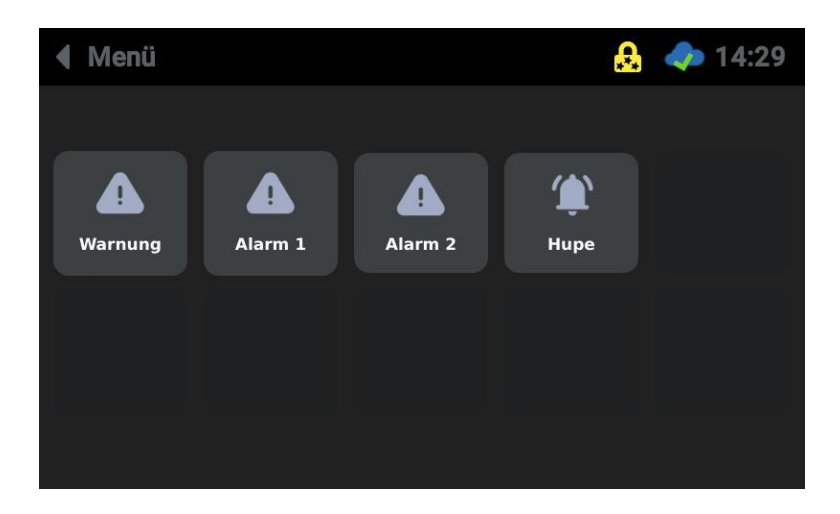

Zum Konfigurieren eines Alarms tippen Sie zunächst auf den gewünschten Alarm.

Stellen Sie sicher, dass die Regiostation ausgewählt ist und aktivieren Sie die gewünschten Alarmmeldungen für den jeweiligen Alarm.

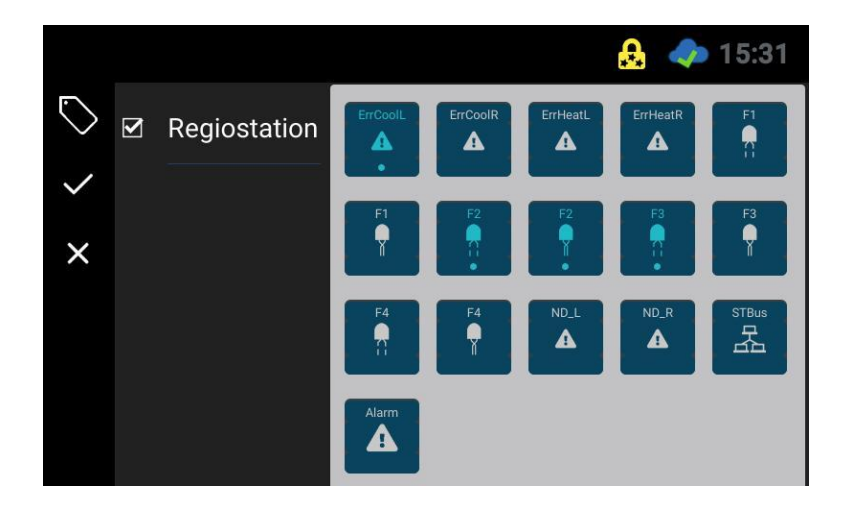

Aktivierte Alarmmeldungen werden blau dargestellt.

Bestätigen Sie Ihre Auswahl.

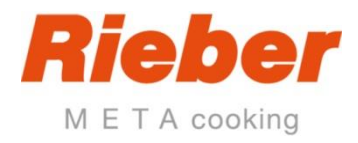

## **4.3.8 Wartung**

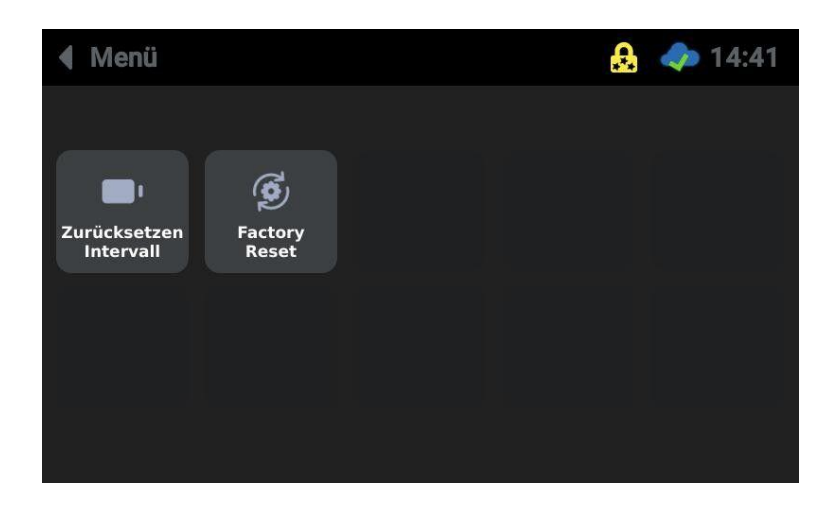

Tippen Sie auf die Schaltfläche "Zurücksetzen Intervall" um das Wartungsintervall für den Austausch der Batterie zu definieren oder setzen Sie dieses zurück:

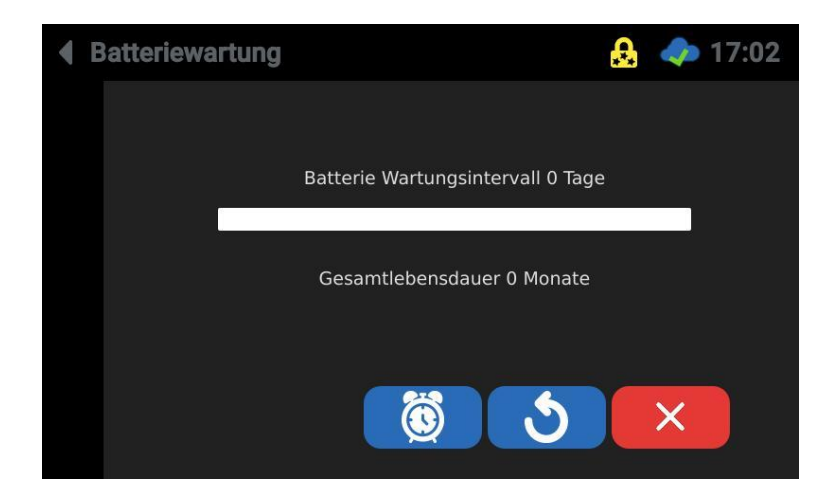

### **Zurücksetzen auf die Werkseinstellung**

(Vorgesehen für den Kundendienst bzw. Techniker) Tippen Sie auf das Symbol "Factory Reset.

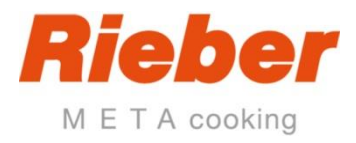

# **4.4 Informationen**

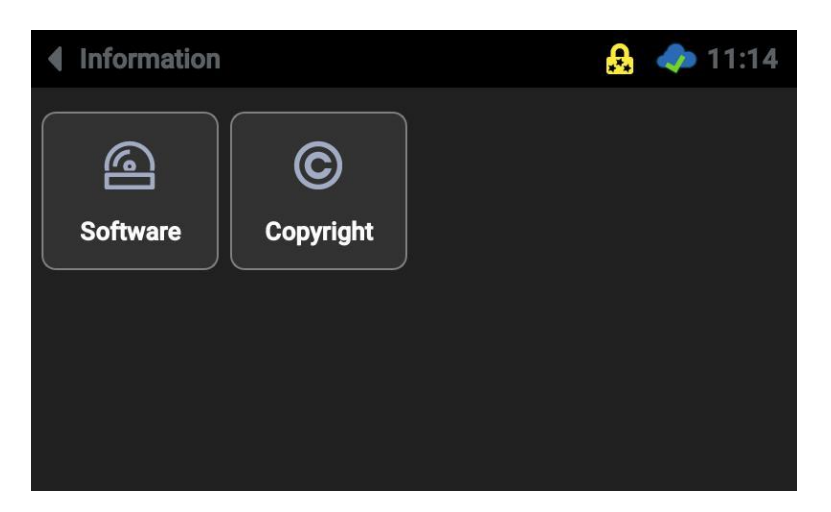

### **4.4.1 Software**

Tippen Sie auf das Symbol Software. Die Informationen zur Software werden angezeigt

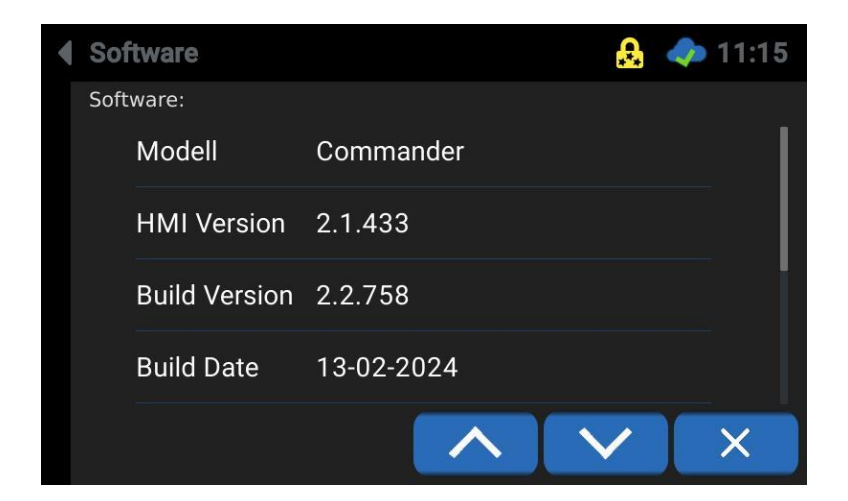

### **4.4.2 Copyright**

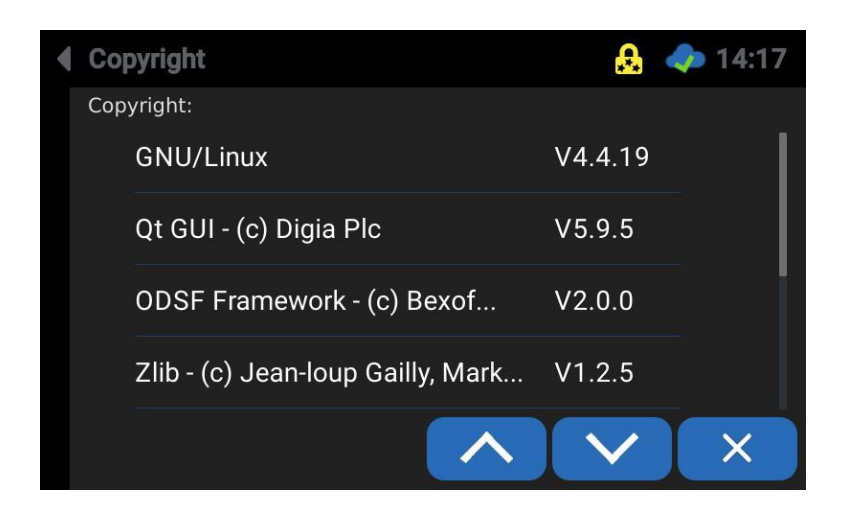

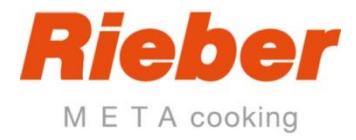

# **4.5 Regler**

Hier können die Parameter der Steuerung bearbeitet werden.

Dieses Menü kann nur vom Administrator der Regiostation bedient werden. Jede Regiostation hat einen Parametersatz.

J = vordefinierte Parametersätze, bedeutet J1 = Typ 1, J5 = Typ 5, J7 = Typ 7

Bei Austausch der Steuerung (Commander) nach einer Störung muss der entsprechende Parametersatz geladen werden. Je nach Typ eingeben J1 … J13.

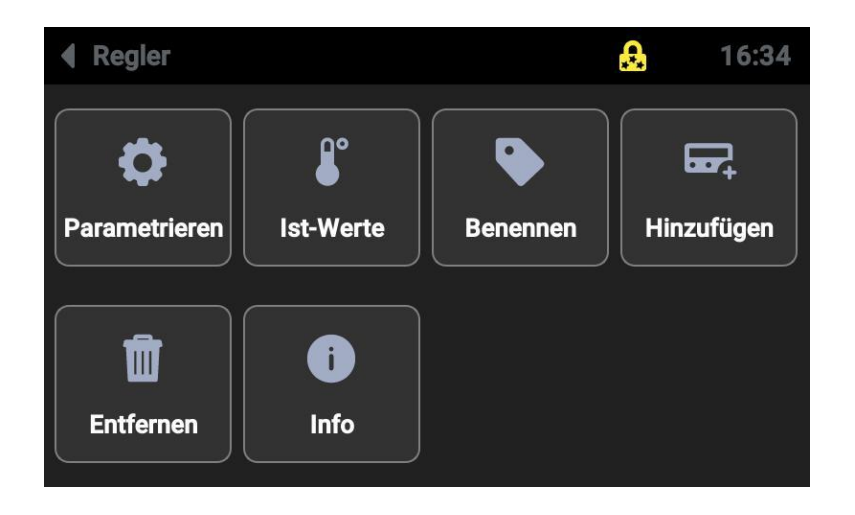

### **4.5.1 Parametrieren**

- Tippen Sie auf das Symbol Parametrieren.
- Die einzelnen Parameterebenen des Reglers erscheinen.

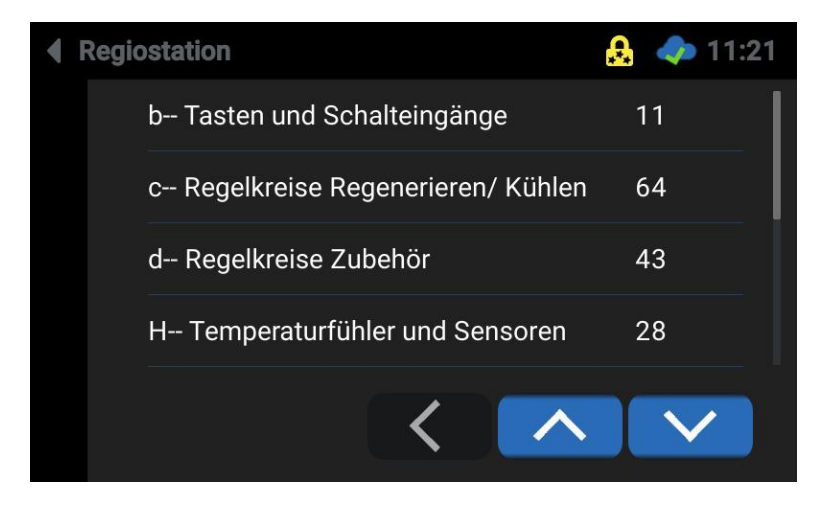

• Wählen Sie eine Ebene, z.B. die C-Ebene:

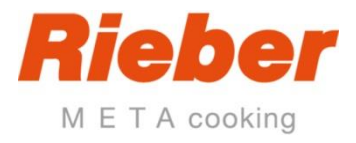

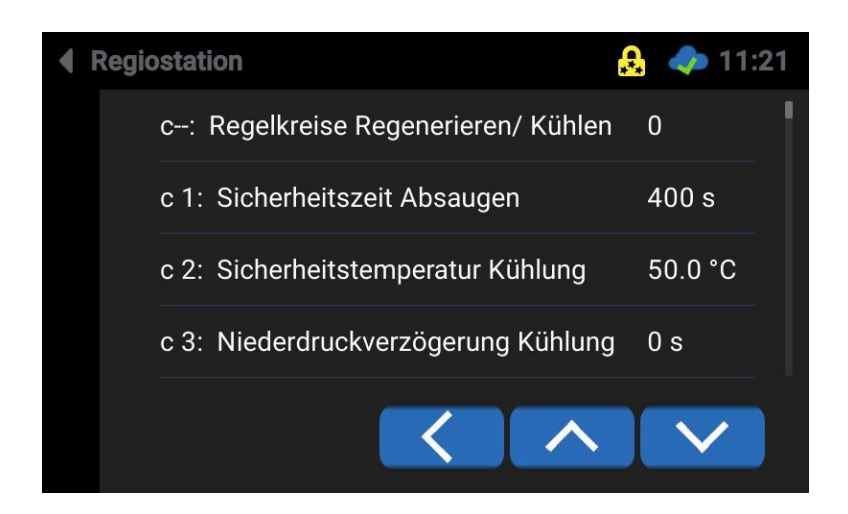

• Wählen Sie den zu ändernden Parameter, z.B. c2:

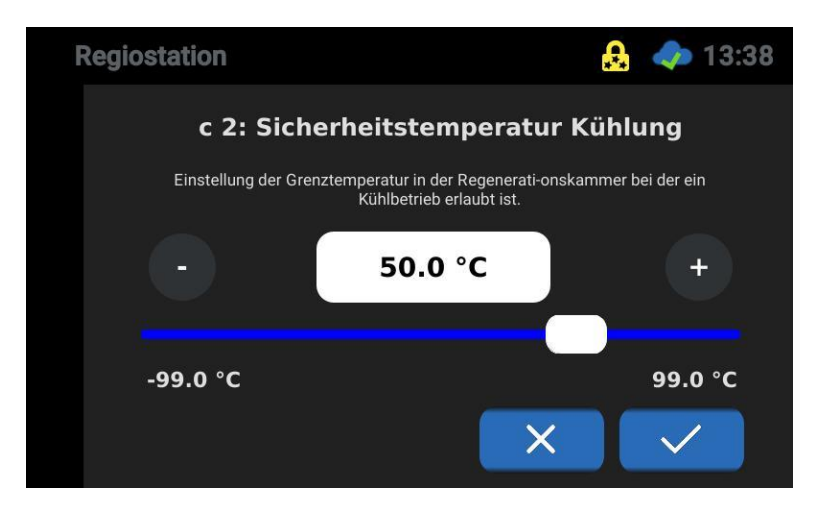

• Ändern Sie den Wert mit dem Slider oder den + / - Tasten. Alternativ tippen Sie auf die Temperatur und ändern Sie den Wert im sich daraufhin öffnenden Dialogfenster:

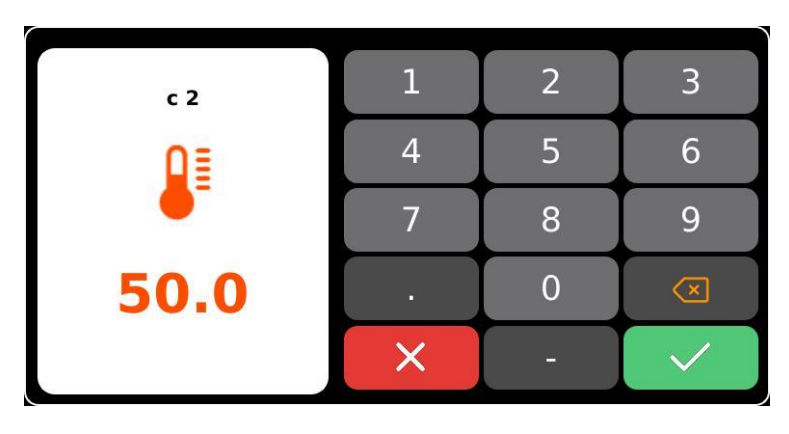

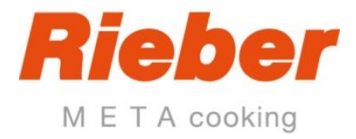

### **4.5.2 Istwerte**

- Tippen Sie auf das Symbol Ist-Werte.
- Die Ist- werden angezeigt, beispielsweise Regenerierfach, einzelne Fühler …

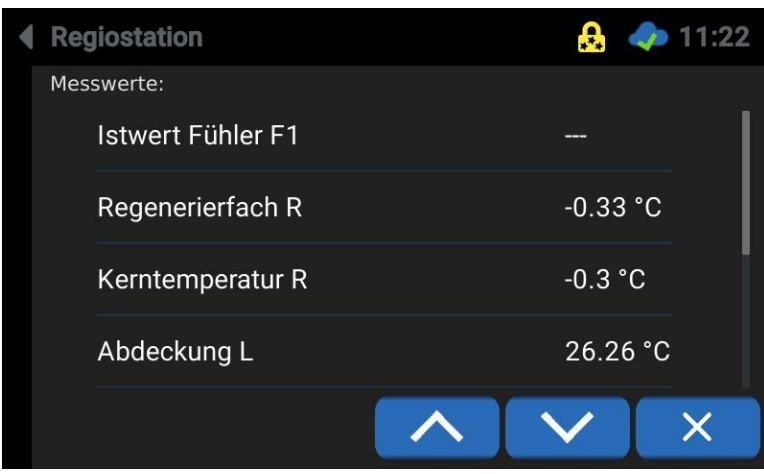

### **4.5.3 Benennen**

• Hier kann die angeschlossene Steuerung bei Bedarf umbenannt werden. Tippen Sie dazu den neuen Namen ein und bestätigen Sie mit der Schaltfläche "Speichern":

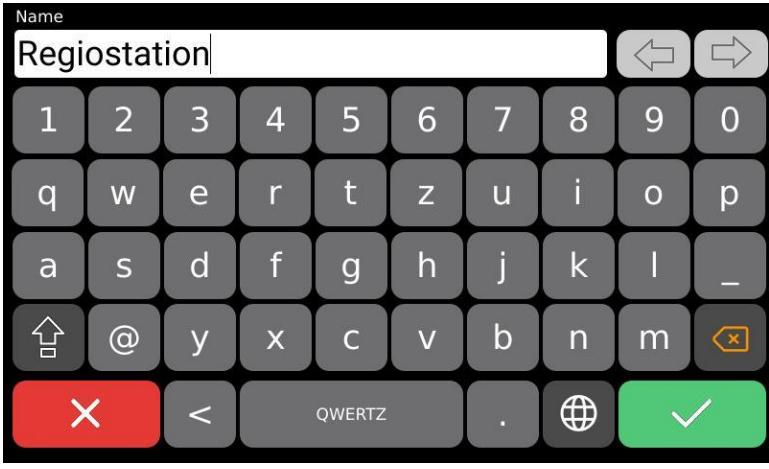

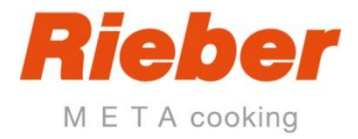

## **4.5.4 Hinzufügen**

• Falls die Steuerung dem Commander neu hinzugefügt werden soll, tippen Sie auf die Schaltfläche "Hinzufügen". Bestätigen Sie den Start der Reglersuche:

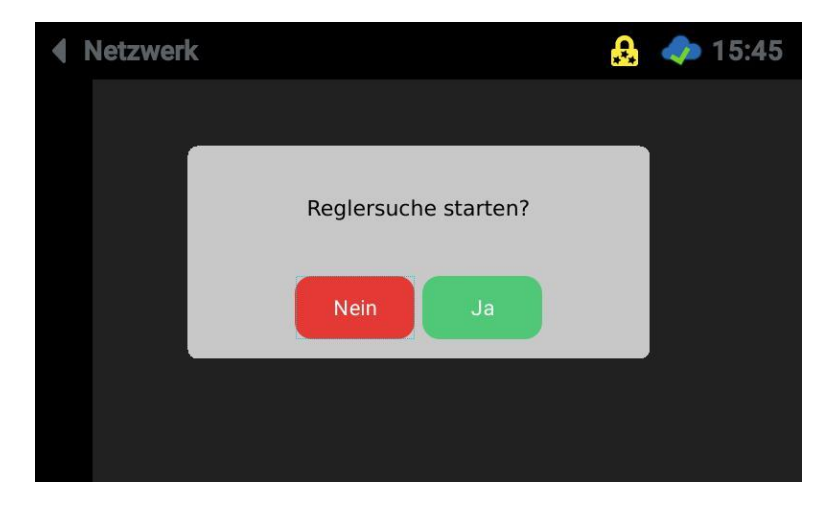

• Der Commander sucht nach angeschlossenen Reglern:

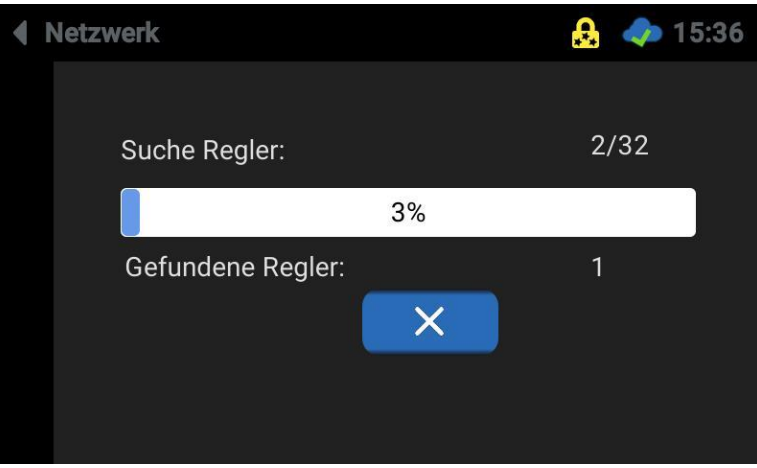

• Bei korrekter Verbindung wird die angeschlossene Regiostation gefunden. Bestätigen Sie mit "OK":

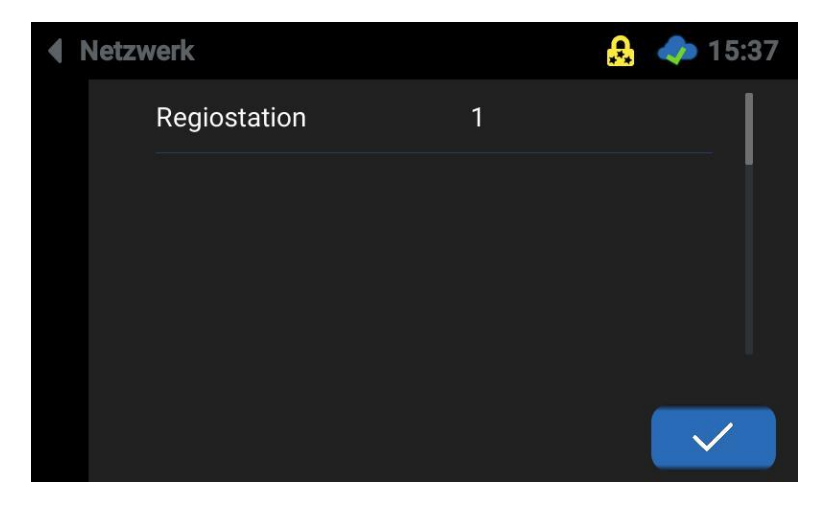

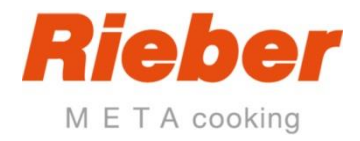

## **4.5.5 Entfernen**

• Um die angeschlossene Steuerung vom Commander abzumelden, tippen Sie auf die Schaltfläche "Entfernen"

ACHTUNG: Hierbei werden sämltliche aufgezeichneten Daten der Steuerung gelöscht

• Bestätigen Sie den Dialog mit "Ja".

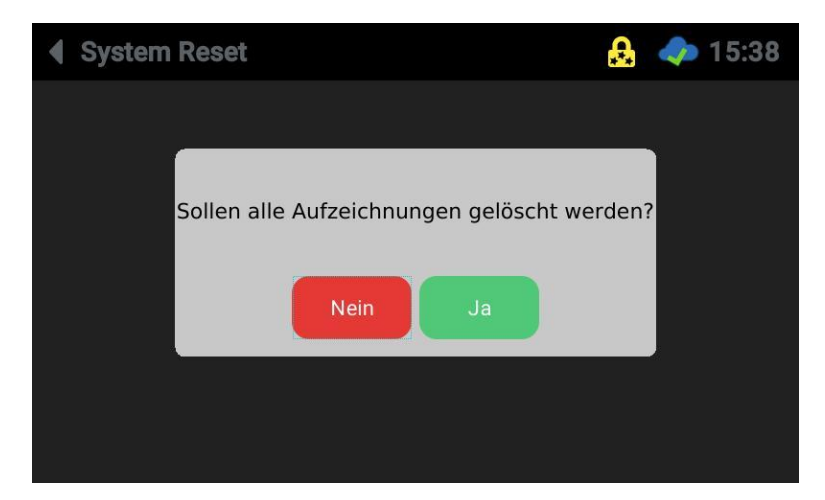

### **4.5.6 Info**

Tippen Sie auf das Symbol "Info".

Die Informationen zur Software des angeschlossenen Reglers werden angezeigt:

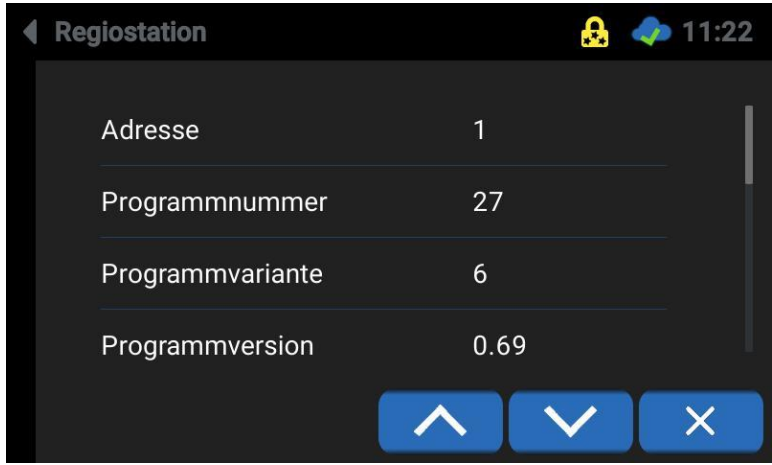

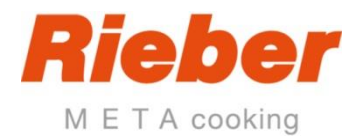

# **4.6 Fernwartung**

Der Commander kann in ein lokales Netzwerk eingebunden werden. Hierzu müssen IP-Adresse, Subnetzmaske und das Standard-Gateway (meist die IP-Adresse des Routers) angeben werden

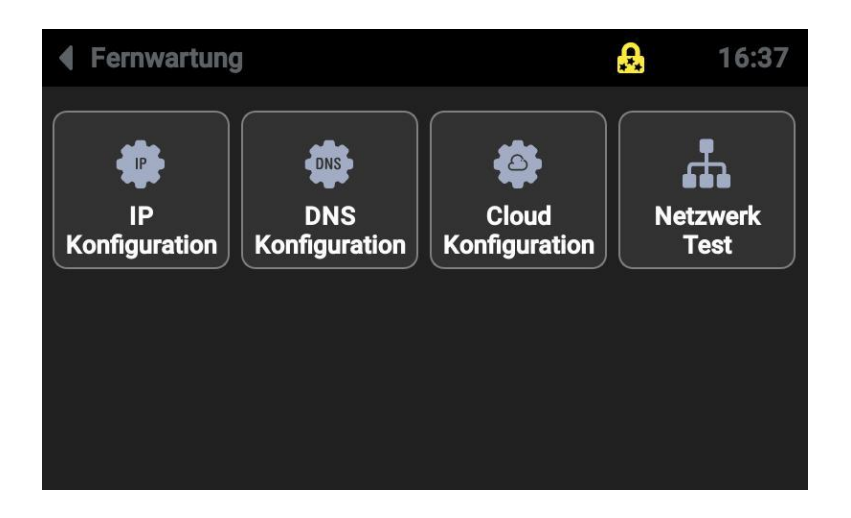

### **4.6.1 IP-Konfiguration**

Wählen Sie entweder "DHCP" oder bestimmen Sie IP-Adresse, Subnetzmaske und Standard-Gateway manuell

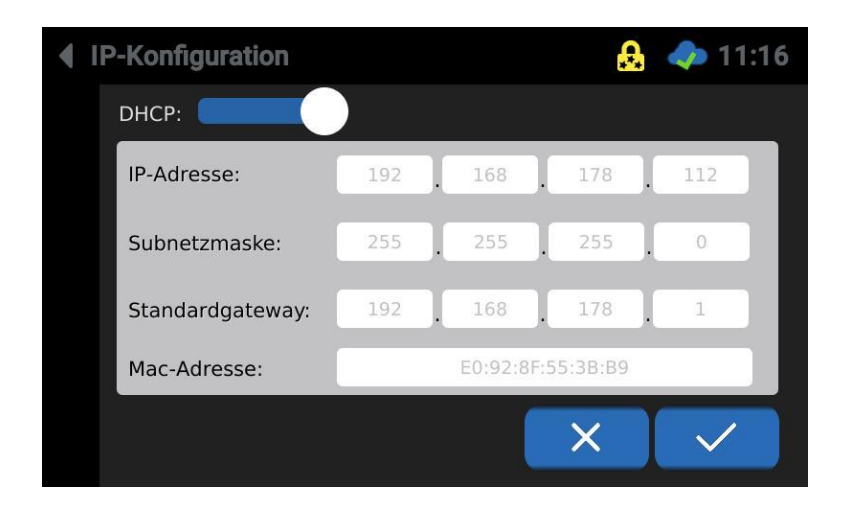

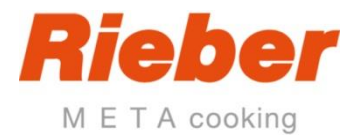

## **4.6.2 DNS-Konfiguration**

Bestimmen Sie den gewünschten DNS-Server.

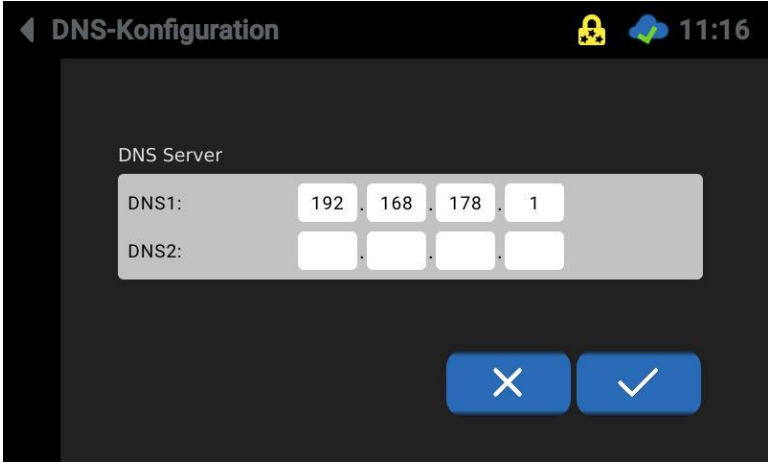

### **4.6.3 Cloud Konfiguration**

In diesem Dialog kann die "CloudConnect ID" ausgelesen werden und der Regler mit der Cloud verbunden werden:

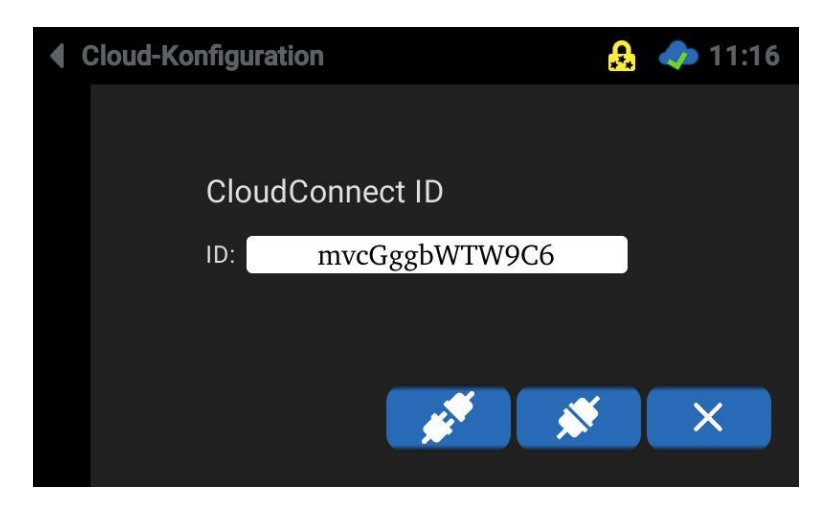

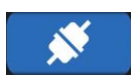

Stellt Sie eine Verbindung zur Cloud her.

Die erfolgreiche Verbindung wird in der Statusleiste durch einen grünen Haken angezeigt:

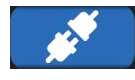

Trennt die Verbindung zur Cloud wieder.

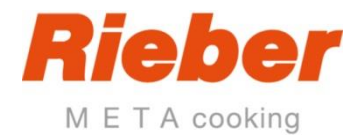

### **4.6.4 Netzwerktest**

Führen Sie einen Netzwerktest durch um Ihre Einstellungen zu überprüfen.

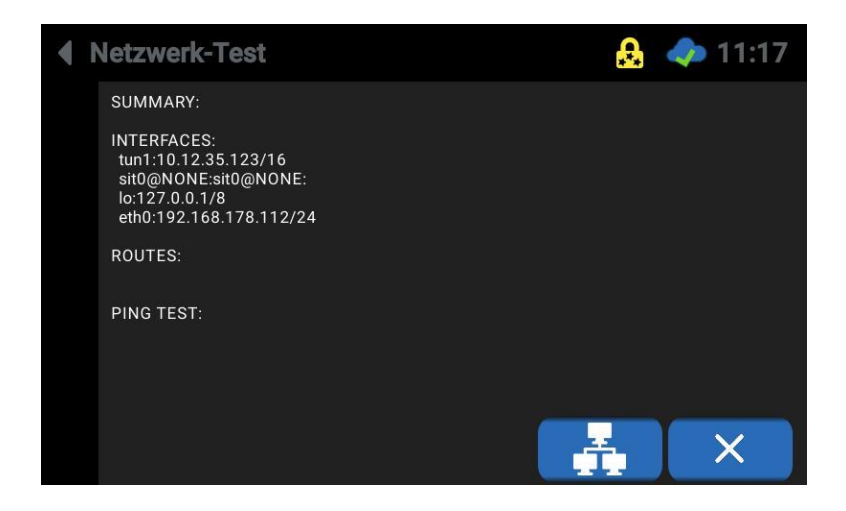

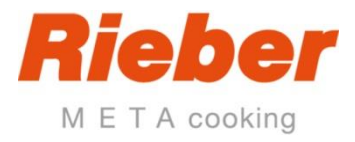

# **5 Technische Daten**

#### **Display**

Kapazitives Touch-Display, 4,3 "

#### **Stromversorgung**

12V=, Versorgung über externes Schaltnetzteil

### **Eingang**

**E1:** Schalteingang, potentialfrei

#### **Anschlüsse**

1 RJ45 für Ethernet

1 RJ45 für CAT5-Kabel (4x Twisted Pair) für ST-Bus 1

1 steckbare Klemme (3-polig) für ST-Bus 1

1 steckbare Klemme (5-polig) für Schalteingang und Stromversorgung

### **Umgebungsbedingungen**

Lagertemperatur -20...+70 °C<br>Betriebstemperatur 0...55 °C Betriebstemperatur Relative Luftfeuchtigkeit max. 75 % r.F., keine Kondensation

#### **Gehäusetyp**

IP65 vorne, IP00 hinten

### **Schutzklasse**

Schutzklasse III (Gerät führt Niederspannung)

#### **Schnittstelle**

ST-Bus zum Anschluss an einen Controller ST-Bus mit RS485-Schnittstelle, galvanisch nicht getrennt, 56kBaud, max, Länge 1000m,

#### **Installationsangaben**

Größe der Front: 155 mm x 82 mm Einbaumaße: 179 mm x 101 mm Einbautiefe: ca. 23 mm

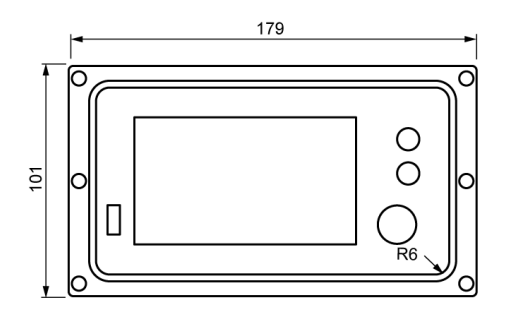

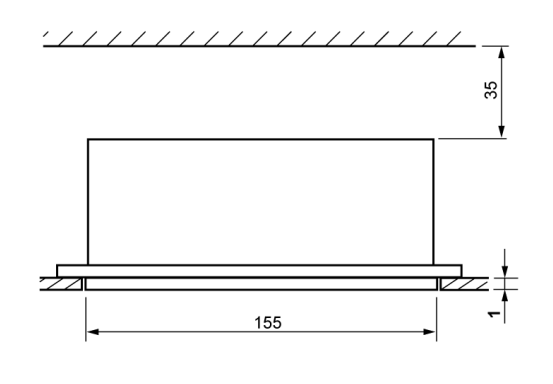

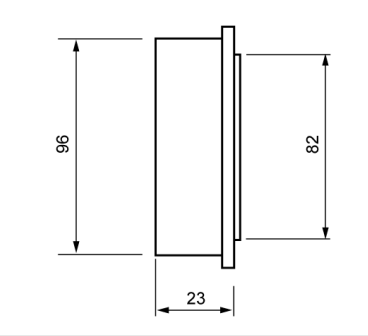

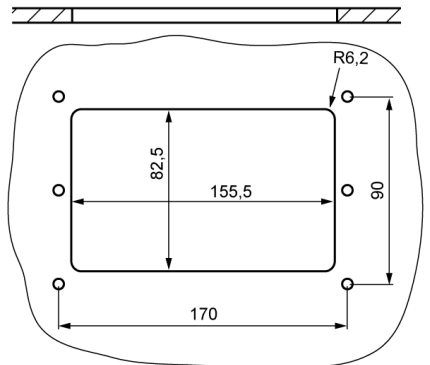